WUFI® Plus ver.3.1 tutorial

前文

この WUFI Plus ver.3.1 チュートリアルは、WUFI を用いた研究を日本で普及させることを目指し、日本の研究 者がWUFI Plus を用いた設計をスムーズに進められるように作成したものです。日本の典型的な住宅を対象に、 住宅モデルの作成から WUFI Plus で解析結果を得るまでの流れを示しています。

環境 WUFI Plus ver.3.1

SketchUp make 2017 Windows7 (64bit)

### WUFI Plus チュートリアル目次

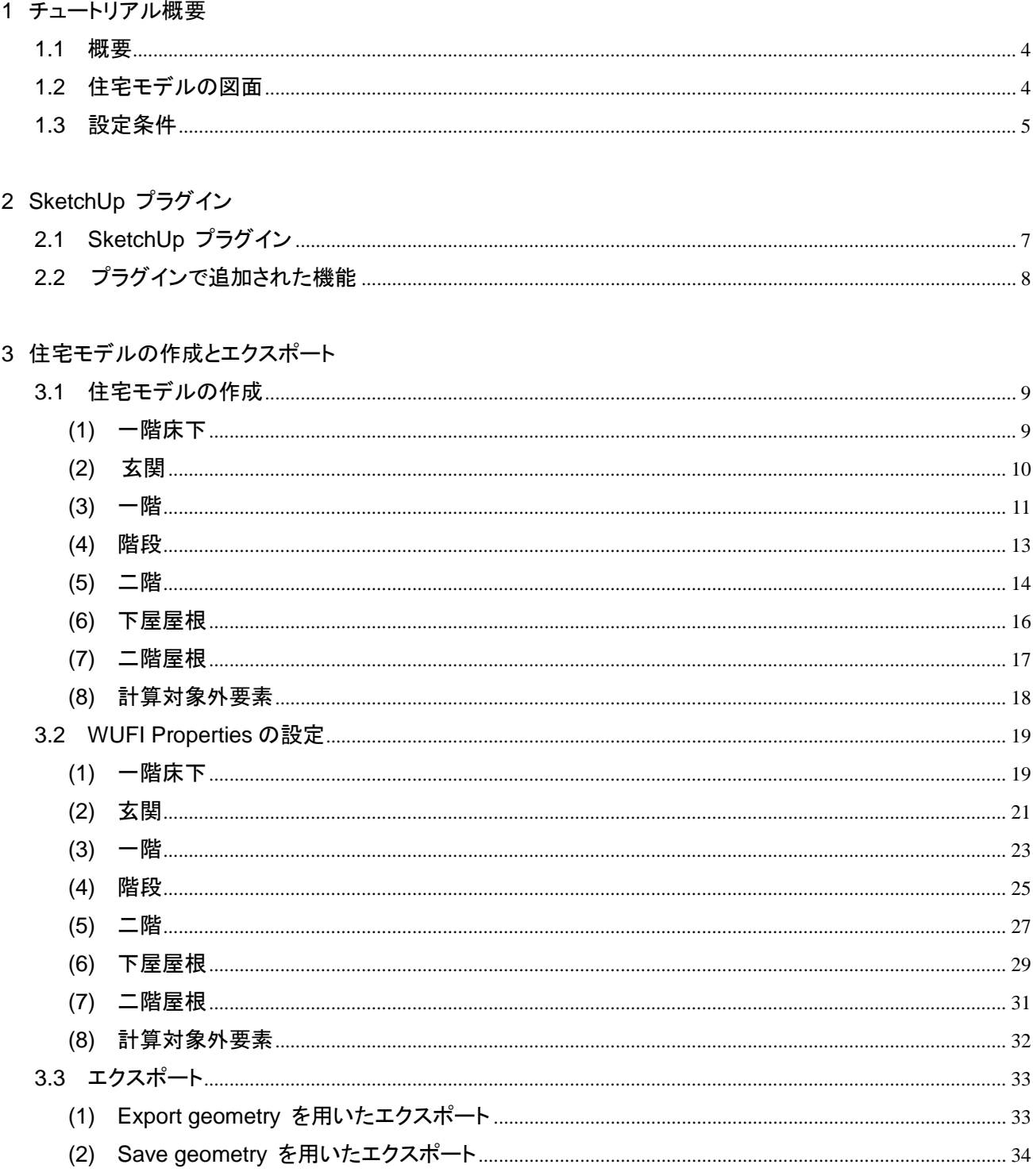

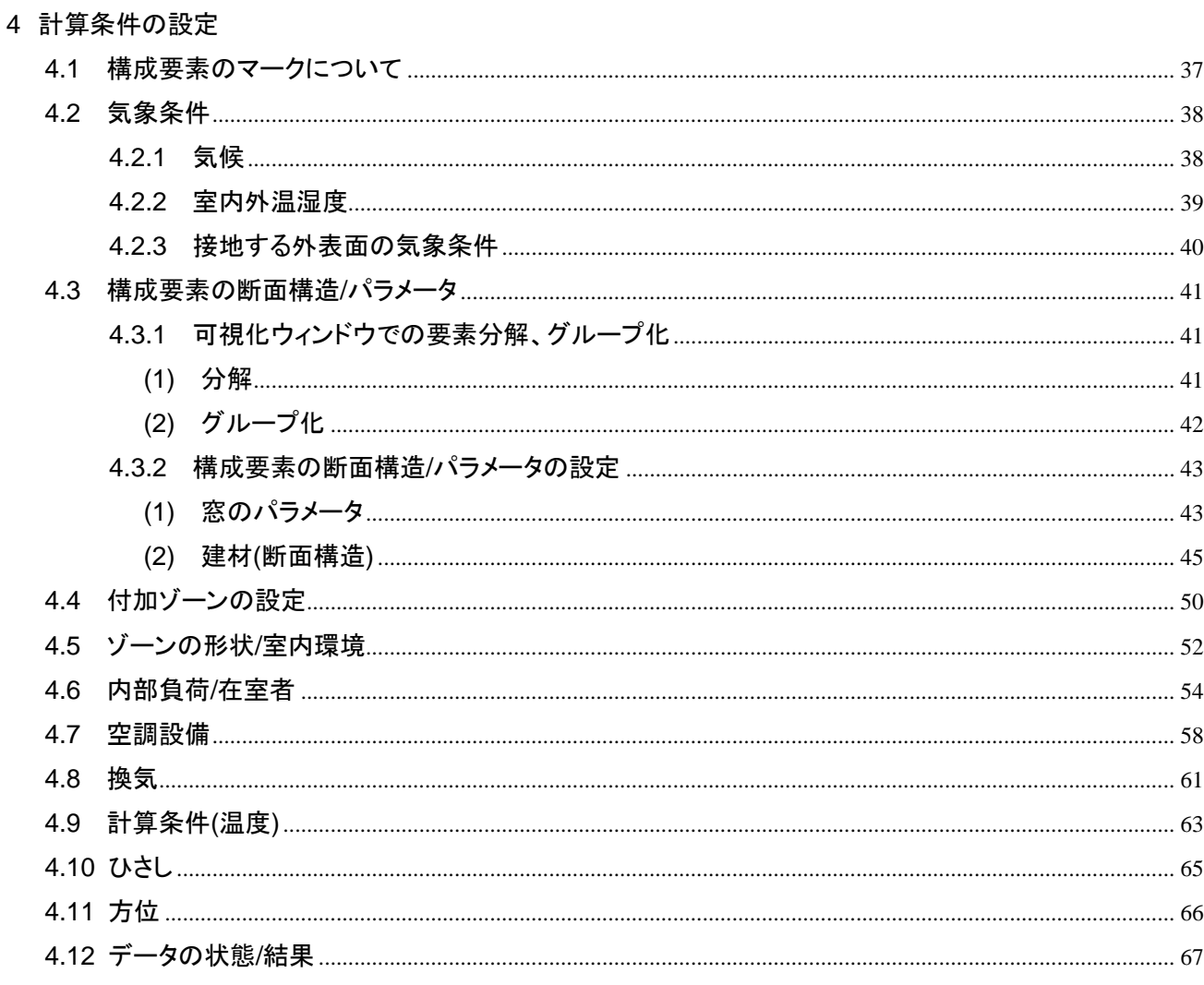

#### 5 シミュレーションの実行/結果

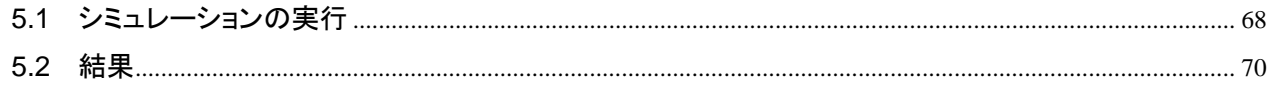

### 1. チュートリアル概要

#### ・**1.1** 概要

このチュートリアルでは、日本の典型的な住宅として選定した1つの住宅に対して、SketchUp を用いた住宅モ デルの作成から、WUFI Plus で設定をして解析結果を得るまでの流れを解説します。WUFI Plus での条件設定 は、主要な設定を網羅するように作成しました。また、SketchUp を WUFI にプラグインさせる流れも解説します。

#### ・**1.2** 住宅モデルの図面

モデル住宅の図面(※1)は図1の通りです。

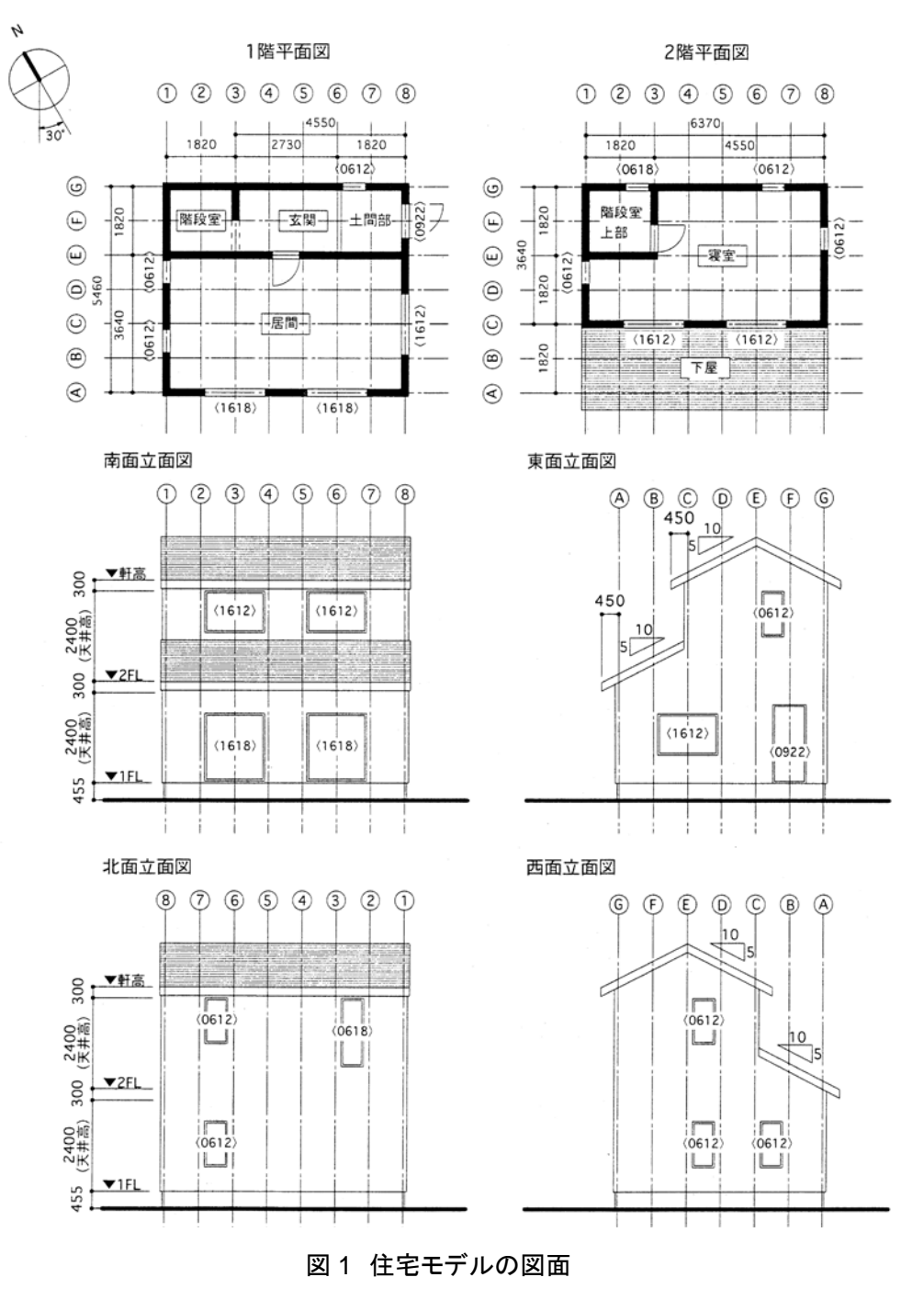

## ・**1.3** 設定条件

各設定条件を示します。

#### (1)構成要素の断面構造

日本の典型的な木造住宅の仕様となるように建材を選定しました。

表 1 構成要素の断面構造

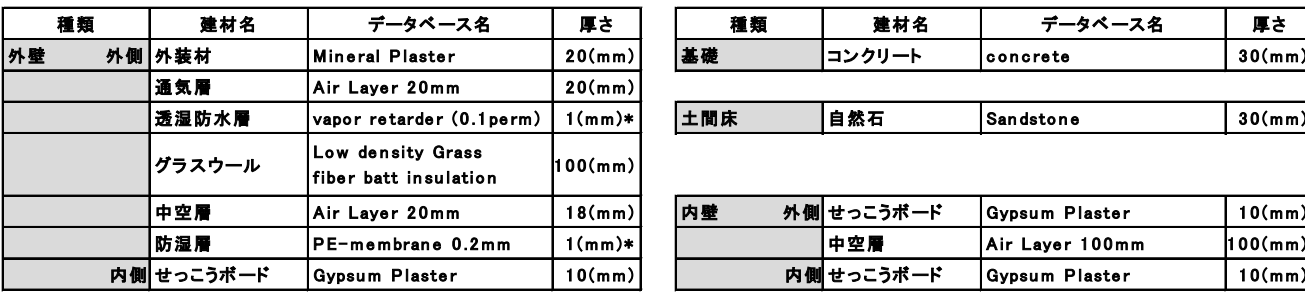

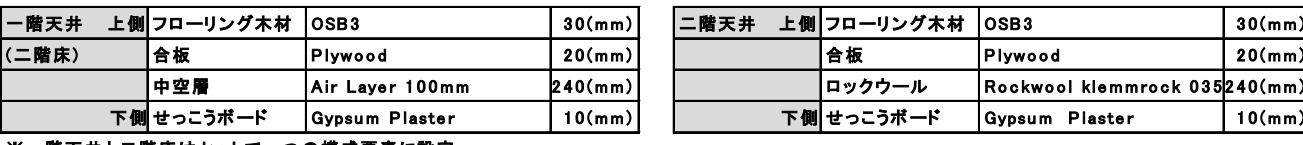

※一階天井と二階床はセットで一つの構成要素に設定

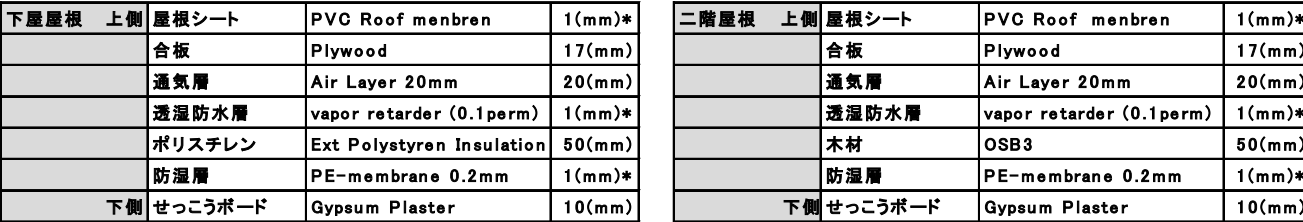

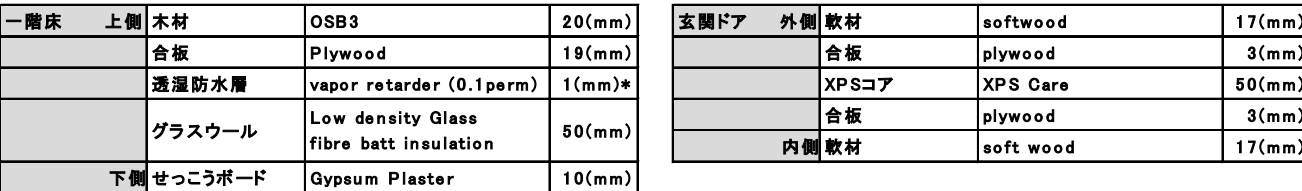

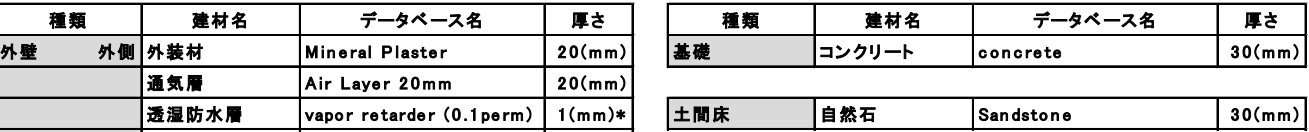

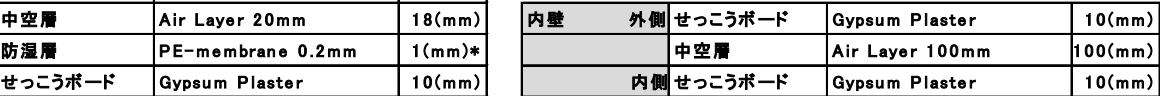

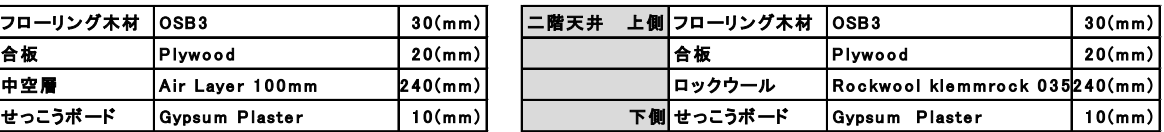

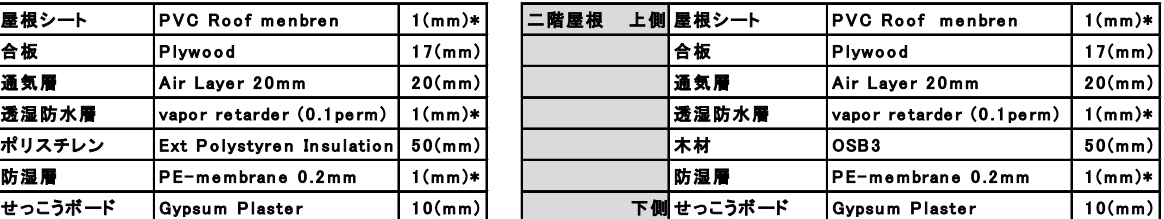

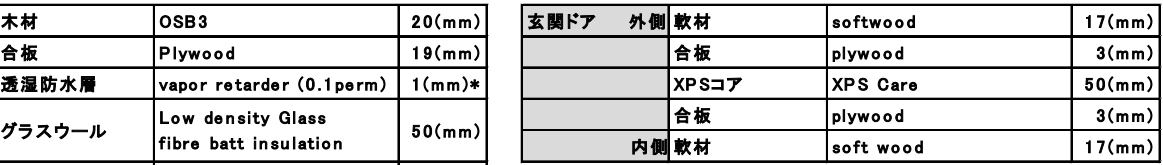

\*シート類(透湿防水層、防水層、防湿層)の厚みは全て1mmとして設定します。WUFIに収録されている建材データベースには、1mmの厚み でモデル化した時に、実際の透湿抵抗となるような値が登録されています。ただし、北米のシート類には例外があります。そのような建材は、モ デル化する際に、自動的に1mmではない固有の厚みが適用されます。

(2)気象条件

・Yokohama(kanagawa)

(3)空調設備

- ・ヒートポンプ : 冷房、暖房、除湿
- ・機械換気 : 換気
- (4)冷暖房

 冷暖房は、空調ゾーンに設定した全てのゾーンに、年間を通して行うものとし、 計算条件で室内温度の最大を 27℃、最低を 18℃に設定し、それを満たすように稼動させます。

(5)気密性能・換気性能

- ・自然換気回数 : 0.5[1/h]
- ・機械換気回数 : 0.5[1/h]
- (6)部屋の分割
	- ・住宅モデルを[玄関]、[一階]、[階段]、[二階]、[下屋屋根]、[一階床下]、[二階屋根]の7つのゾーンに 分けて設定します。また、[一階床下]、[二階屋根]は非空調ゾーンにその他は空調ゾーンとします。

# 2. **Sketch Up** プラグイン

## ・2.1 **SketchUp** プラグイン

まず、SketchUp のプラグインを行います。

 この操作は管理者権限を持つユーザーが行う必要があります。 また、プラグインを成功させるには SketchUp8 以降のバージョンであることが必要です。

WUFI のメニューバーから、[オプション]>[SketchUp にプラグイン] を選択し、以下のウインドウを開きます。こ のウインドウの指示にしたがってプラグインファイルをインストールしていきます。

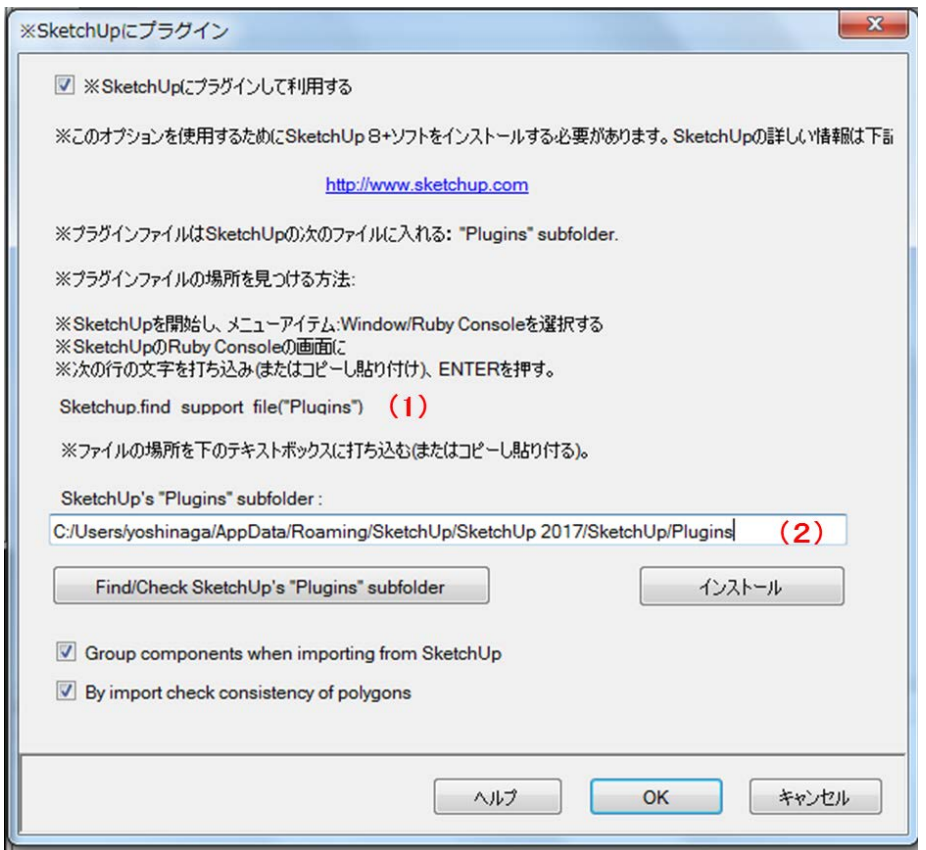

- ・まず、SketchUp を開き、[ウィンドウ]>[Ruby コンソール]を選択します。
- ・(1)の文字列を Ruby コンソールに打ち込み(もしくはコピーし貼り付け)ENTER で、プラグインファイルの場所 を検索します。
- ・検索で見つかったプラグインファイルの場所を(2)に打ち込み(もしくはコピーし貼り付け)インストールをクリック します。

以上でプラグインは完了です。プラグインが成功すると、SketchUp のメニューバーに[Extensions]>[WUFI Plus] という項目が追加され、[Zones][Export geometry][Save geometry]そして[WUFI Properties]の 4 つの機能 が使用できるようになります。

# ・**2.2** プラグインで追加された機能

SketchUp へのプラグインが完了すると、SketchUp のメニューバーに以下の図のように機能が追加されます。

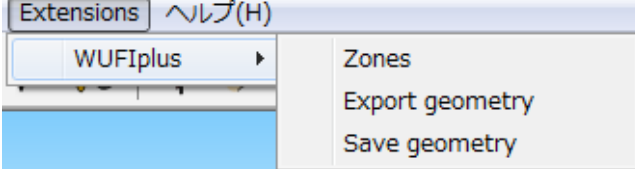

(**1**)**Zones :** モデルのゾーン数を入力します。Properties を設定する前に必ずゾーン数を設定してください。 また、SketchUp のバグにより.skp-File をダブルクリックすることで SketchUp を開くとゾーン数の設定が反映され ませんので注意してください。この問題は、はじめに SketchUp を立ち上げ、その後に SketchUp から.skp-File を 開くことで避けることが出来ます。

(**2**)**Export geometry :** モデルを直接 WUFI Plus にエクスポートします。WUFI Plus が立ち上がっていないとき は、WUFI Plusが自動的に立ち上がります。しかし、WUFI Plusがすでに立ち上がっているときは上書きされるの で注意してください。

(**3**)**Save geometry :** モデルのデータを.wps-file として保存します。 これは、WUFI Plus の[建物]>[スケッチア ップ形式のファイルを読込む]からインポートできます。(2)の方法よりもこちらの方法でエクスポートすることが推 奨されています。

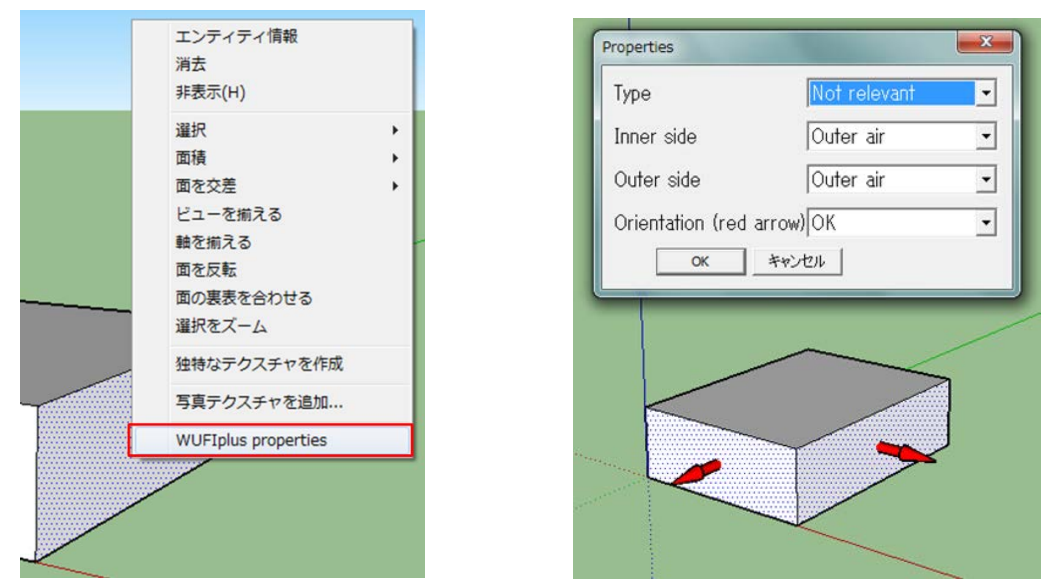

また、面を右クリックすることで表示されるサーフェースメニューの中に[WUFI Properties]が追加されます。

(**4**)**WUFI Properties :** 面を WUFI Plus へエクスポートするための設定ができます。WUFI Plus へエクスポー トしたい全ての面には Properties を設定することが必要です。面とタイプと隣接するゾーンを設定できます。[red arrow]は面のゾーンの内側から外側に向かって出ているもので、面の設定が正しいか判断が出来ます。

## 3. 住宅モデルの作成とエクスポート

### ・**3.1** 住宅モデルの作成

SketchUp で住宅モデルの作成をしていきます。筆者は SketchUp Make 2017 を使用しています。

#### (1) 1 階床下の作成

ゾーンごとに住宅モデルを作成していきます。まず、[1 階床下]を作成します。

このとき、アウトラインが表示されていない場合は、必ず[ウインドウ] > [デフォルトのトレイ] > [トレイを表示] でアウトラインを表示しておきます。

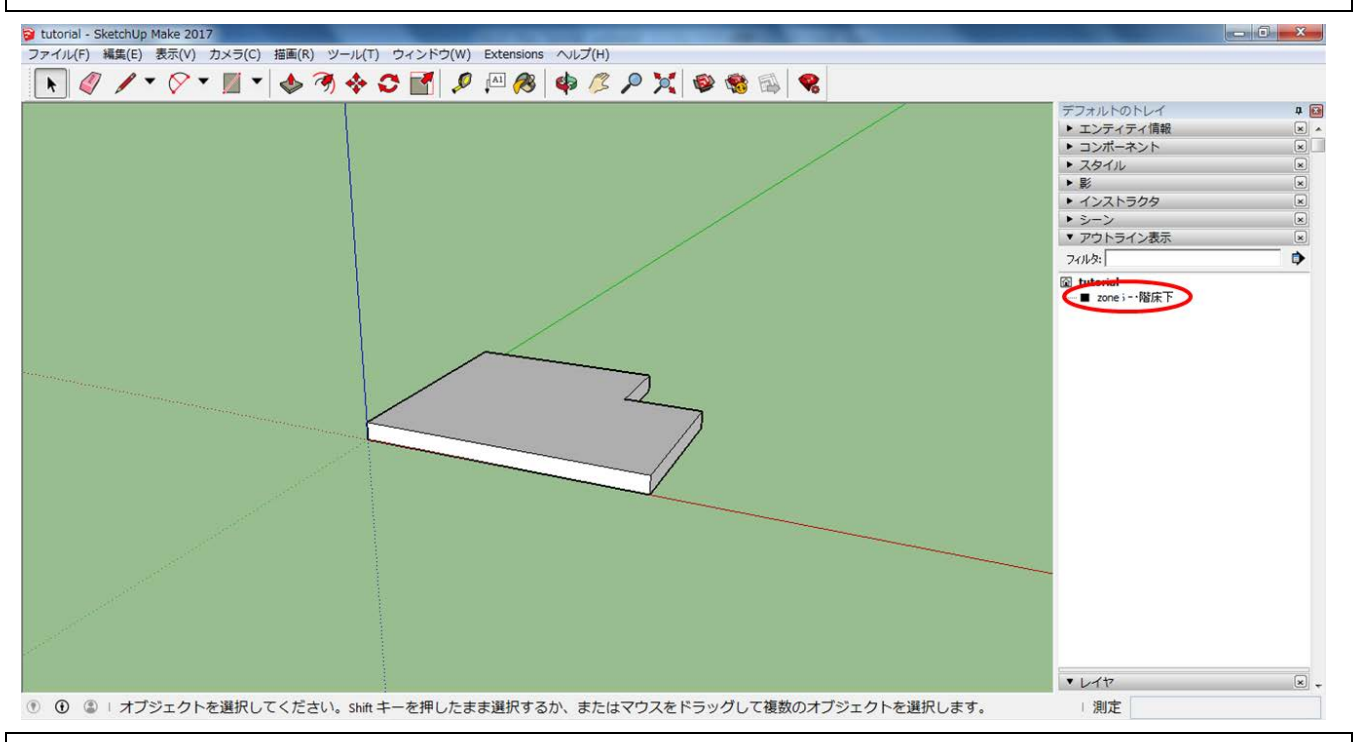

住宅モデルは面データとして WUFI Plus にエクスポートされるので[面]に囲まれたゾーンを作成していきます。 壁などの厚さや建材は WUFI Plus で設定します。

[ゾーンの作成]

- ・ まず、図形ツールで[5.46(m)、6.37(m)]の面をつくり、プッシュプルツールで高さ[0.405(m)]まで引き上 げます。
- ・ 余分な土間の部分の[1.82(m)、1.82(m)]の面をつくり、プッシュプルツールで押し下げて削ります。

(以降、指定がない限り単位は(m)とします。)

[グループ化]

- ・ このゾーン全体を選択して、右クリック>[グループを作成]でグループ化します。
- ・ 最後に、後の設定がしやすいように[アウトライン]のグループ名を[Zone6 一階床下]と変更します。

以上で、[一階床下]の設定は終了です。

#### (2) 玄関の作成

次に、[玄関]を作成します。

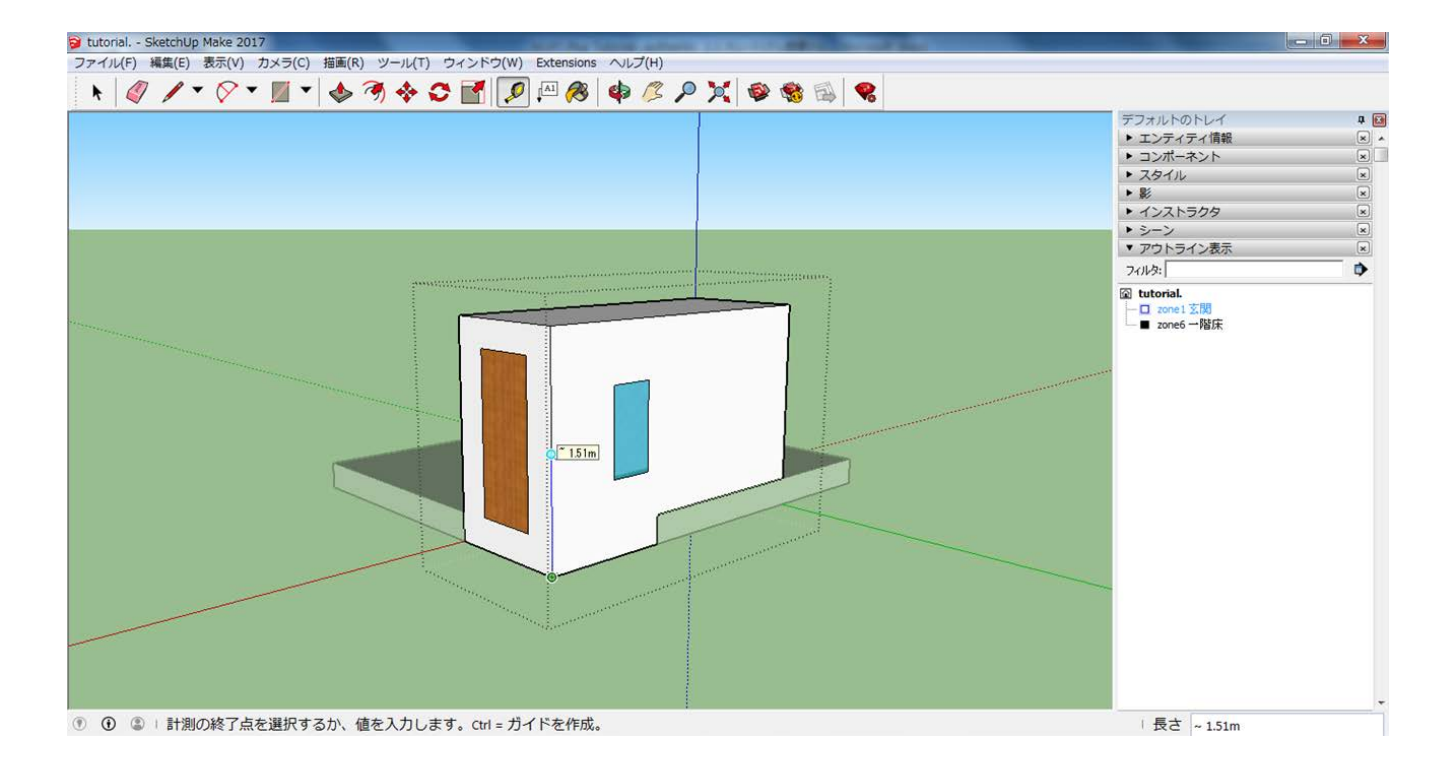

[ゾーンの作成]

・ 床上部分は[4.55、1.82、2.61]で作成し、最後に土間床部分[1.82,1.82]を地面まで押し下げます。 地面から玄関の天井までの高さは[3.015]になります。

[窓の作成]

・ [玄関]の北面の左下の頂点から、ガイド線で奥行き[1.02]、高さ[2.22]の点をとります。その点を窓の左上の 頂点として[0.6、1.2]の窓を作成します。(マテリアルは任意で設定 ※筆者はモデルを見やすくするために 玄関ドアと全ての窓にマテリアルの設定行っています。)

[玄関ドアの作成]

- ・ 同じく北面の左下の頂点から、玄関ドアの左上の頂点として、[1.35、2.64]の点をとり[0.9、2.2]の玄関ドアを 作成します。(マテリアルは任意で設定)
- [グループ化]
	- ・ [一階床下]を非表示にし、作成した玄関のゾーンを全選択してグループ化します。
	- ・ 最後にグループ名を[Zone1 玄関]に変更します。

以上で、[玄関]の作成は終了です。

#### (3) 一階の作成

次に、[一階]を作成します。

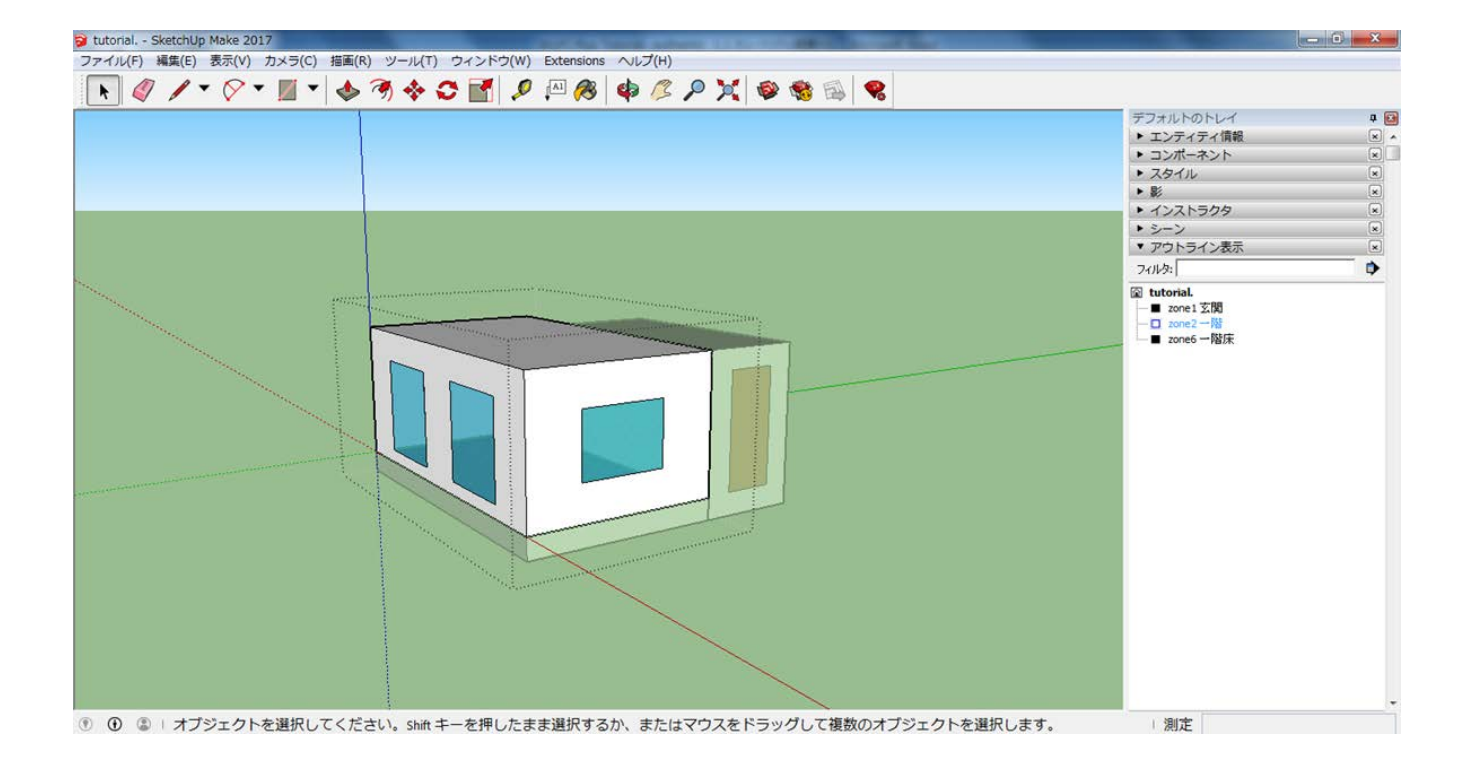

[ゾーンの作成]

・ ゾーンは、[6.37、3.64、2.61]で作成します。

[東面窓の作成]

・ [一階]の東面の左下の頂点から、窓の左上の頂点として[1.02、1.90]の点をとり、[1.6、1.2]の窓を作成 します。(マテリアルは任意で設定)

[南面窓の作成]

・ [一階]の南面の左下の頂点から窓の左上の頂点として[1.02、2.05]と[3.75、2.05]の 2 つの点をとり、 [1.6、1.8]の窓をそれぞれ作成します。(マテリアルは任意で設定)

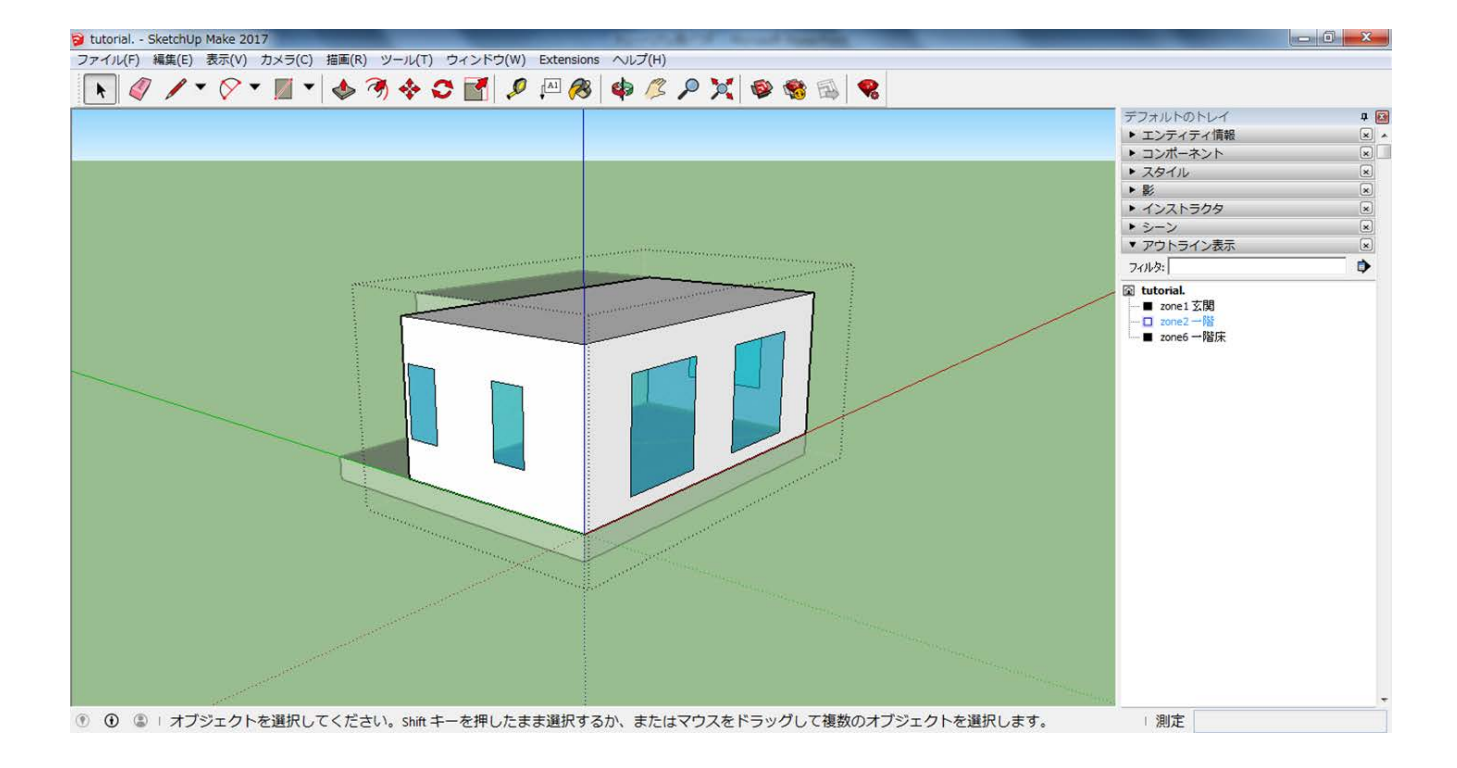

[西面窓の作成]

・ [一階]の西面の右下の頂点から、窓の左上の頂点として[3.53、1.88]と[1.71、1.88]の点をとり、[0.6、1.2]の 窓をそれぞれ作成します。(マテリアルは任意で設定)

[グループ化]

- ・ 他のゾーンを非表示にし、作成したゾーンをグループ化します。
- ・ 最後にグループ名を[Zone2 一階]に変更します。

以上で、[一階]の作成は終了です。

#### (4) 階段の作成

次に、[階段]を作成します。

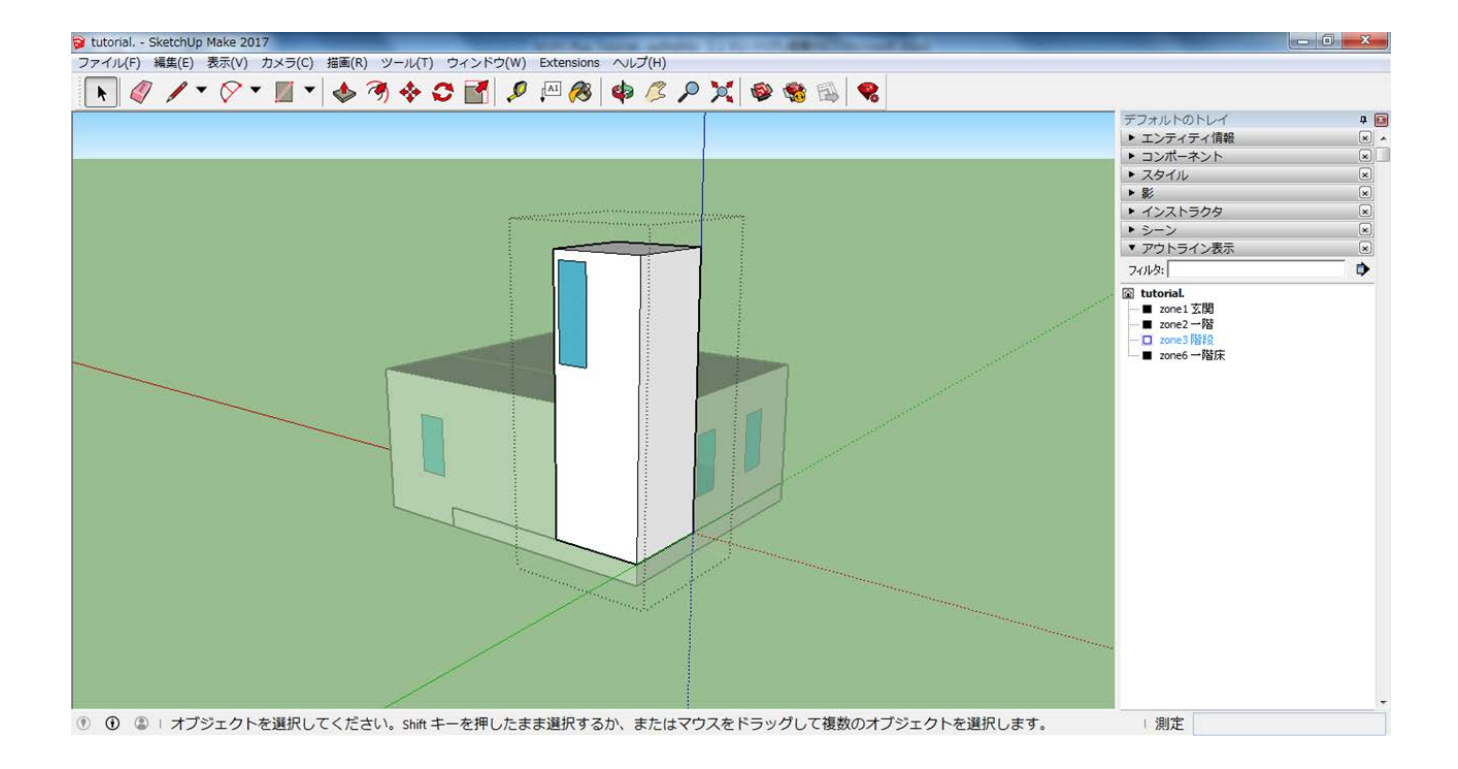

[ゾーンの作成]

・ ゾーンは[1.82、1.82、5.31]で作成します。

[窓の作成]

・ [階段]の北面の左上の頂点から、窓の左上の頂点として[0.11、0.18]の点を取り、[0.6、1.8]の窓を作成 します。(マテリアルは任意で設定)

[グループ化]

- ・ 他のグループを非表示にし、作成したゾーンをグループ化します。
- ・ 最後にグループ名を[Zone3 階段]に変更します。

以上で、[階段]の作成は終了です。

#### (5) 二階の作成

次に、[二階]を作成します。

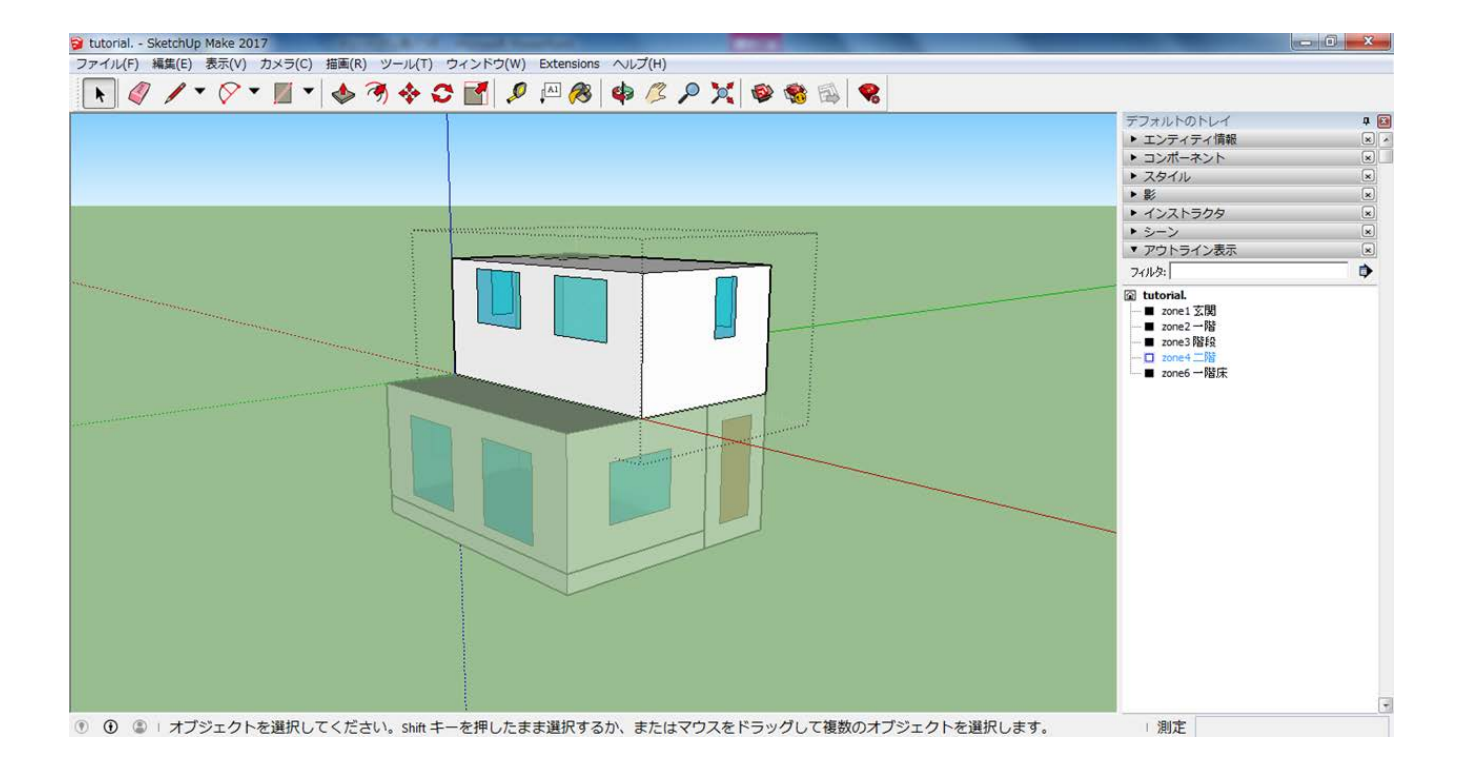

[ゾーンの作成]

・ [6.37、3.64]の面を作成し[2.7]引き上げ、階段部分の[1.82、1.82]を押し下げて削ります。

[東面窓の作成]

・ [二階]の東面の左上の頂点から、窓の左上の頂点として[1.98、0.18]の点を取り[0.6、1.2]の窓を作成 します。(マテリアルは任意で設定)

[南面窓の作成]

・ [二階]の南面の左上の頂点から、窓の左上の頂点として[1.02、0.18]と[3.78、0.18]の点をとり[1.6、1.2]の 窓をそれぞれ作成します。(マテリアルは任意で設定)

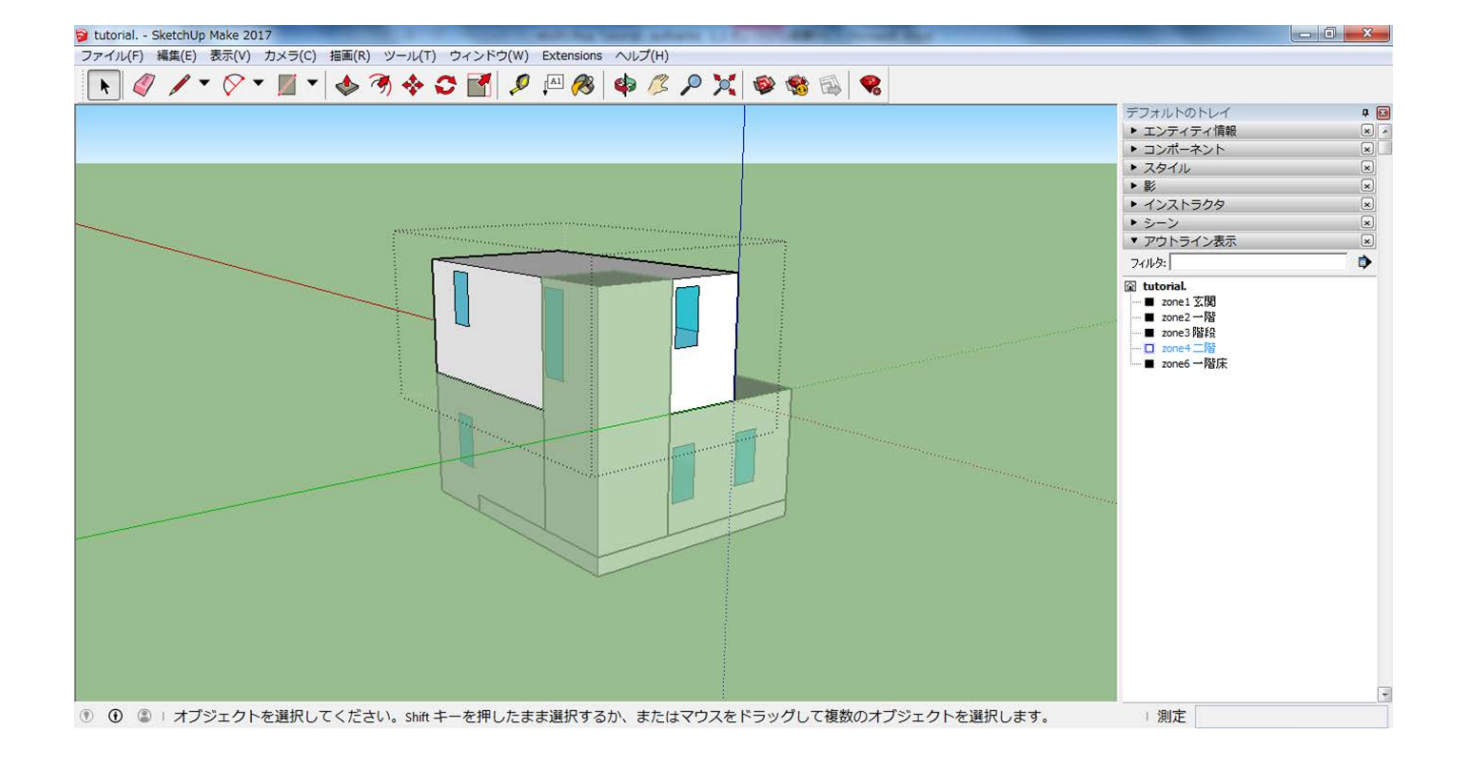

[西面窓の作成]

・ [二階]の西面の左上の頂点から、窓の左上の頂点として[0.11、0.18]の点を取り[0.6、1.2]の窓を作成 します。(マテリアルは任意で設定)

[北面窓の作成]

・ [二階]の北面の左上の頂点から、窓の左上の頂点として[1.02、0.18]の点を取り[0.6、1.2]の窓を作成 します。(マテリアルは任意で設定)

[グループ化]

- ・ 他のグループを非表示にし、作成したゾーンをグループ化します。
- ・ 最後に、グループ名を[Zone4 二階]に変更します。

以上で、[二階]の作成は終了です。

#### (6) 下屋屋根の作成

次に、[下屋屋根]を作成します。

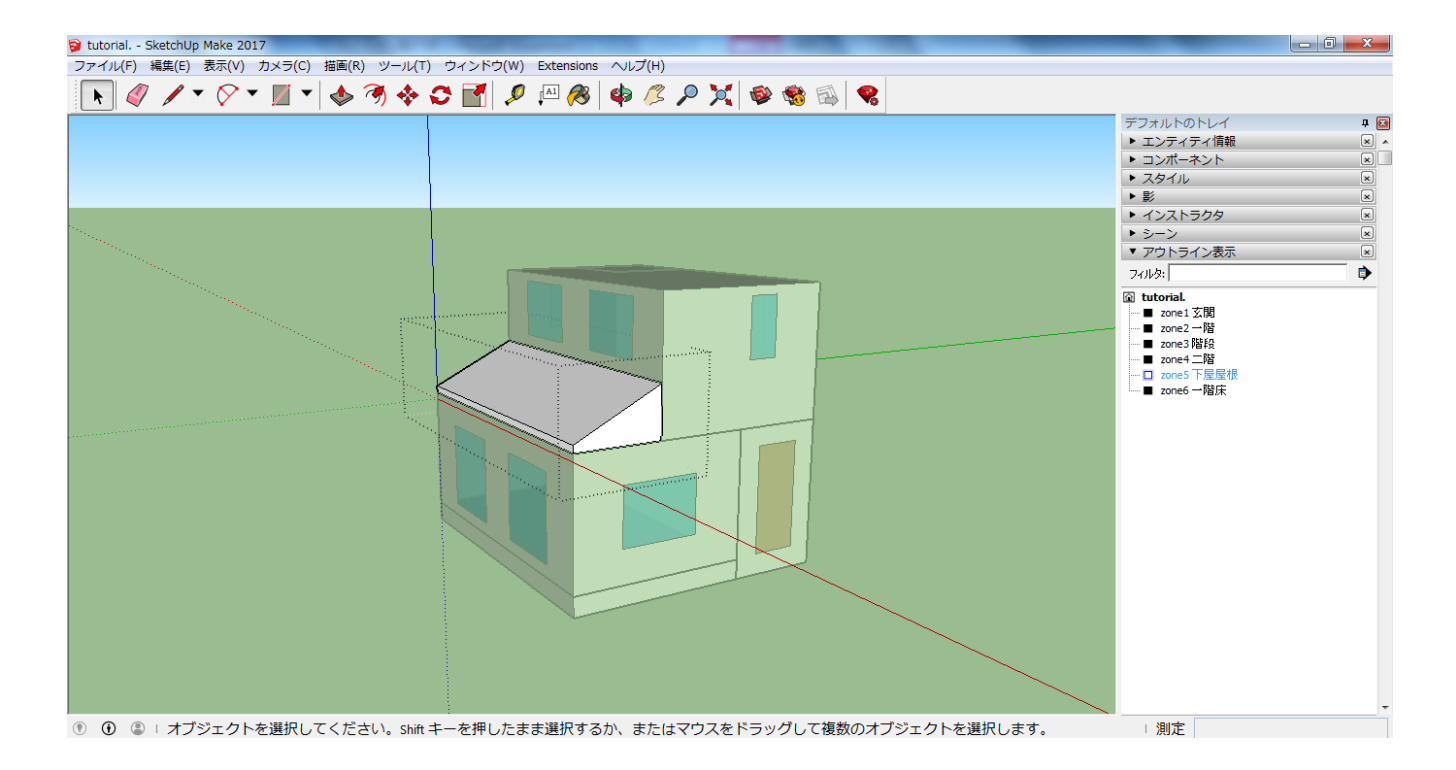

[ゾーンの作成]

- ・ まず、[6.37、1.82]の面を作り、高さ[0.91]まで引き上げます。側面に対角線を引き、プッシュプルツールで 余分な部分を削り、屋根を作成します。最後に、下面を[0.15]引き下げます。
- ・ 全選択(もしくは、先にグループ化)し、 [移動]ツールで位置を調整します。

[グループ化]

- ・ 他のグループを非表示にし、作成したゾーンをグループ化します。
- ・ 最後に、グループ名を[Zone5 下屋屋根]に変更します。

以上で、[下屋屋根]の作成は終了です。

### (7) 二階屋根の作成

次に、[二階屋根]を作成します。

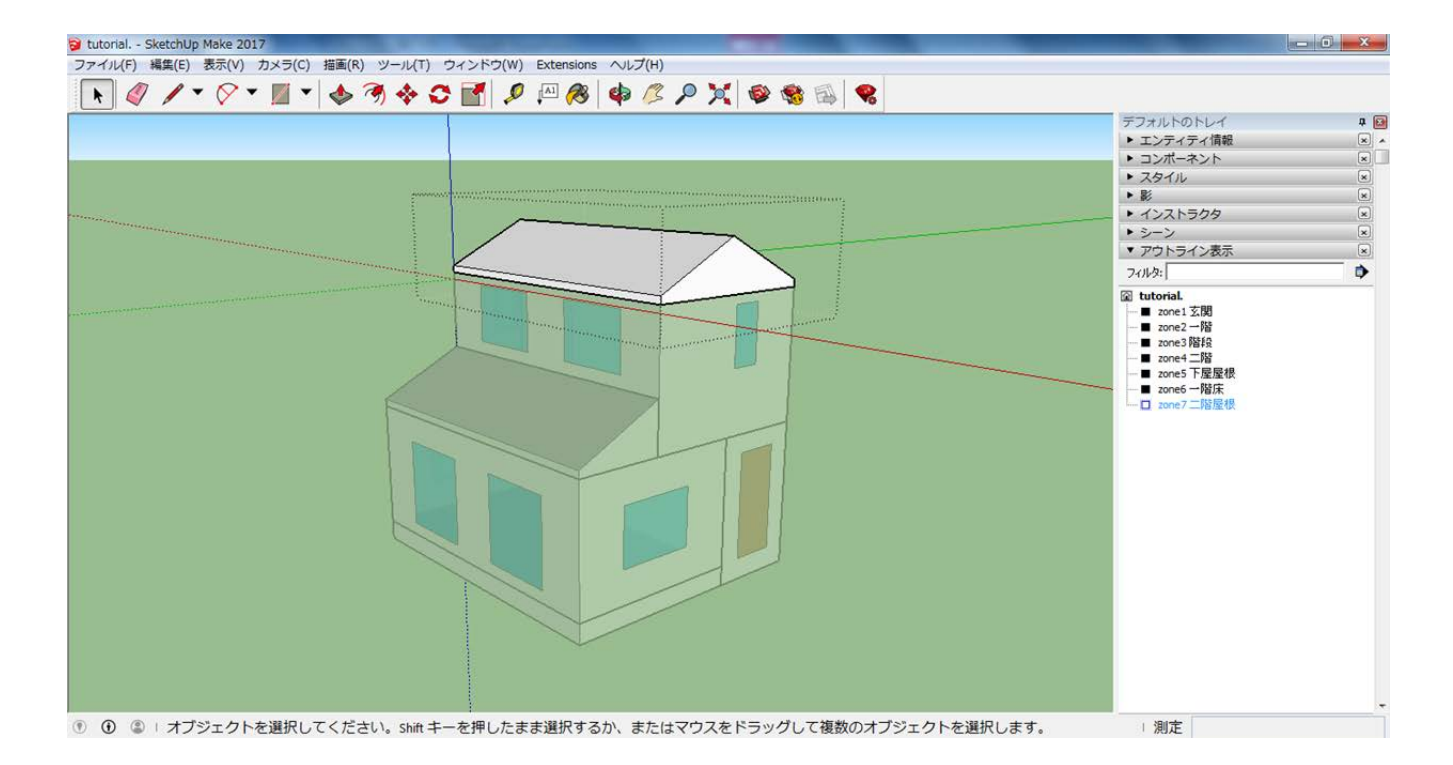

[ゾーンの作成]

- ・ まず、[6.37、3.64]の面を作成し、高さ[0.91]まで引き上げます。側面上辺の中点から右下、左下の頂点へ 線を引き、プッシュプルツールで左右を削り、屋根を作成します。最後に、下面を[0.15]引き下げます。
- ・ 全選択(もしくは、先にグループ化)し、 [移動]ツールで位置を調整します。
- [グループ化]
	- ・ 他のグループを非表示にし、作成したゾーンをグループ化します。
	- ・ 最後に、グループ名を[Zone7 二階屋根]に変更します。

以上で、[二階屋根]の作成は終了です。

(8) 計算対象外要素の作成

最後に、[計算対象外要素]を作成します。(※計算対象外要素は日射遮へい以外には、シミュレーションの結果 に影響を及ぼしません。)

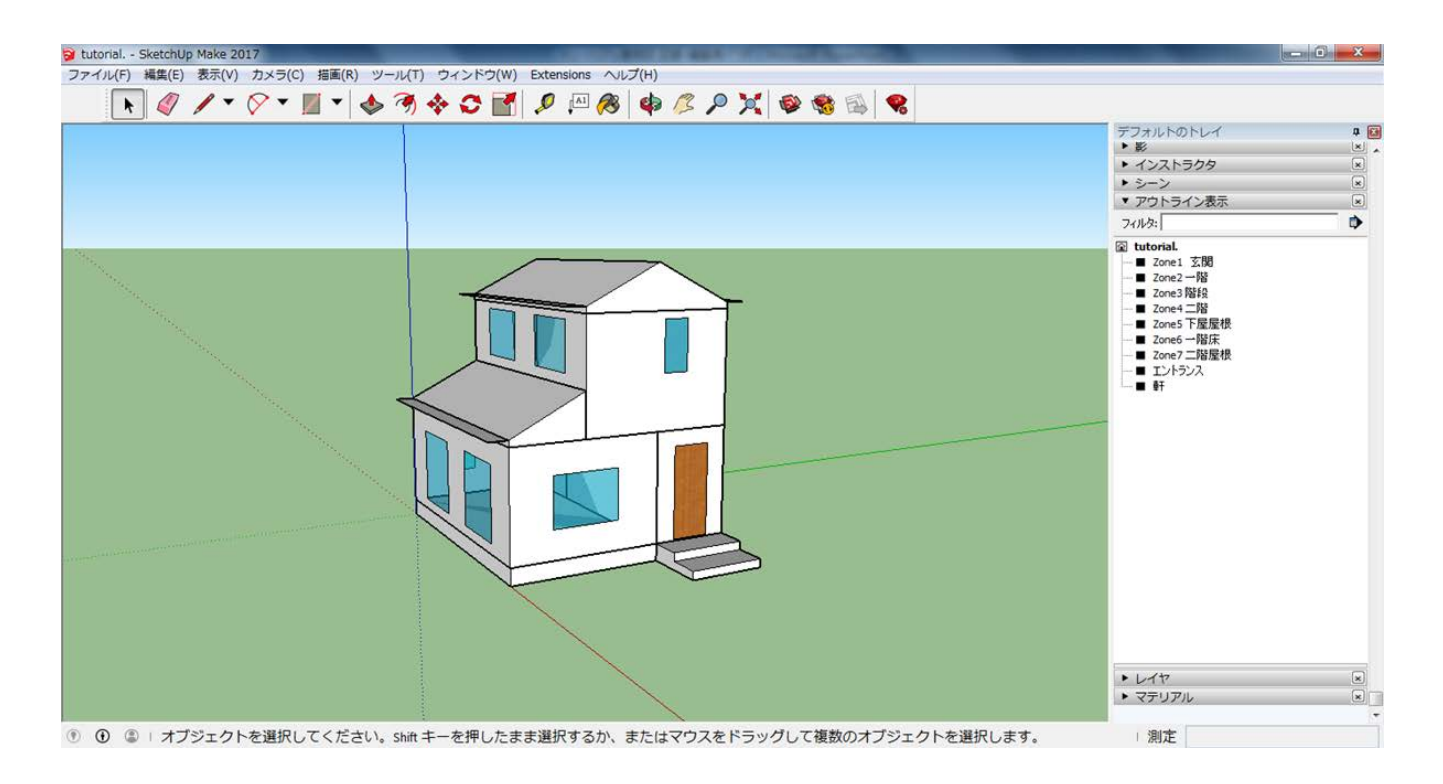

[軒の作成]

- ・ 屋根の端から、水平に[0.45]飛び出すように面を作成します。下屋屋根、二階屋根に対して、それぞれ同じよ うに作成します。
- ・ 他のグループを非表示にし、作成した軒を全選択してグループ化します。
- ・ 最後に、グループ名を[軒]に変更します。

[エントランスの作成]

- ・ エントランスは、計算にはほとんど影響がない位置にあるので自由に作成します。
- ・ こちらもグループ化し、グループ名を[エントランス]に変更します。

以上で、[計算対象外要素]の作成は終了です。

## ・**3.2 WUFI Properties** の設定

モデルを WUFI Plus に取り込めるようにするために、ぞれぞれの面に[WUFI Properties]の設定をします。 WUFI Plus には[WUFI Properties]の設定をした面のみ取り込まれます。

まず、はじめにツールバーから [Extentions ]>[WUFI Plus]>[zones]を選択。Zone 数を 7 と入力します。

### (1) 一階床下(Zone6)

ゾーンごとに[WUFI Properties]の設定をしていきます。まずは[一階床下]の設定をします。

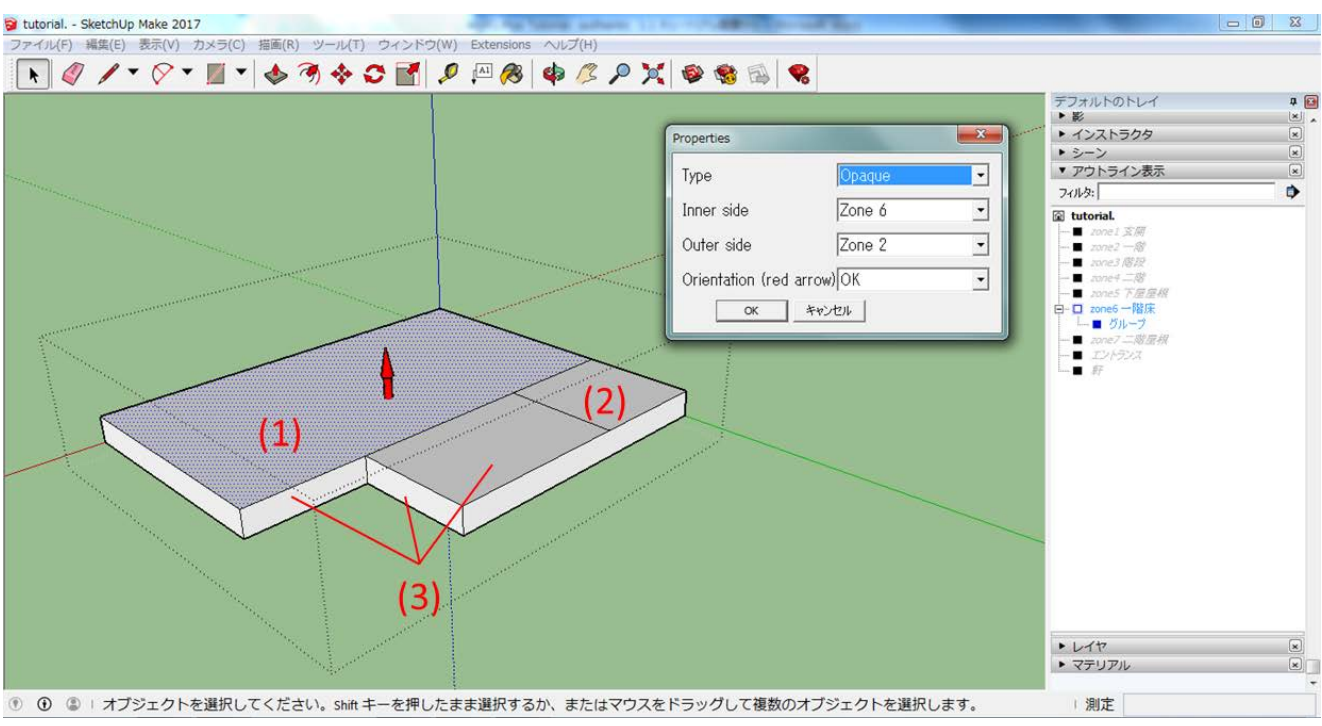

- ・ ダブルクリックでゾーンに入ります。ゾーンの上面は複数のゾーンに接しているので、線を引き、一つの面 が接するゾーンが一つだけになるように面を分けます。
- ・ 面を選択して(Ctrl キーで複数選択可)、右クリック>[WUFI Properties]で[WUFI Properties]を開き、 (1)の Zone2 に接する面に

 Type [Opaque] Inner zone [zone6] Outer zone [zone2] Orientation [OK] (2)の Zone3 に接する面に Type [Opaque] Inner zone [zone6] Outer zone [zone3] Orientation [OK] (3)の Zone1 に接する面に Type [Opaque] Inner zone [zone6] Outer zone [zone1] Orientation [OK] を設定します。

※[Orientation]は[red arrow]がゾーンの内側から外側に向かっていることを確認して[OK]を設定してください。

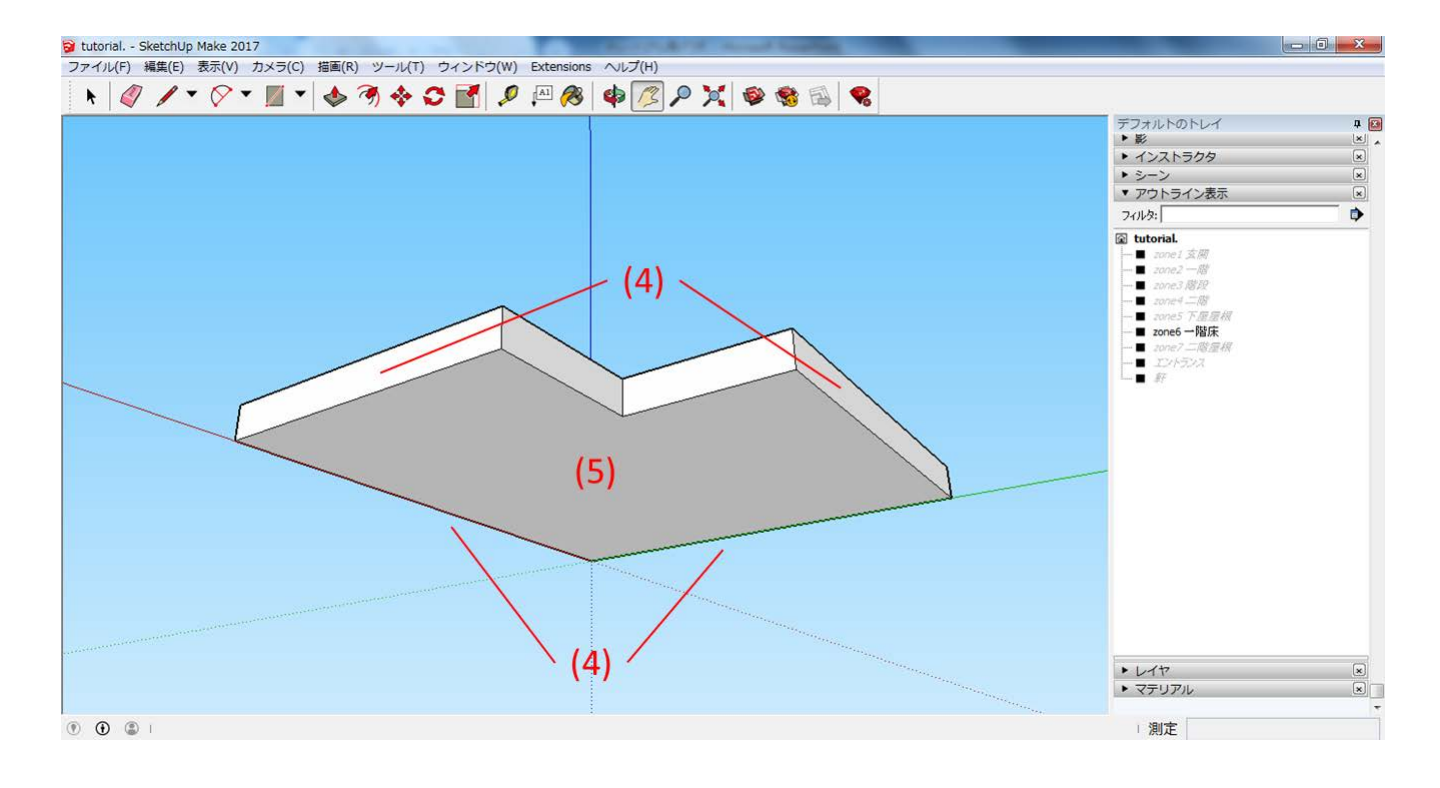

### (4)の外気に接する 4つの面に(Ctrl キーで複数選択可)

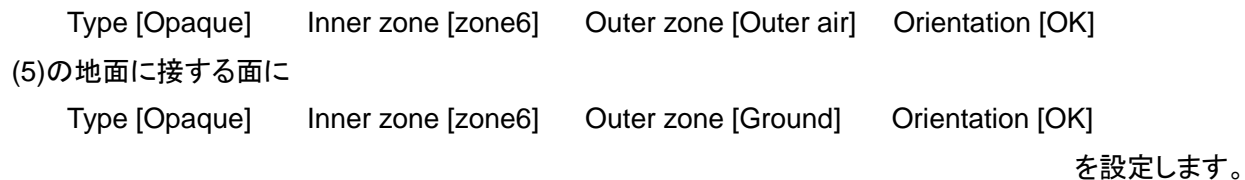

以上で、[一階床下]の設定は終了です。

## (2) 玄関(Zone1)

次に、[玄関]の設定をします。

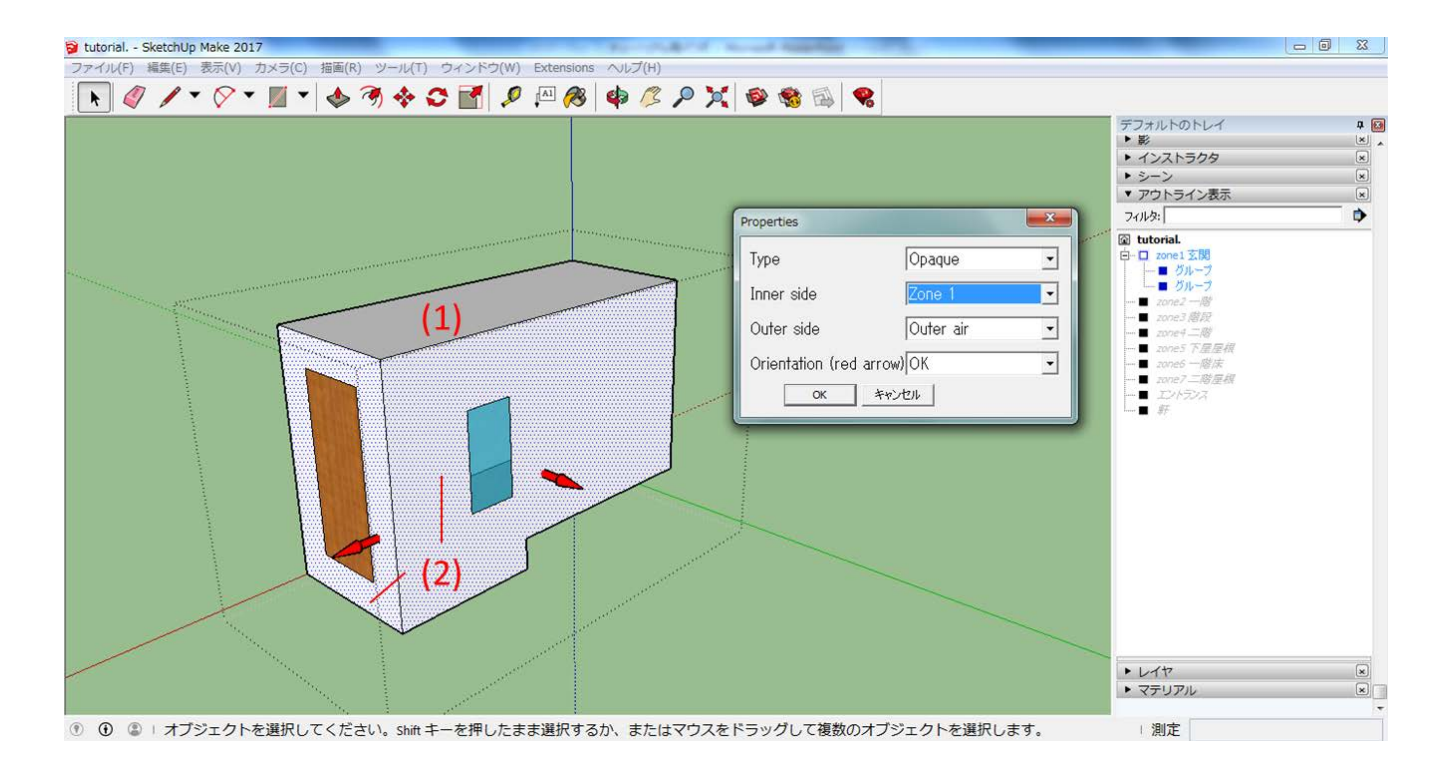

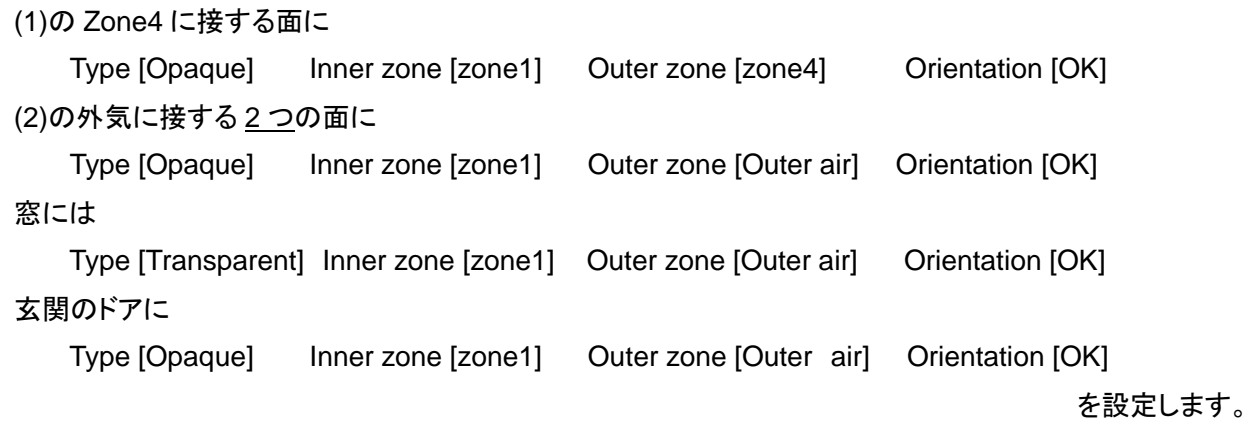

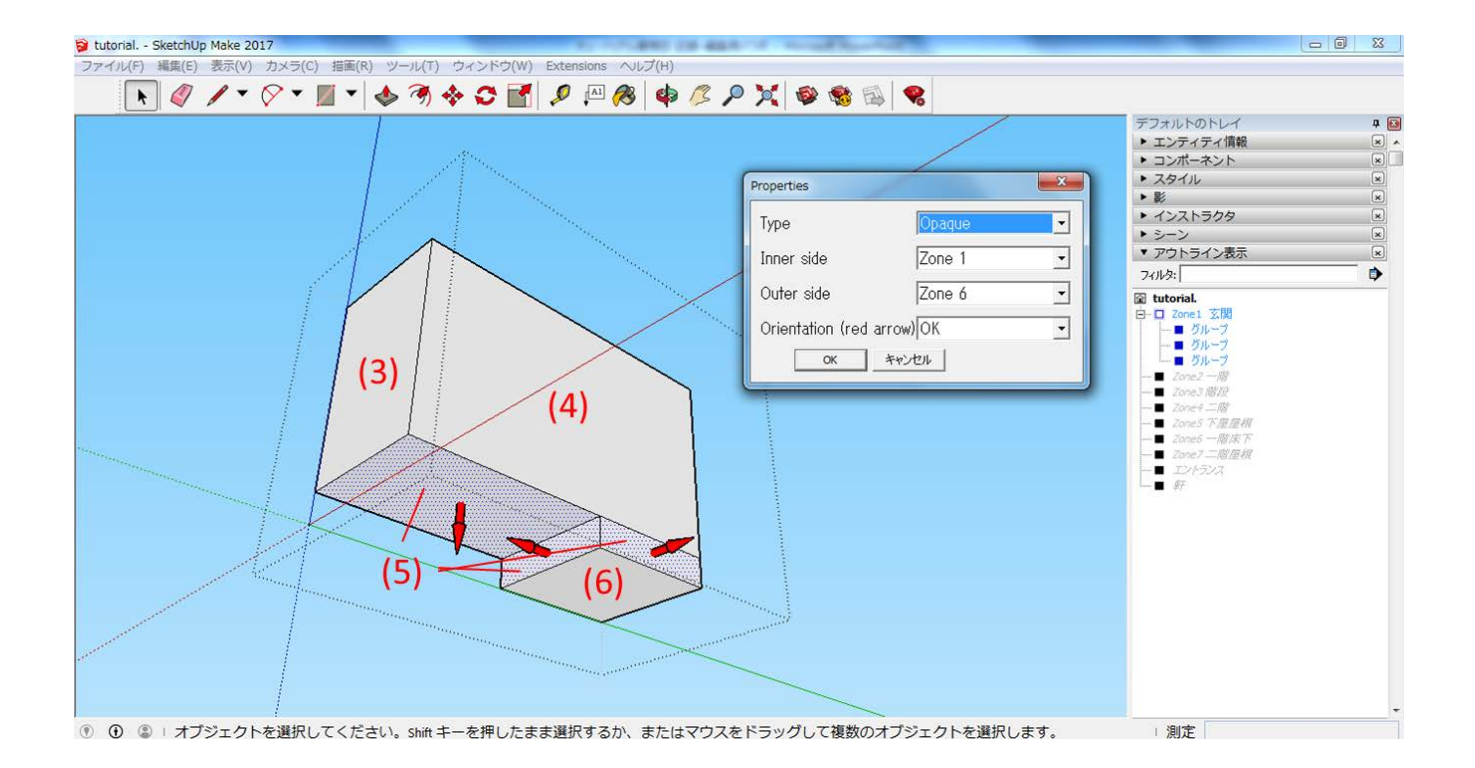

・ まず、南面は複数のゾーンに接しているため、線を引き、一つの面が接するゾーンが一つだけになるように面 を分けます。

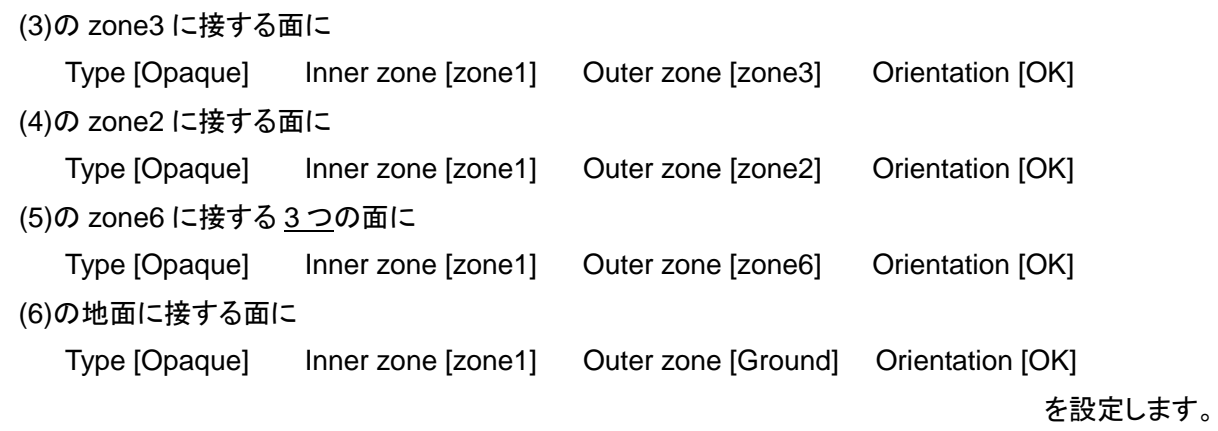

以上で、[玄関]の設定は終了です。

### (3) 一階(zone2)

次に、[一階]の設定をしていきます。

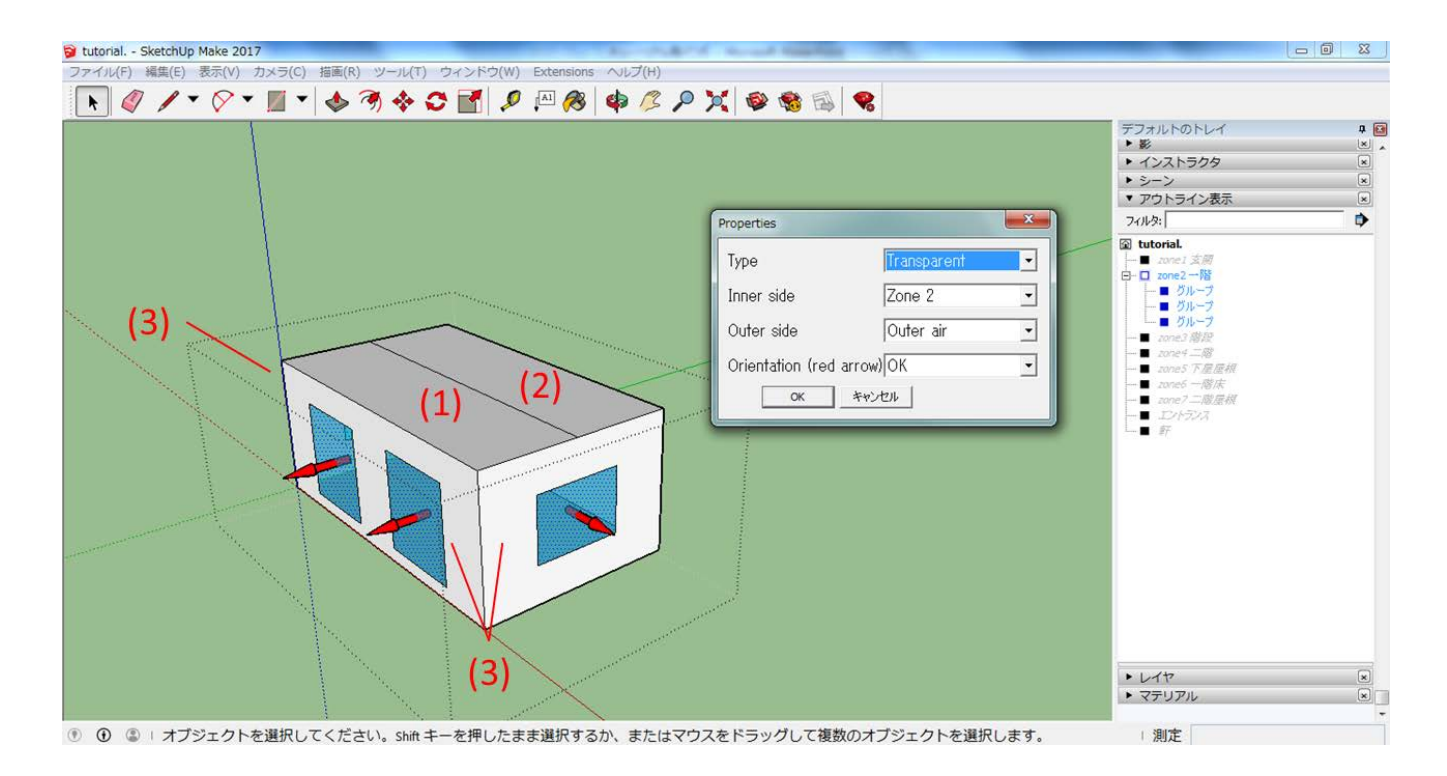

・ 設定をする前にまず、上面と北面は複数のゾーンに接しているため、線を引き、一つの面が接するゾーンが 一つだけになるように面を分けます。

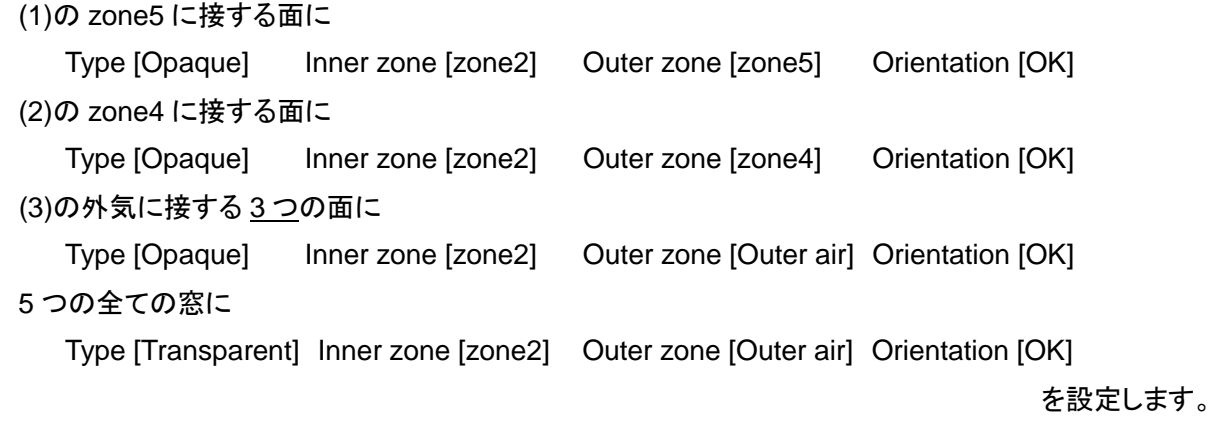

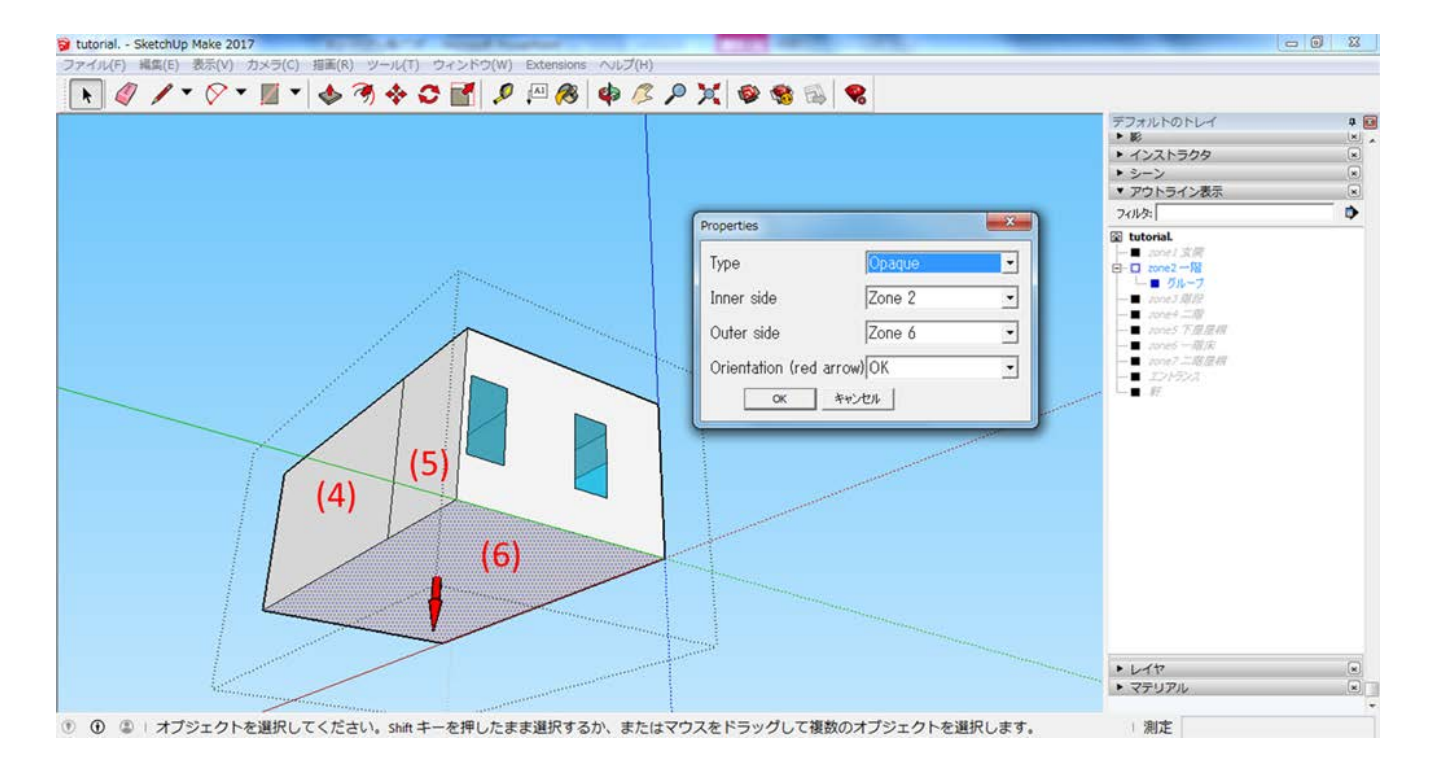

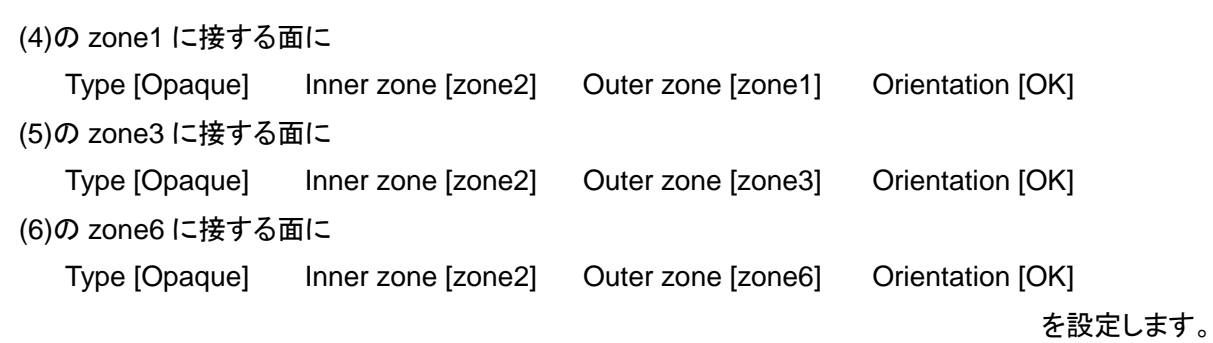

以上で、[一階]の設定は終了です。

### (4) 階段(zone3)

次に、[階段]の設定をしていきます。

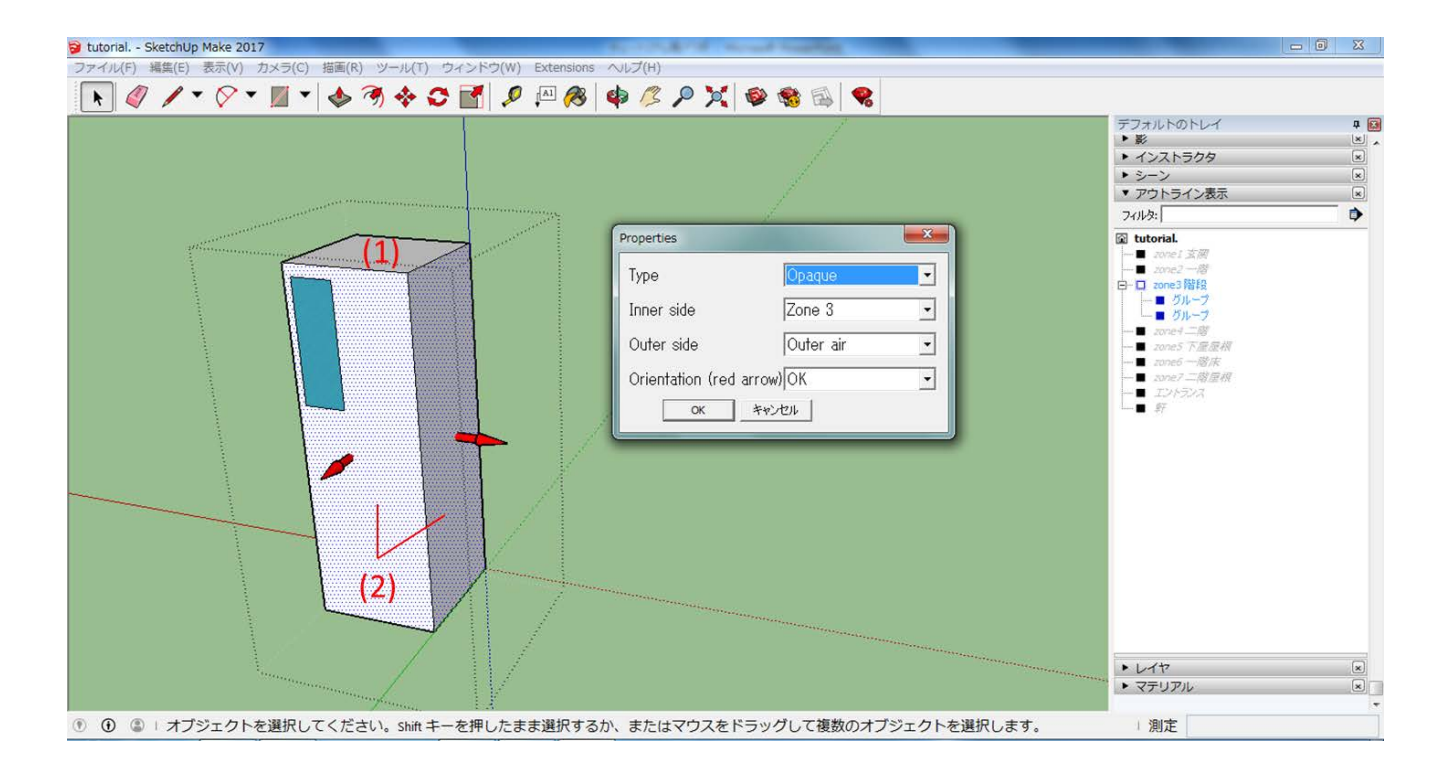

・ まず、南面と東面は複数のゾーンに面しているので、線を引き、一つの面が接するゾーンが一つだけになる ように面を分けます。

(1)の zone7 に接する面に

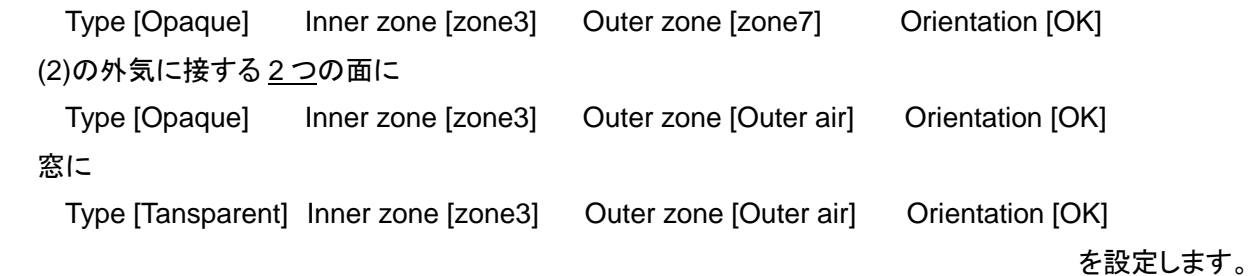

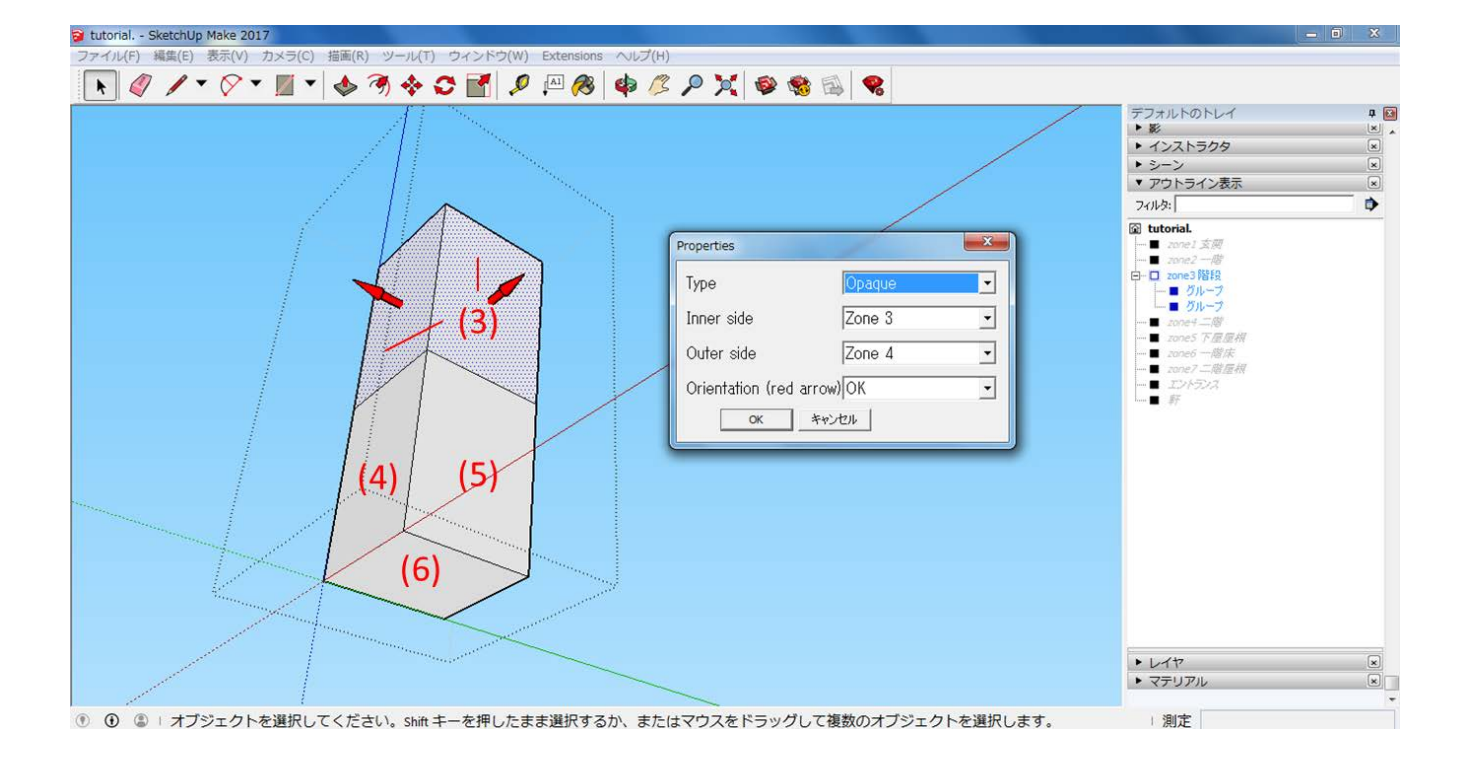

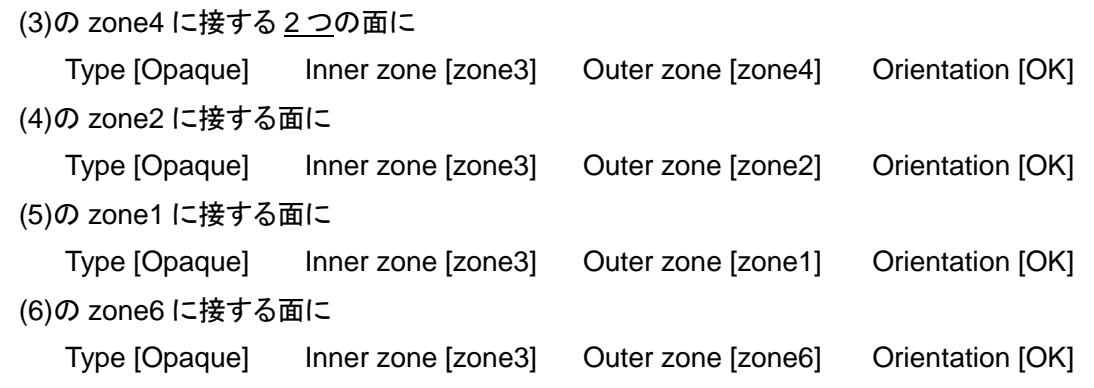

を設定します。

以上で、[階段]の設定は終了です。

### (5) 二階(zone4)

次に、[二階]の設定をしていきます。

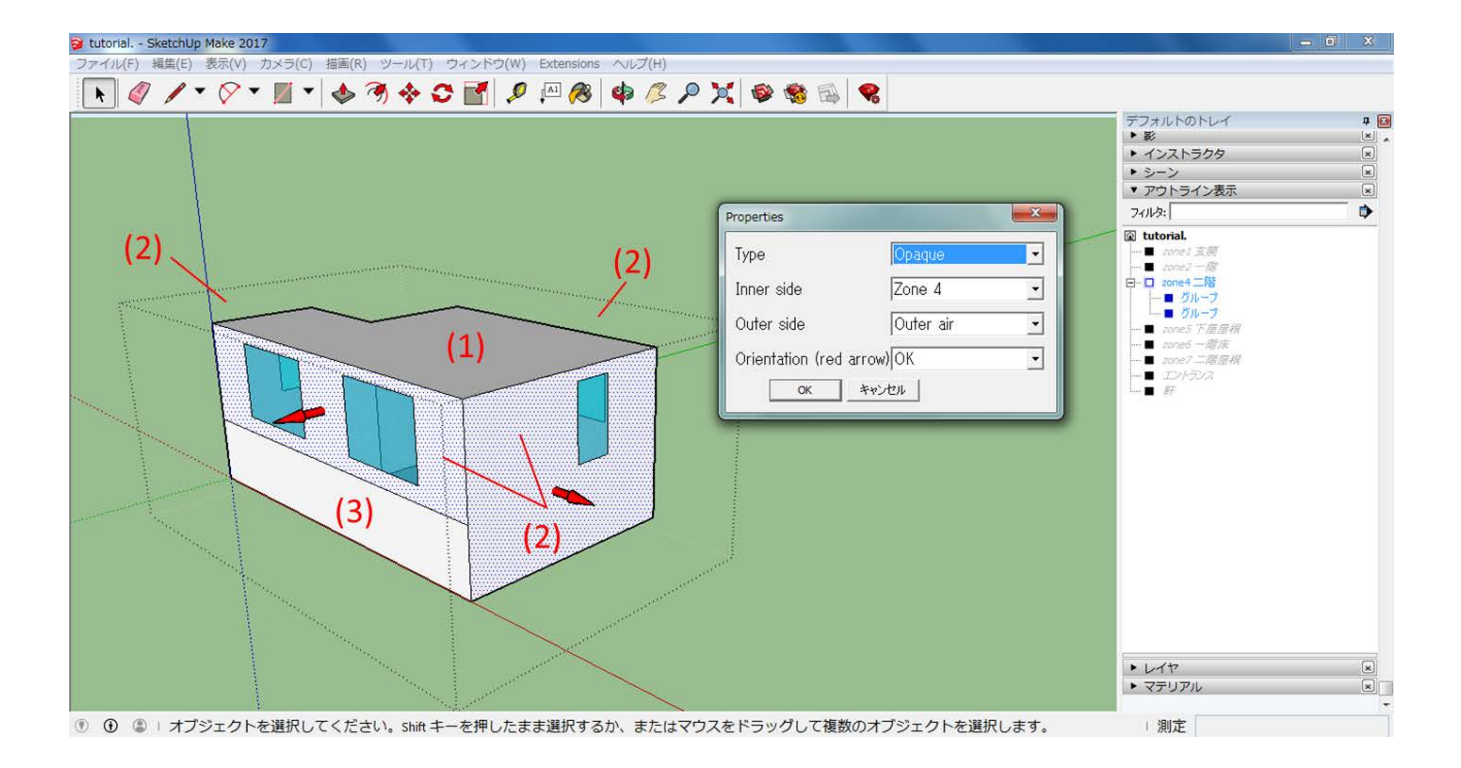

・ まず、南面は複数のゾーンに面しているので、線を引き、一つの面が接するゾーンが一つだけになるように面 を分けます。

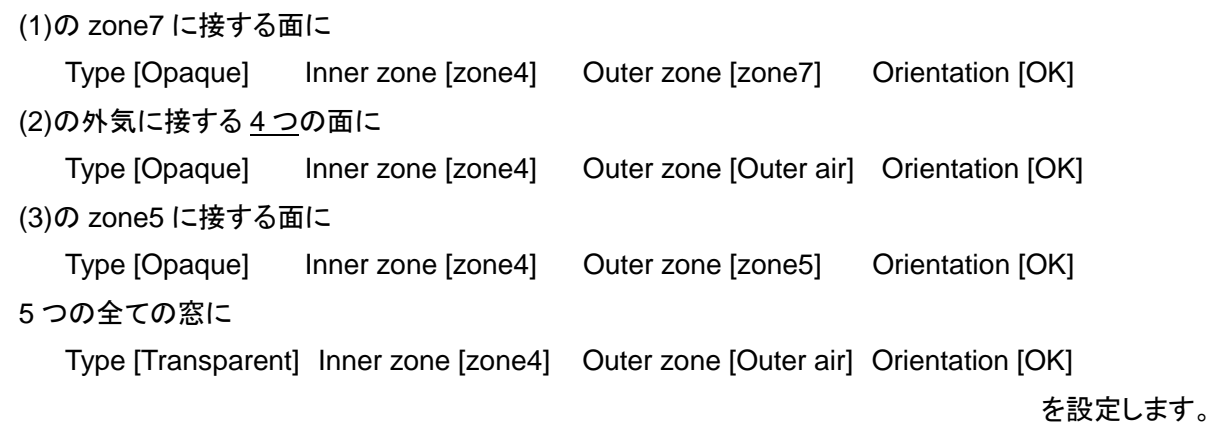

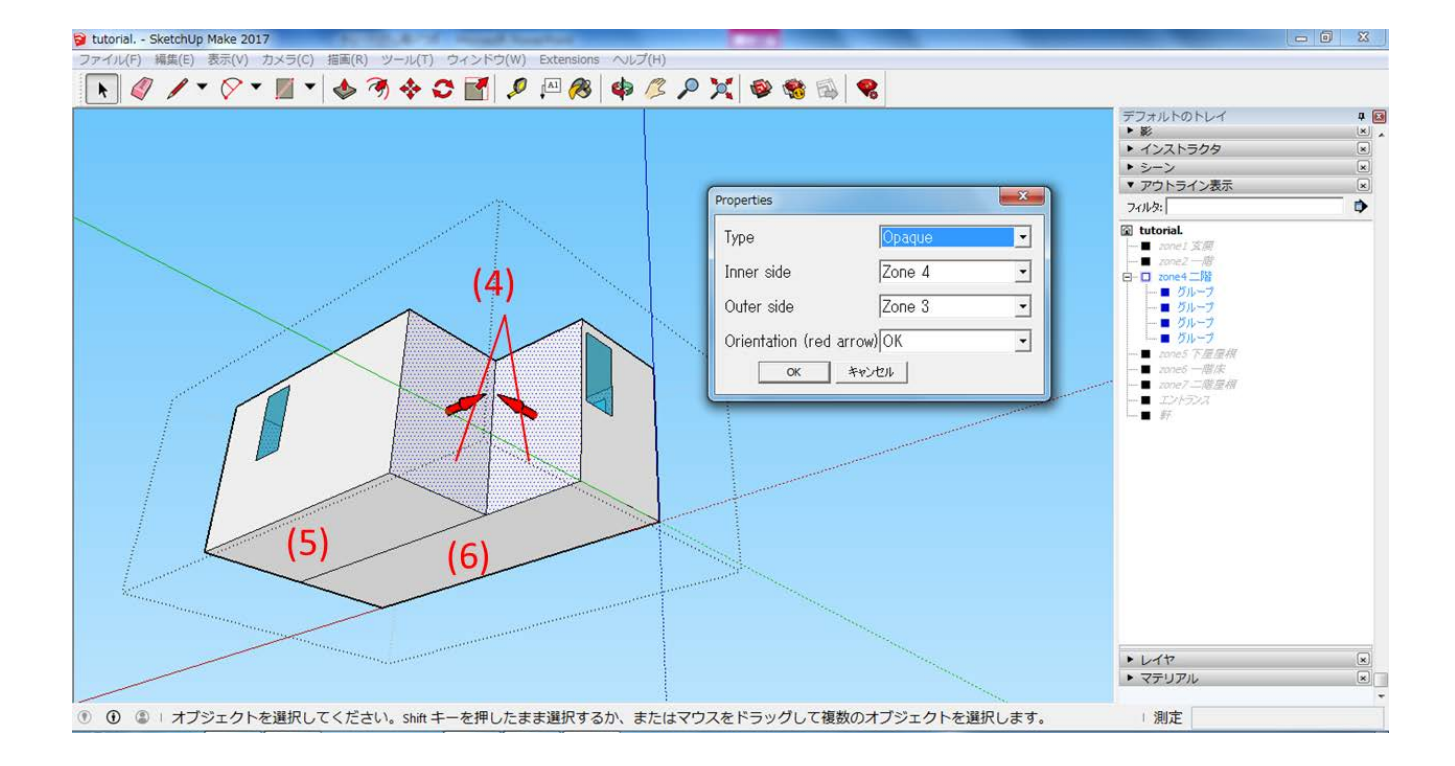

・ まず、下面は複数のゾーンに接しているため、線を引き、一つの面が接するゾーンが一つだけになるように面 を分けます。

(4)の zone3 に接する 2 つの面に

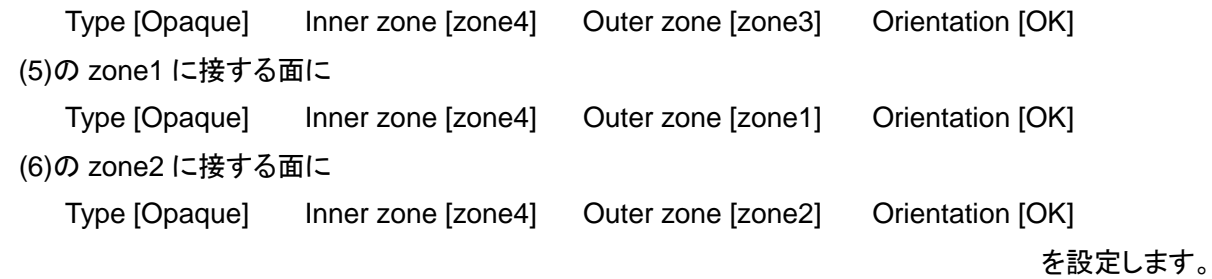

以上で、[二階]の設定は終了です。

## (6) 下屋屋根(zone5)

次に、[下屋屋根]の設定をしていきます。

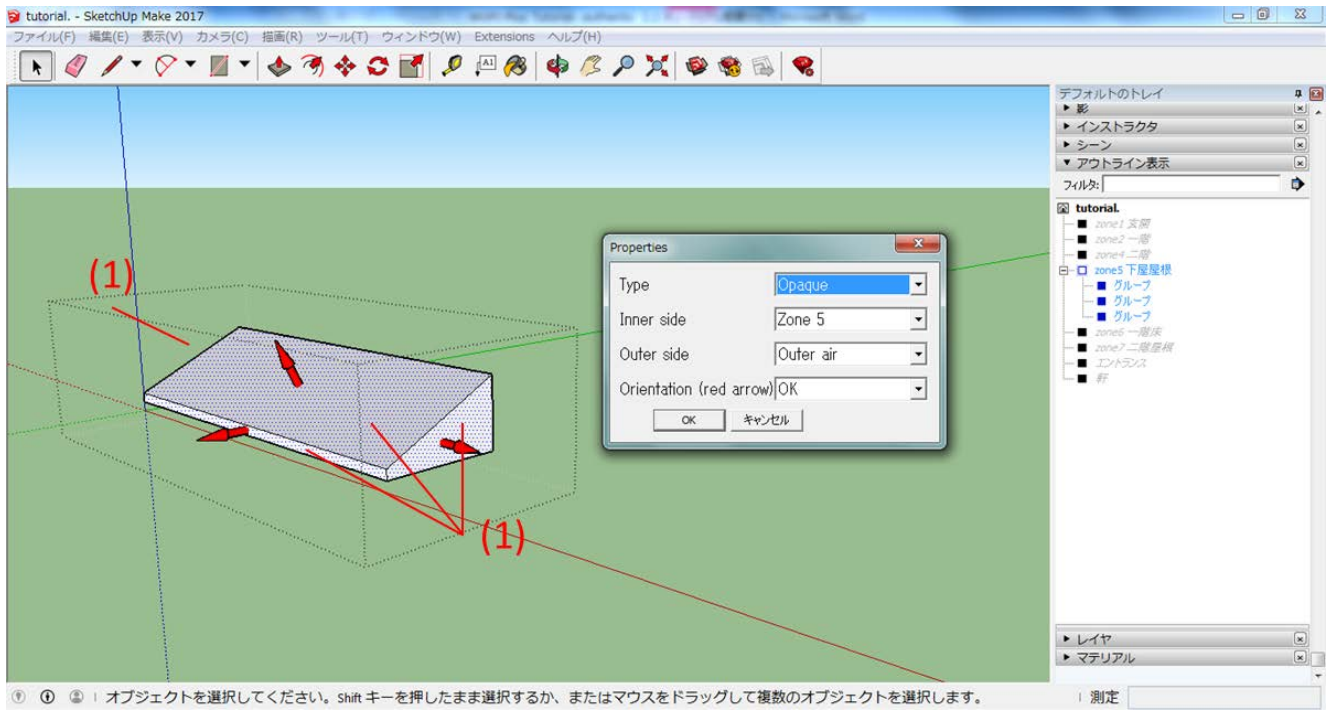

# (1)の外気に接する 4つの面に

Type [Opaque] Inner zone [zone5] Outer zone [Outer air] Orientation [OK]

を設定します。

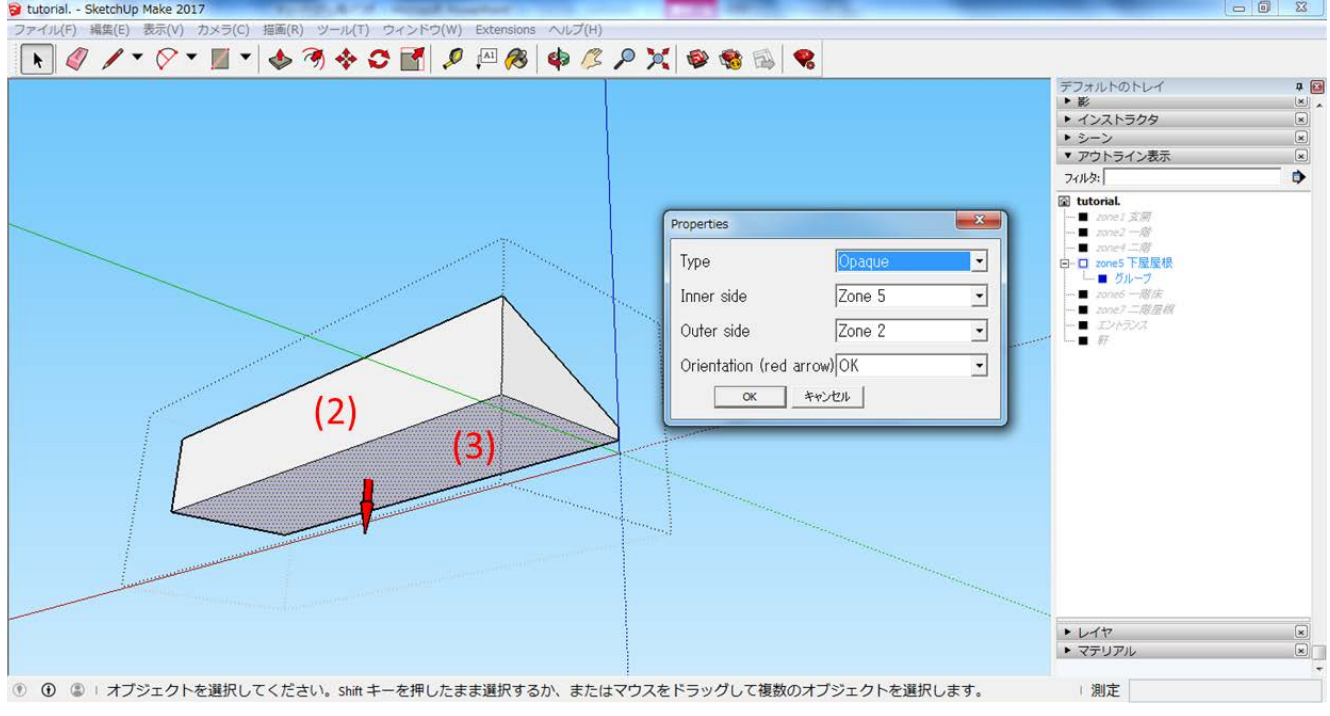

# (2)の zone4 に接する面に

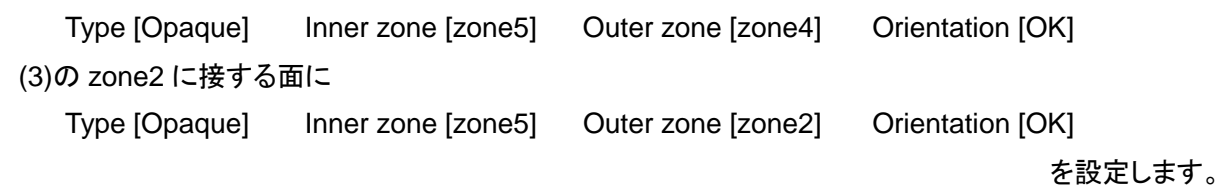

以上で、[下屋屋根]の設定は終了です。

### (7) 二階屋根(zone7)

次に、[二階屋根]の設定をしていきます。

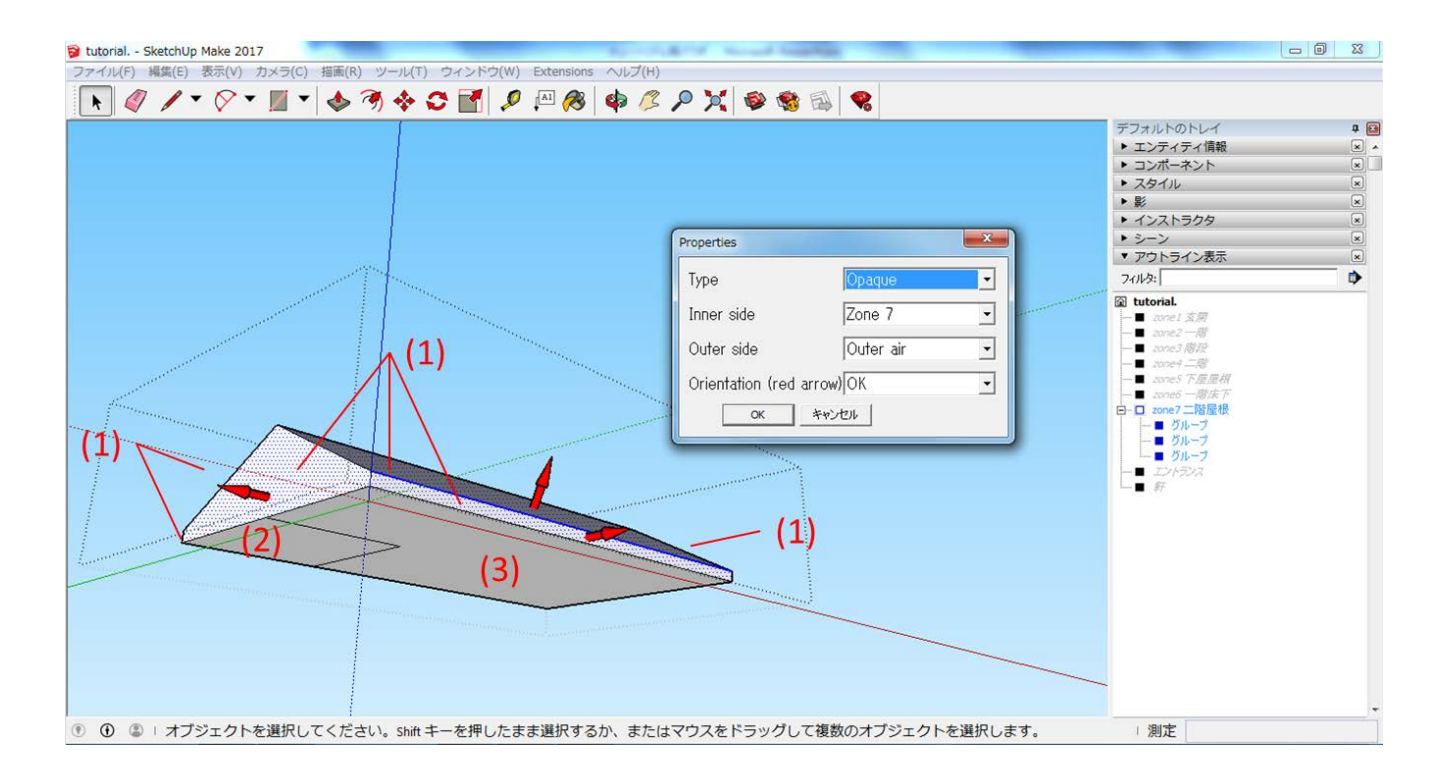

・ まず、下面は複数のゾーンに面しているので、線を引き、一つの面が接するゾーンが一つだけになるように面 を分けます。

(1)の外気に接する 6 つの面に

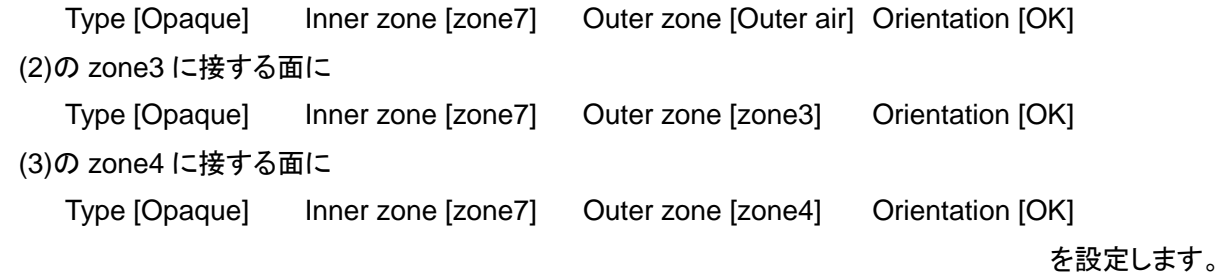

以上で、[二階屋根]の設定は終了です。

#### (8) 計算対象外要素

最後に、[計算対象外要素]に設定をしていきます。

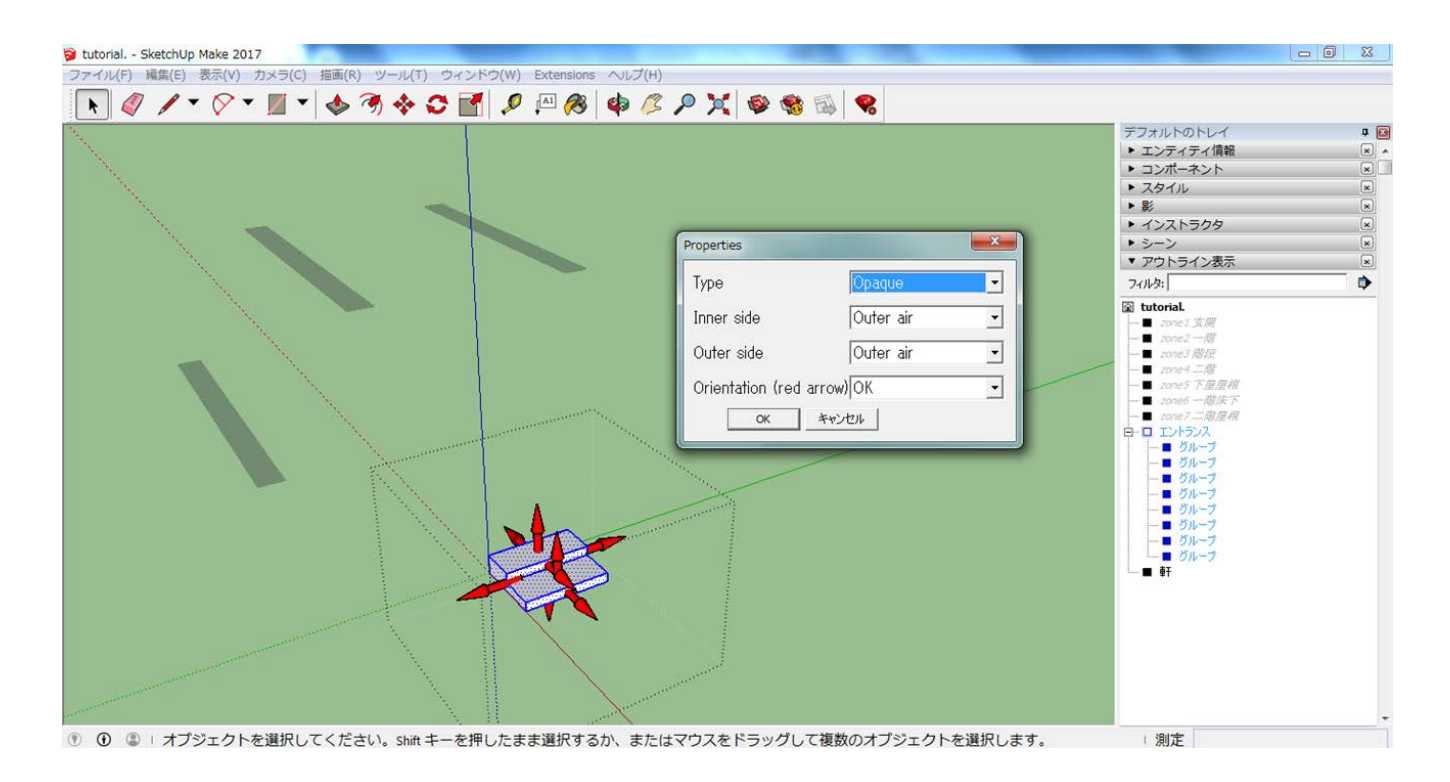

・ 計算対象外要素の面には以下の設定をします。軒、エントランスのすべての面にこの設定を行ってください。 Type [Opaque] Inner zone [Outer air] Outer zone [Outer air] Orientation [OK]

計算対象外要素に設定されたものは、[日射遮へい]のみシミュレーションの結果に影響します。

以上で、[WUFI Properties]の設定は終了です。

# ・**3.3** エクスポート

完成した住宅モデルを WUFI Plus にエクスポートします。エクスポートする方法は、[Export geometry]もしくは [Save geometry]を使う 2 つの方法があります。

 エクスポートする前に、全ての面に対して正しく設定がされているかを確認してください。 また、この後グループ化を解除するのでここで一度、設定を保存することを推奨します。 一度 SketchUp を閉じた場合は、ゾーン数設定のバグに注意してください。→P8 (1)zones 参照

(1) Export geometry を用いたエクスポート

[Export geometry]を用いると、住宅モデルを WUFI Plus に直接エクスポートすることができます。

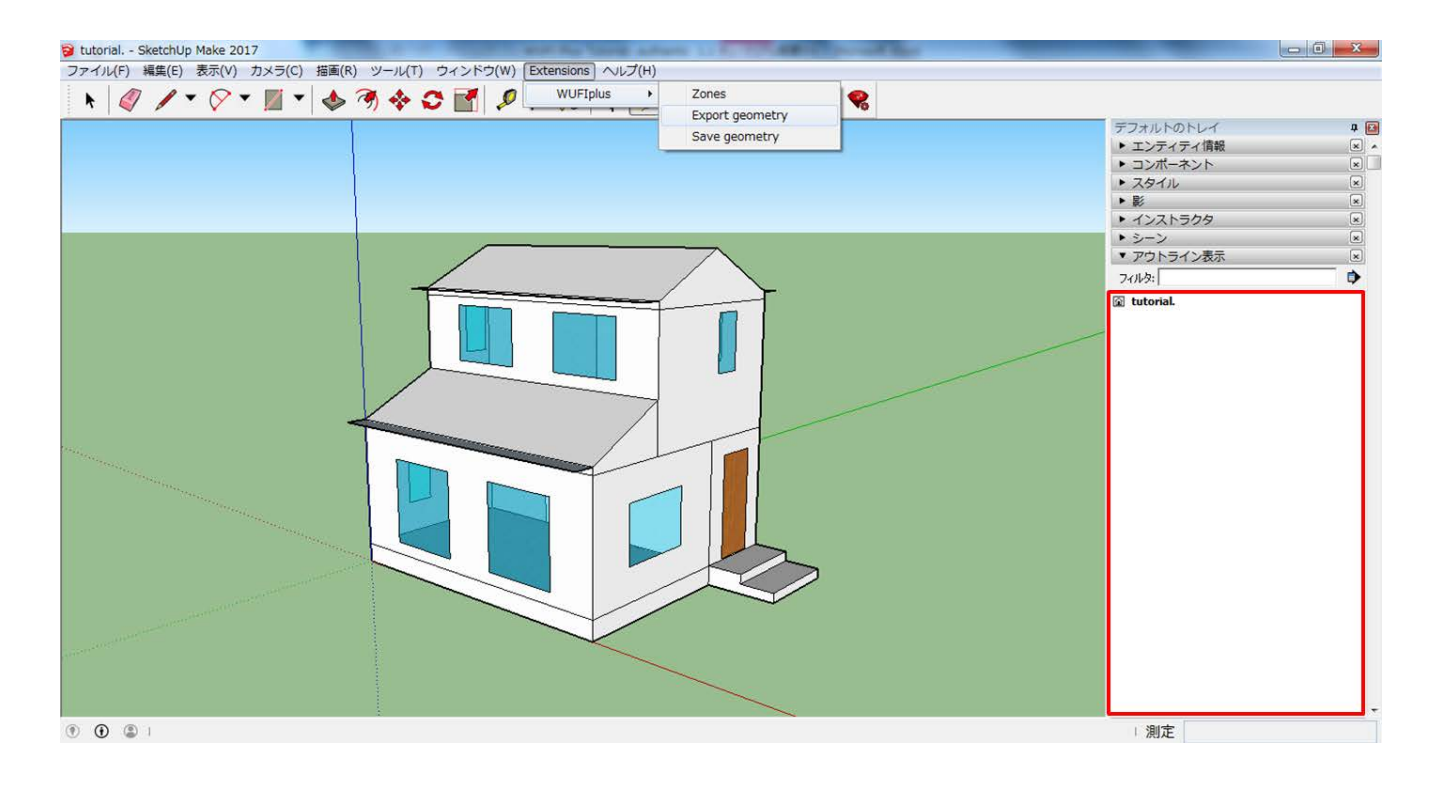

・ まず、グループを選択し、右クリック>[分解]でグループを全て分解します。アウトラインで、グループ化が 解除されていることを確認します。(グループ化されている面はエクスポートできません。)

・ ツールバーから、[Extentions ]>[Export geometry]をクリックします。

・ WUFI Plus が自動的に開きエクスポートされます。

以上で、[ Export geometry ]を使ったエクスポートは終了です。

(2) Save geometry を用いたエクスポート

[Save geometry]を用いると、.wps の形式で保存した後 WUFI Plus から取り込むことが出来ます。 [Export geometry]を用いる方法よりも、こちらの方法でエクスポートを行うことが推奨されています。

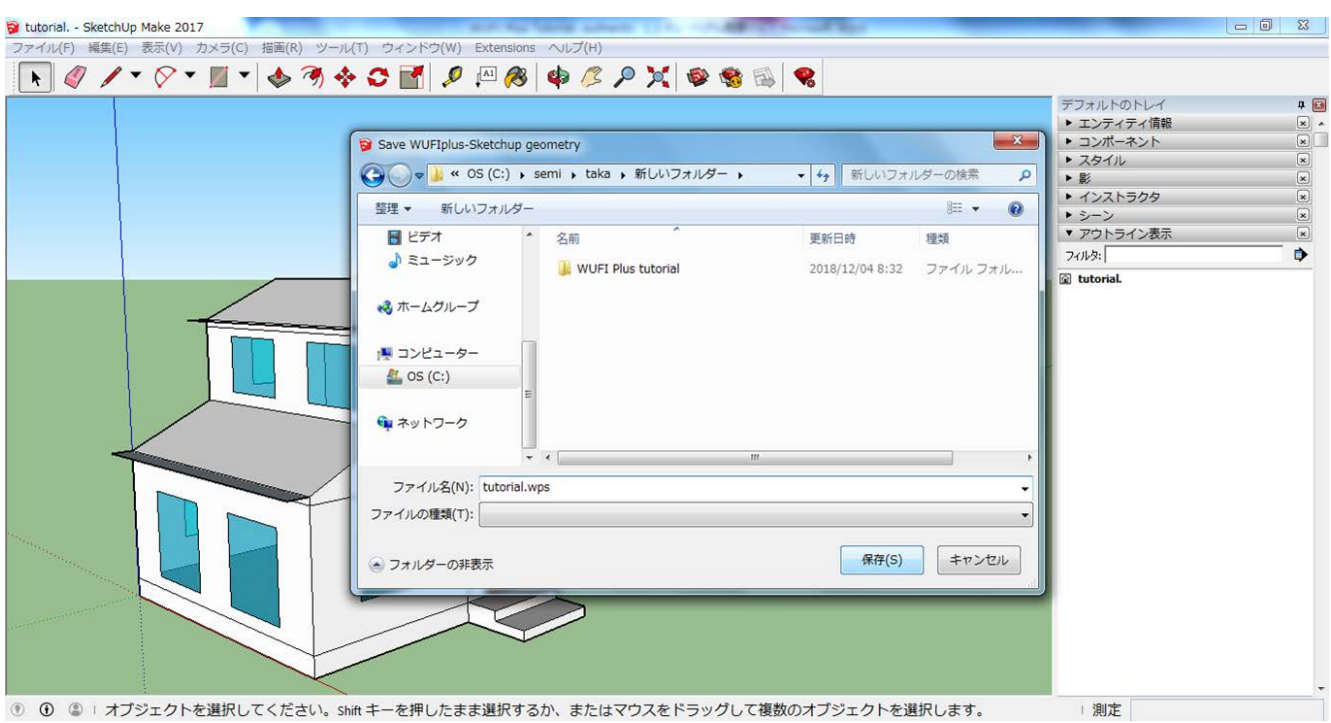

- ・ まず、グループをすべて分解します。
- ・ ツールバーから、[Extentions]>[Save geometry]をクリックします。
- ・ ファイルを保存するウインドウが表示されるので、名前を付けて保存します。

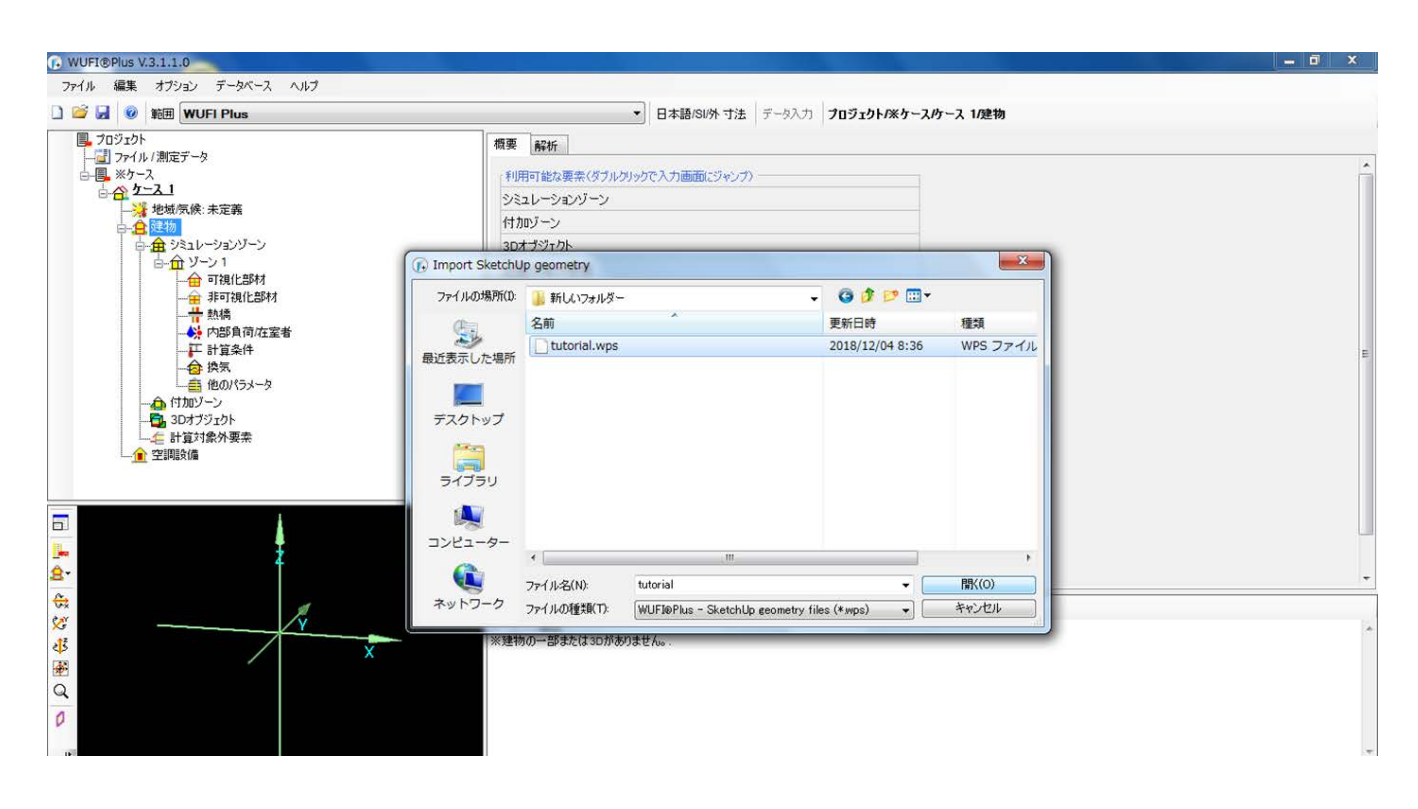

- ・ WUFI Plus を開き、プロジェクトツリーから、[建物]>[概要]>[スケッチアップ形式のファイルを取り込む]を選 択します。
- ・ ウインドウが表示されるので、ファイルを選択し、[開く]をクリックします。
- ・ 以下のようにエクスポートされます。

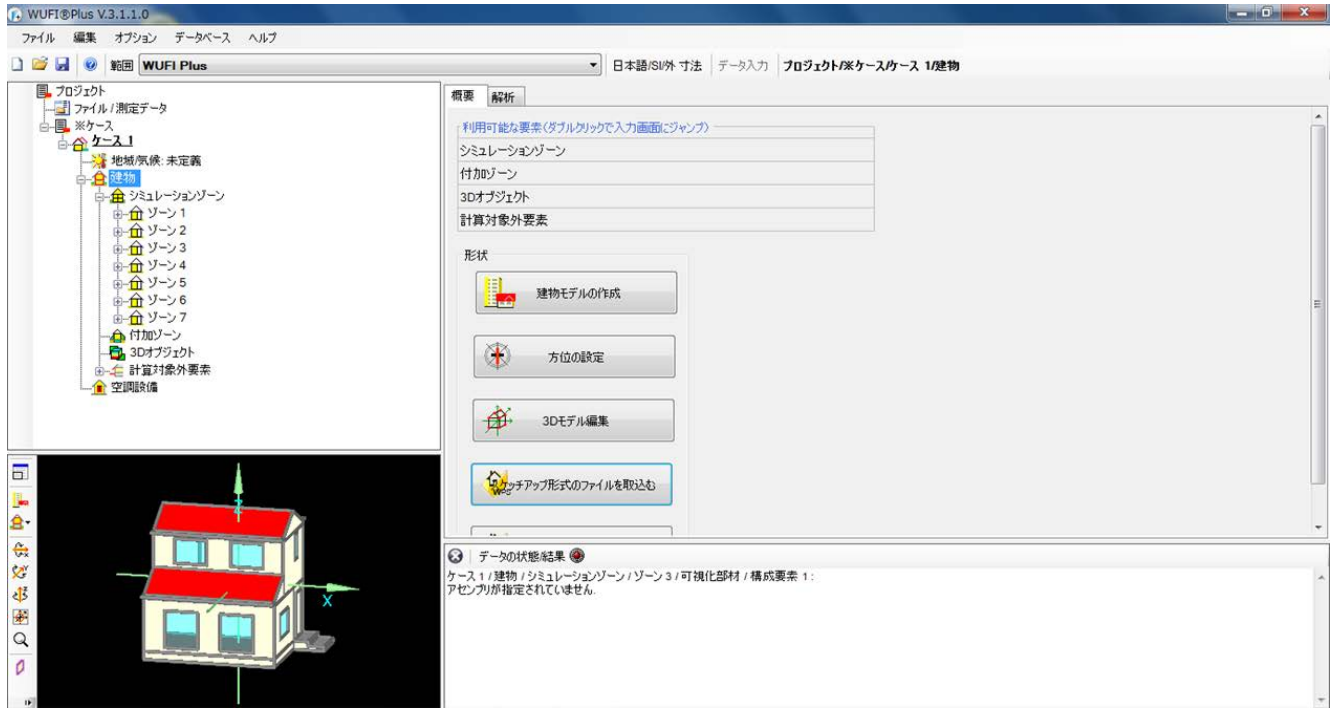

#### 以上で、[ Save geometry ]を使ったエクスポートは終了です。
# 4. 計算条件の設定

ここからは、WUFI Plus 内で、シミュレーションの条件設定をしていきます。住宅モデルを取り込んだ WUFI Plus の データを開いてください。

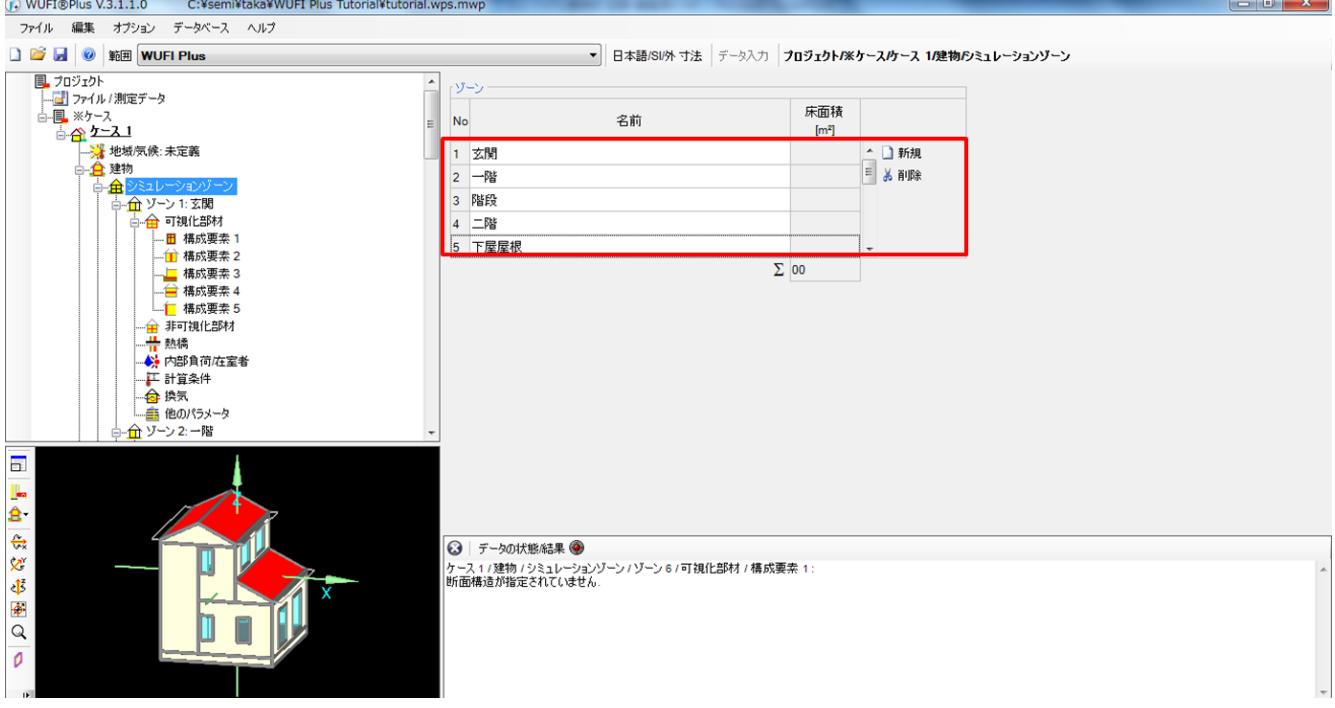

まず始めに、作業をし易くするためにゾーンの名前を設定します。

- ・ [建物]>[シミュレーションゾーン]>[ゾーン]から、それぞれのゾーンに SketchUp でつけたものと同じ名前を 設定していきます。
- ・ Zone1 [玄関]
	- Zone2 [一階]
	- Zone3 [階段]
	- Zone4 [二階]
	- Zone5 [下屋屋根]
	- Zone6 [一階床下]
	- Zone7 [二階屋根] をそれぞれ設定します。

次ページから、条件設定をしていきます。

### ・**4.1** 構成要素のマークについて

構成要素の左には要素の種類を表すマークがついています。

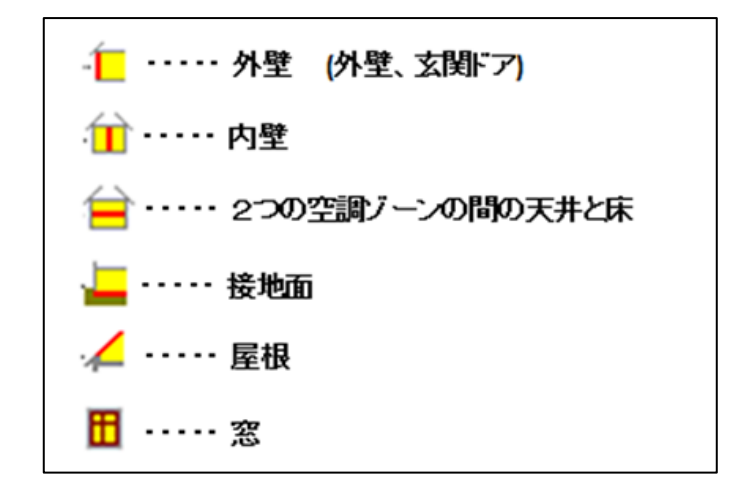

各構成要素とマークの対応は以上の通りです。

 構成要素の番号は取り込み方によって異なる場合があるので、構成要素が正しく選択されているかを、 上記のマークや可視化ウィンドウで確認しながら設定を行ってください。

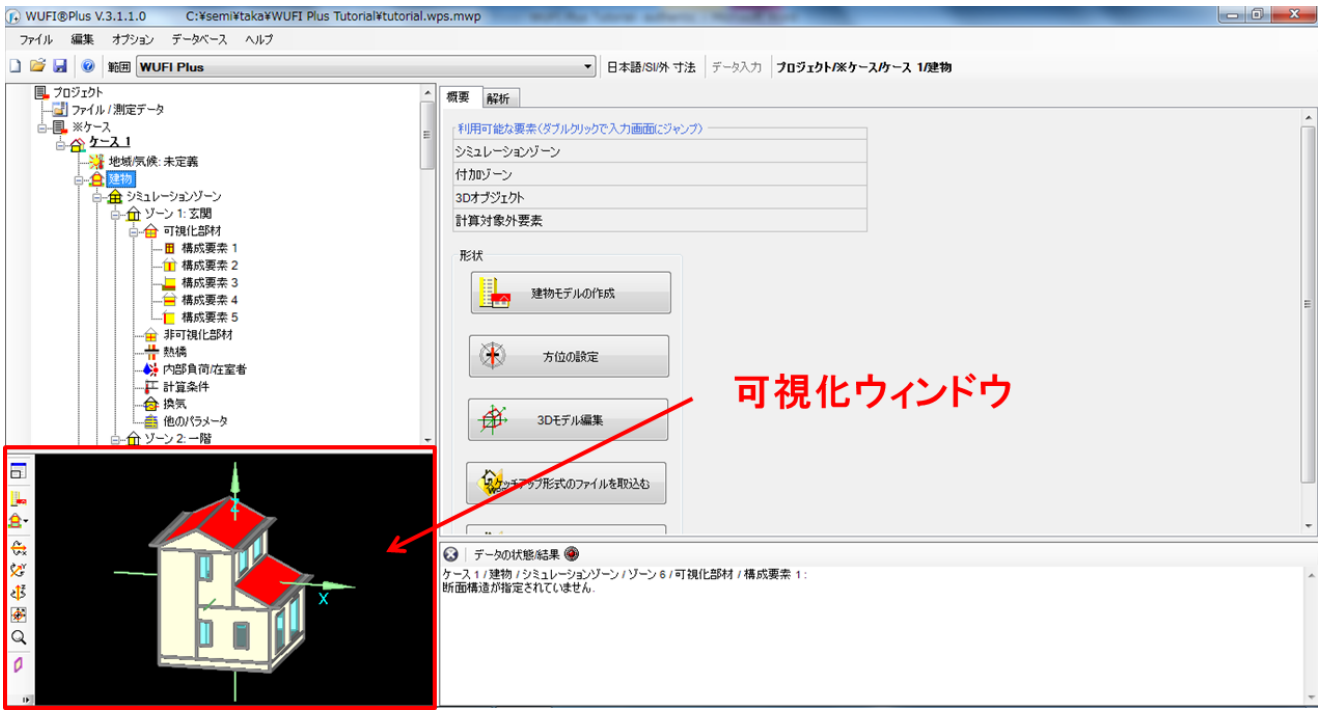

#### 以上で、[構成要素のマークについて]の説明は終了です。

# ・**4.2** 気候条件

#### **4.2.1** 気候

まず、気候の設定をします。

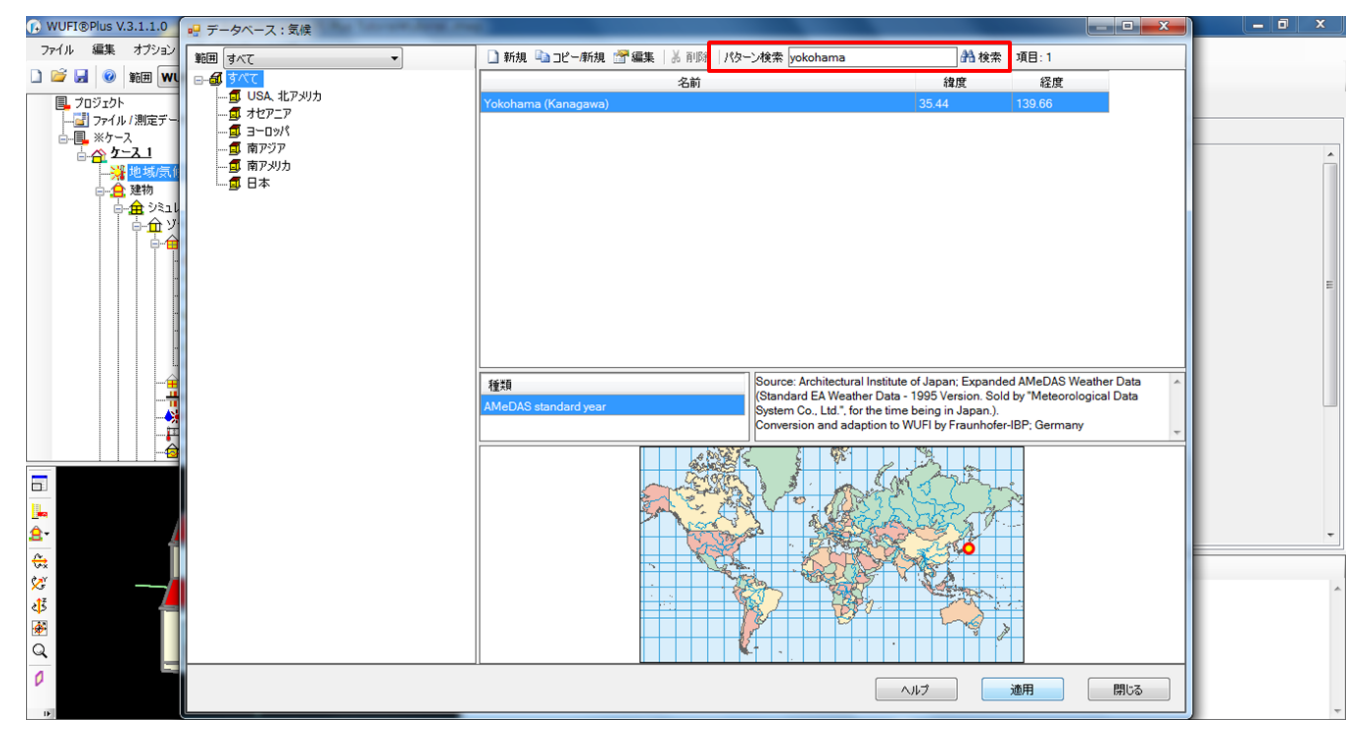

・ [地域・気候]>[気象データ]>[概要]から[データベースより選択]を選択し、データベースのウィンドウを表示。

・ [yokohama]と検索します。検索結果から、[yokohama]を選択し、ダブルクリックもしくは[適用]をクリックで 設定します。

以上で、[気候]の設定は終了です。

# **4.2.2** 室内外温湿度

室内外温湿度の設定をします。

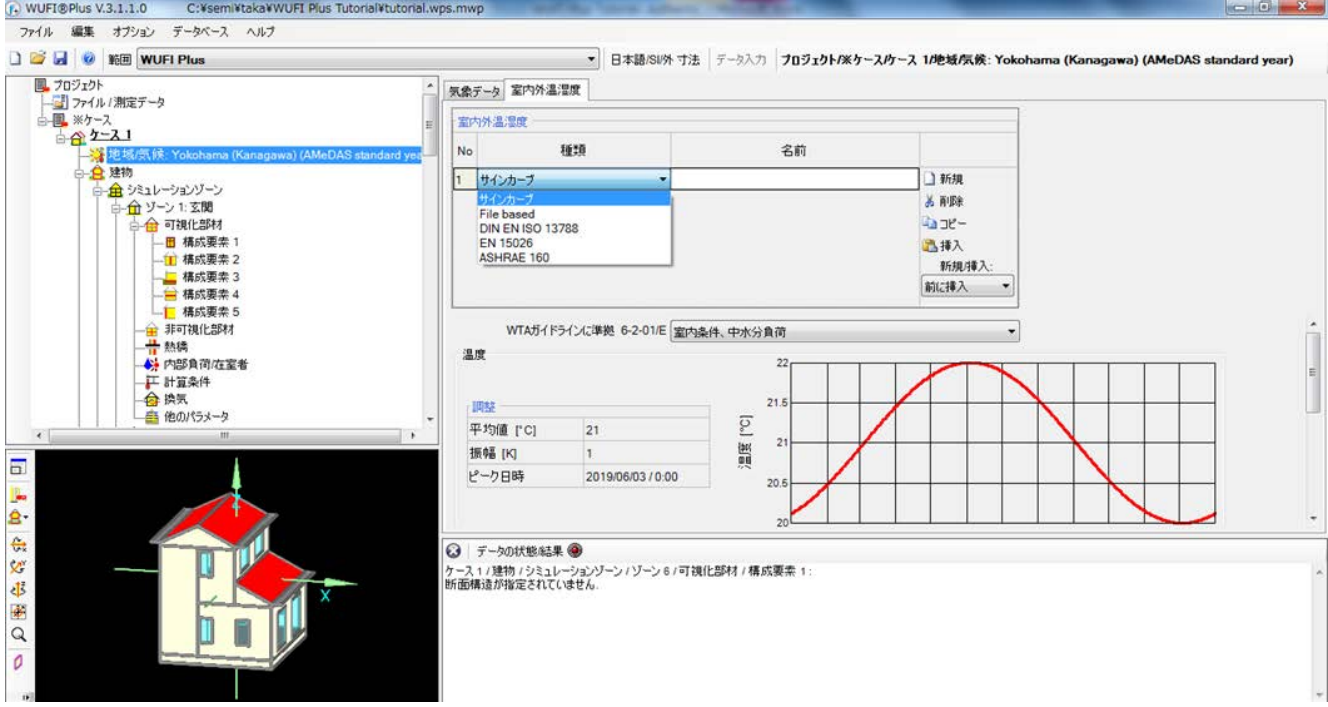

・ [地域・気候]>[室内外温湿度]で、新規をクリック。表示された NO.1 列に対して、種類に[サインカーブ]を 設定します。

以上で、[室内外温湿度]の設定は終了です。

#### **4.2.3** 接地する外表面の気象条件 **In the**

構成要素の地表に接した面( Zone1とZone6にある2つの構成要素)に対して気象条件の設定をしていきます。

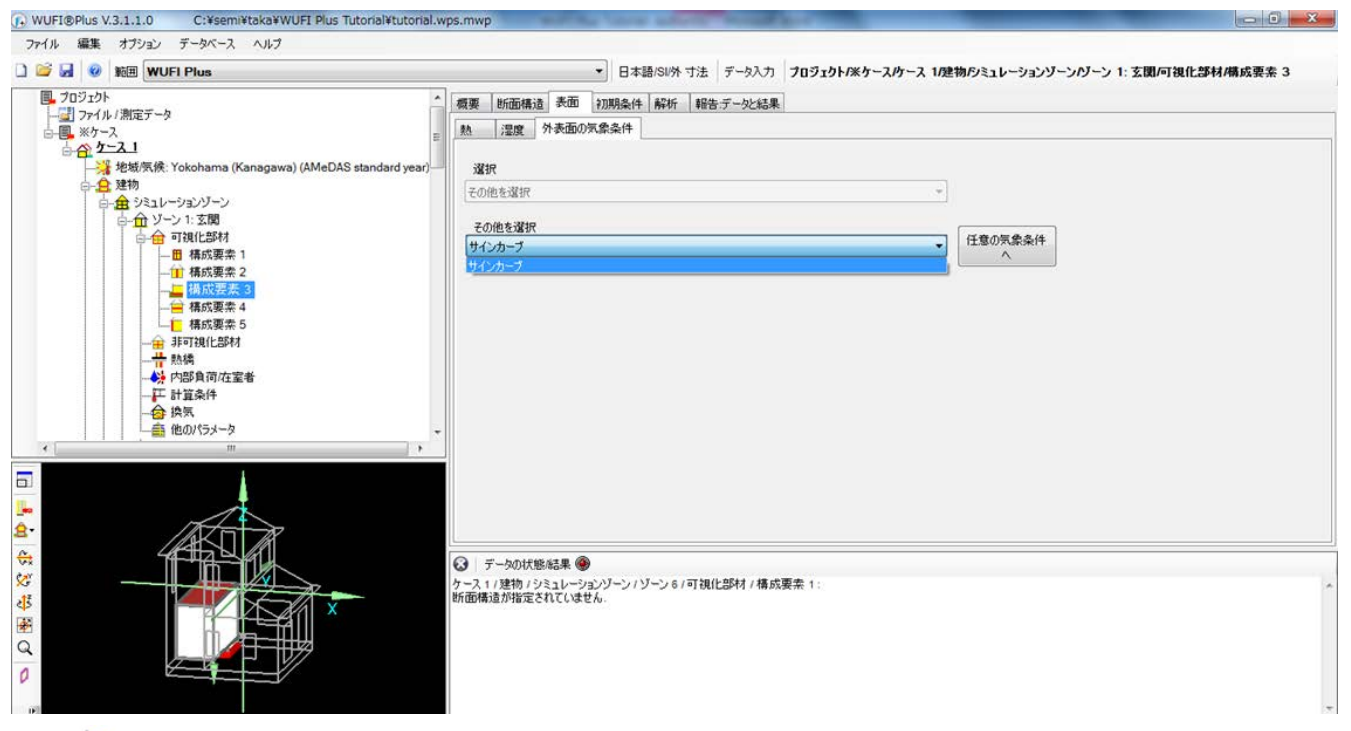

- ↓ | びーン1]>[接地面(上図では構成要素 3)]>[表面]>[外表面の気象条件]を選択します。
- ・ [その他を選択]で[サインカーブ]を選択して設定します。

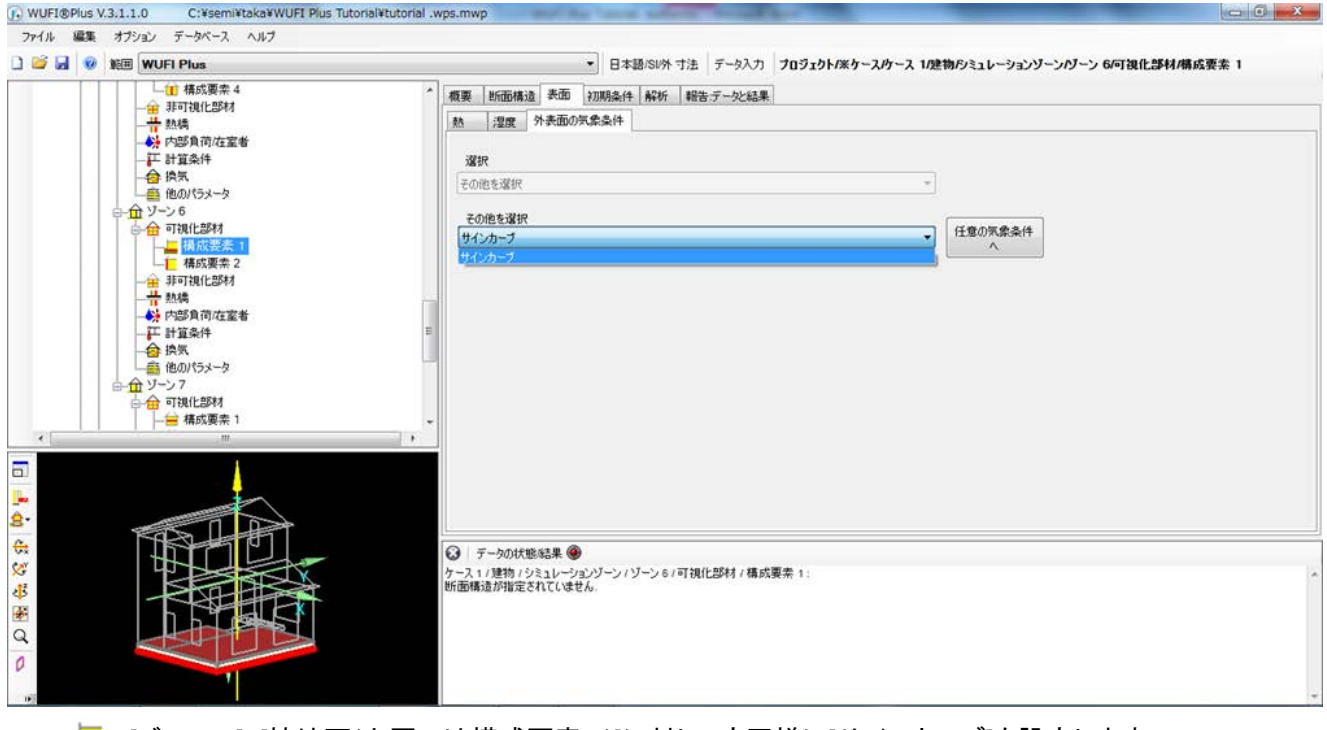

• → √ [ゾーン 6]>[接地面(上図では構成要素 1)]に対しても同様に[サインカーブ]を設定します。

以上で、[接地面の外表面の条件]の設定は終了です。

#### ・**4.3** 構成要素の断面構造**/**パラメータ

壁、天井、床、窓などの構成要素それぞれに、建材やパラメータを設定していきます。

#### **4.3.1** 可視化ウィンドウでの要素分解、グループ化

初期状態では、同一ゾーン内で、[種類/隣接条件]が同じ面はグループ化されています。[種類/隣接条件]はいず れかの構成要素を選択>[概要]で確認できます

今回、ゾーン 1 で玄関ドアと外壁(東面外壁、北面外壁)が同グループあり、それぞれに個別の設定することがで きない状態になっているので、玄関ドアと外壁の2つのグループに分けていきます。

(1) 分解

まず、グループを分解します。選択した任意の要素のみグループ化解除することも出来ますが、今回はグループ の全ての要素を一つ一つに分解します。

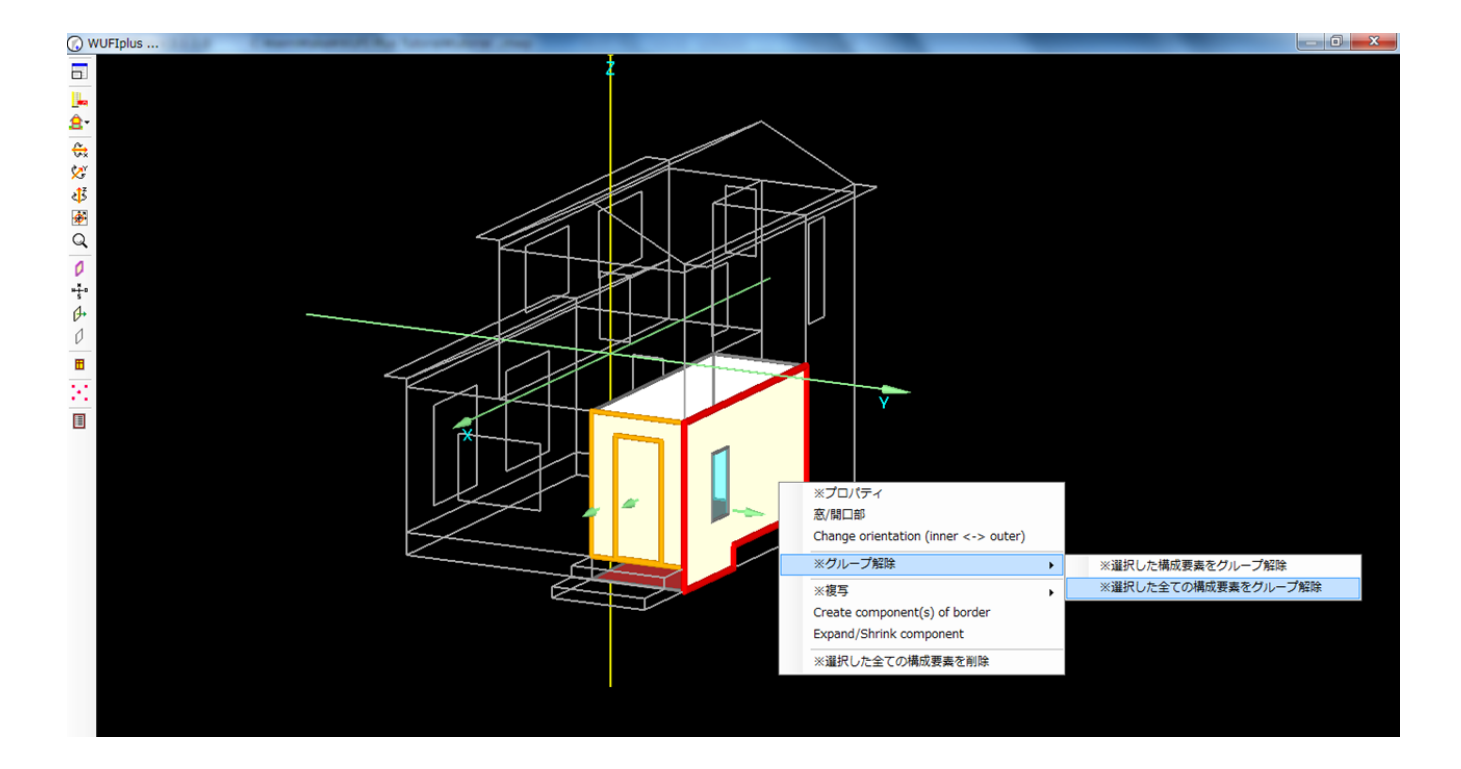

- ・ [可視化ウィンドウ]でゾーン 1 の[外壁]グループを選択し、右クリックでメニューバーを表示、[グループ解 除]>[選択した全ての構成要素をグループ解除]をクリックします。
- ・ グループの構成要素が一つ一つに分解されます。

(2) グループ化へ続きます。

### (2) グループ化

分解した面の中から、外壁(東面外壁、北面外壁)をグループ化します。

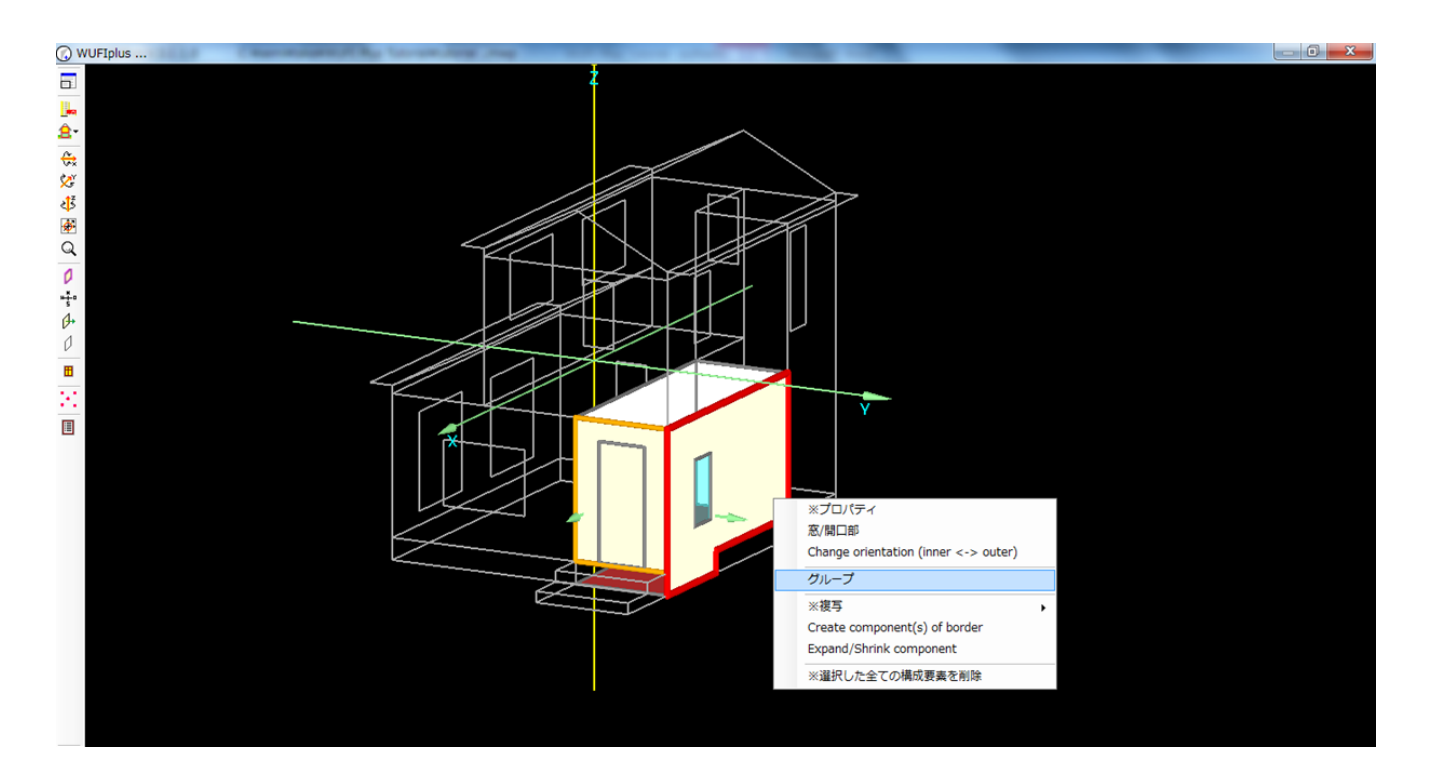

- · Ctrl キーを用い、2つの外壁面を選択します。(※選択された面はオレンジまたは赤で枠が強調されます。)
- ・ 複数選択した状態で、右クリックでメニューバーを表示し[グループ]をクリックします。
- ・ 選択した2つの面がグループ化されます。プロジェクトツリーの表示も自動で変更されます。

以上で、[構成要素の分解、グループ化]は終了です。

#### **4.3.2** 構成要素の断面構造**/**パラメータの設定

(1) 窓のパラメータ

窓のパラメータを設定します。

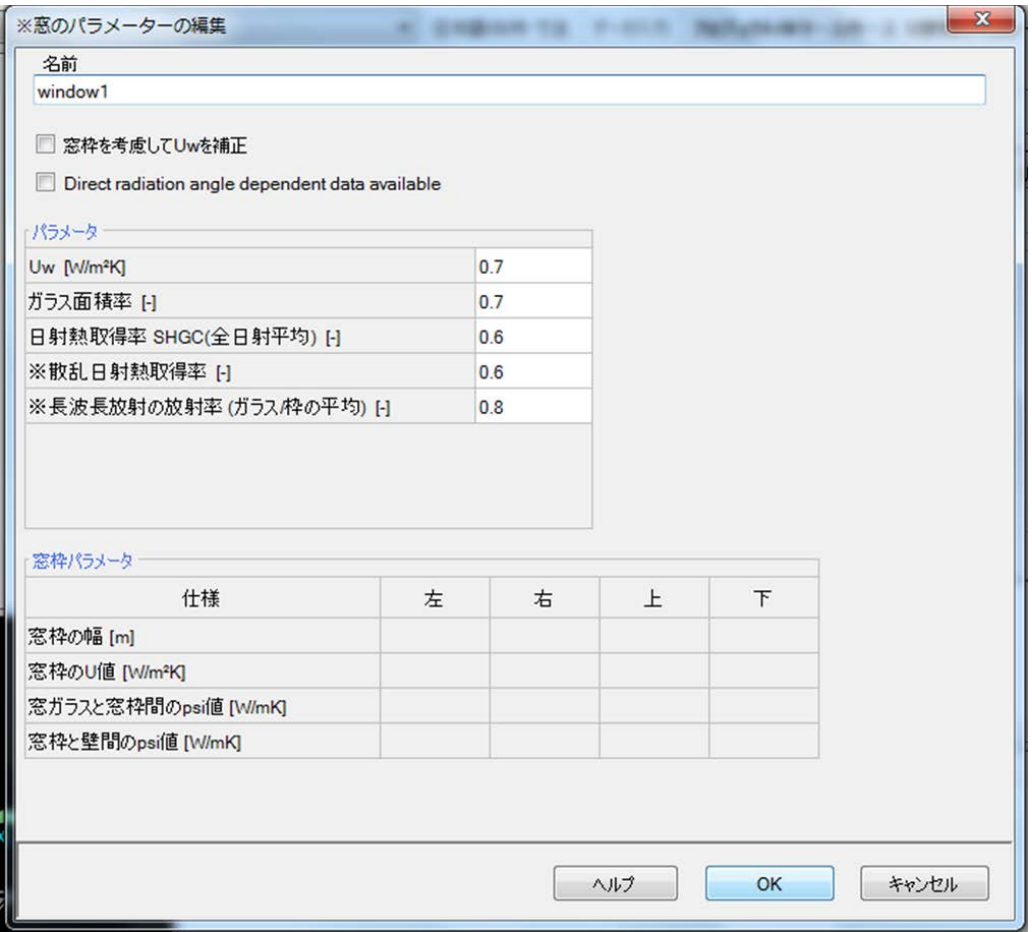

- ・ [ゾーン 1]>[窓(構成要素)]>[窓要素]で[登録済みの窓タイプ]が未定義になっているので、[編集]をクリック して、ウィンドウを表示します。
- ・ [パラメータ]の要素に、Uw に[0.7]、ガラス面積率に[0.7]、日射熱取得率に[0.6]、散乱日射熱取得率に[0.6] 長波長放射の放射率に[0.8]を入力します。 (※入力ボックスにマウスを乗せると、基準値や推奨値など のヒントが表示されます。)
- ・ 名前に[window1]と入力します。
- ・ 最後に[OK]をクリックして、設定を完了します。

#### 2 つ目以降の窓要素の設定もしていきます。 <u>a sa salah sahiji désa di kacamatan di</u>

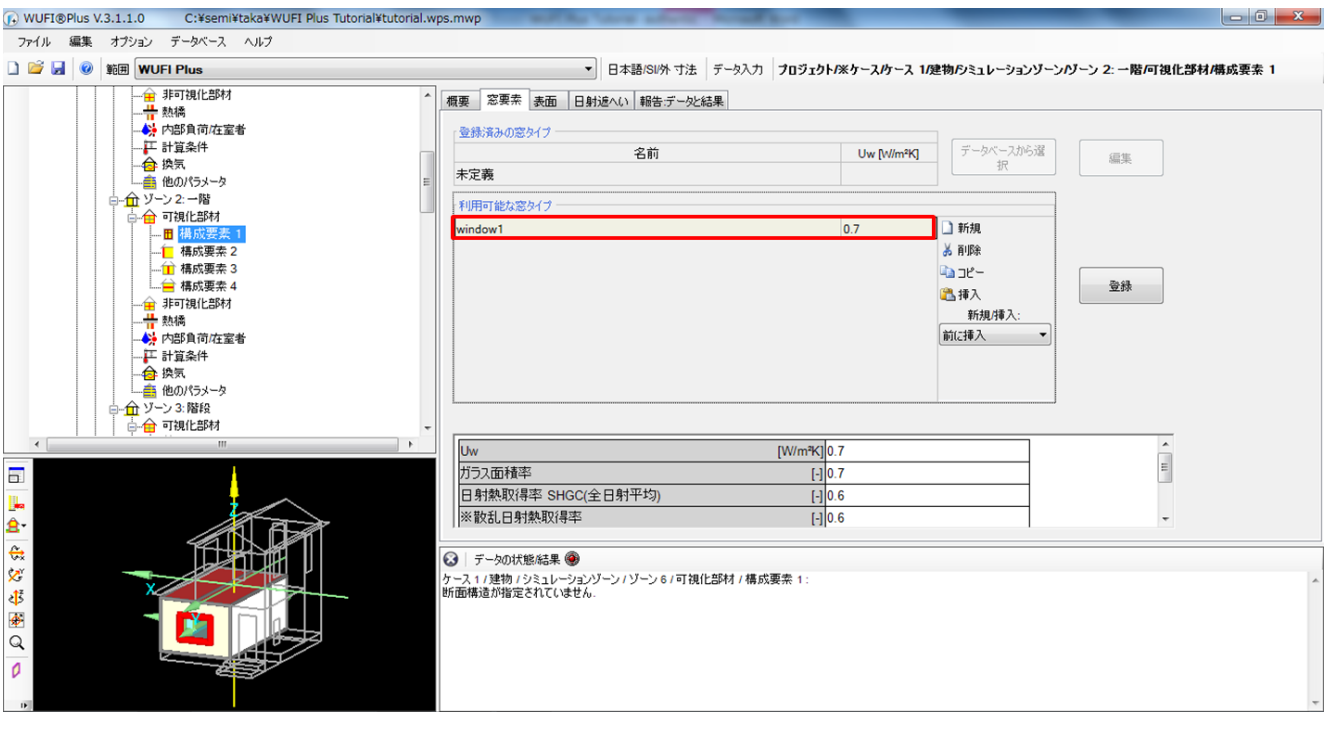

残りの、設定していない窓要素を選択すると、先に設定した[window1]が[利用可能な窓タイプ]に表示されるので、 選択してダブルクリックで設定できます。

・ 同じように全ての窓要素に[window1]を設定します。

以上で、[窓のパラメータ]の設定は終了です。

#### (2) 建材(断面構造)

壁、床、天井、屋根の建材を設定していきます。ここでは例として[外壁]の設定をしていきます。

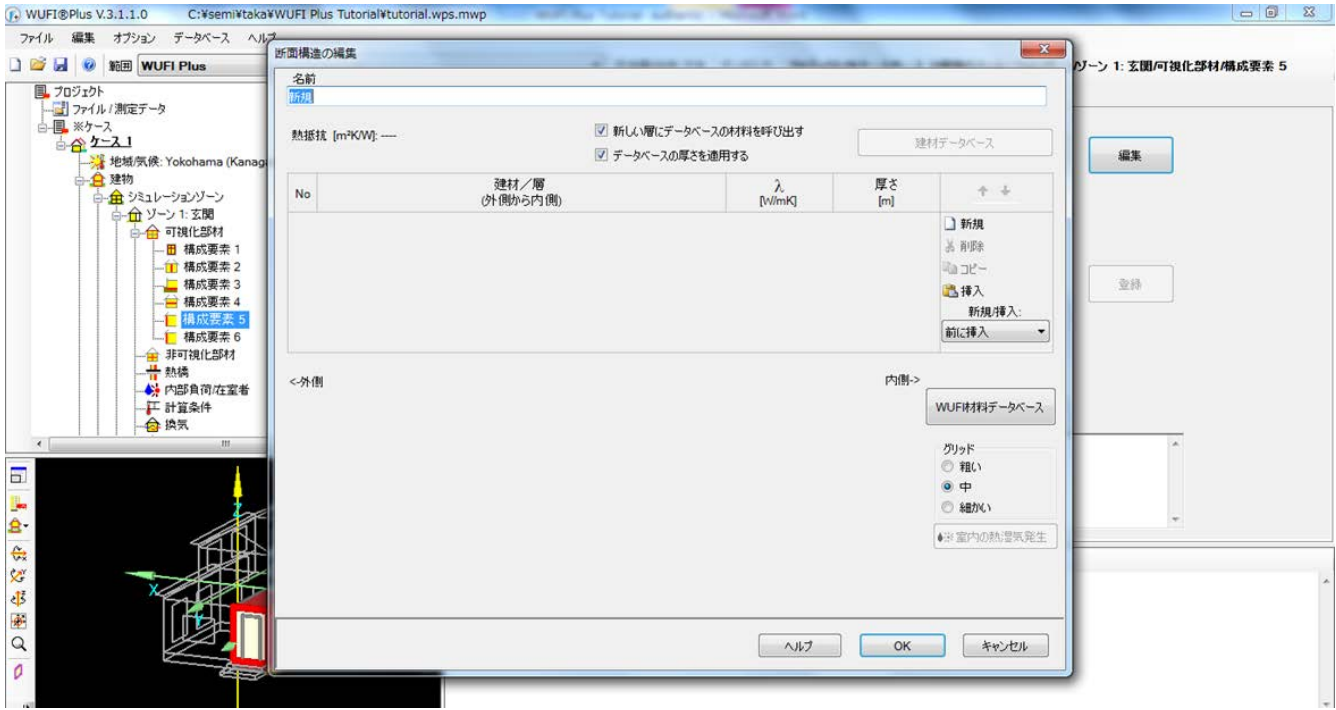

- ・ [ゾーン 1]>[外壁(ここでは構成要素 5)]>[断面構造]で[設定済み断面構造]が未定義になっているので、 [編集]をクリックして、編集ウィンドウを表示します。
- ・ 建材を 1 つずつ設定していきます。[新規]をクリックしてデータベースを開きます。

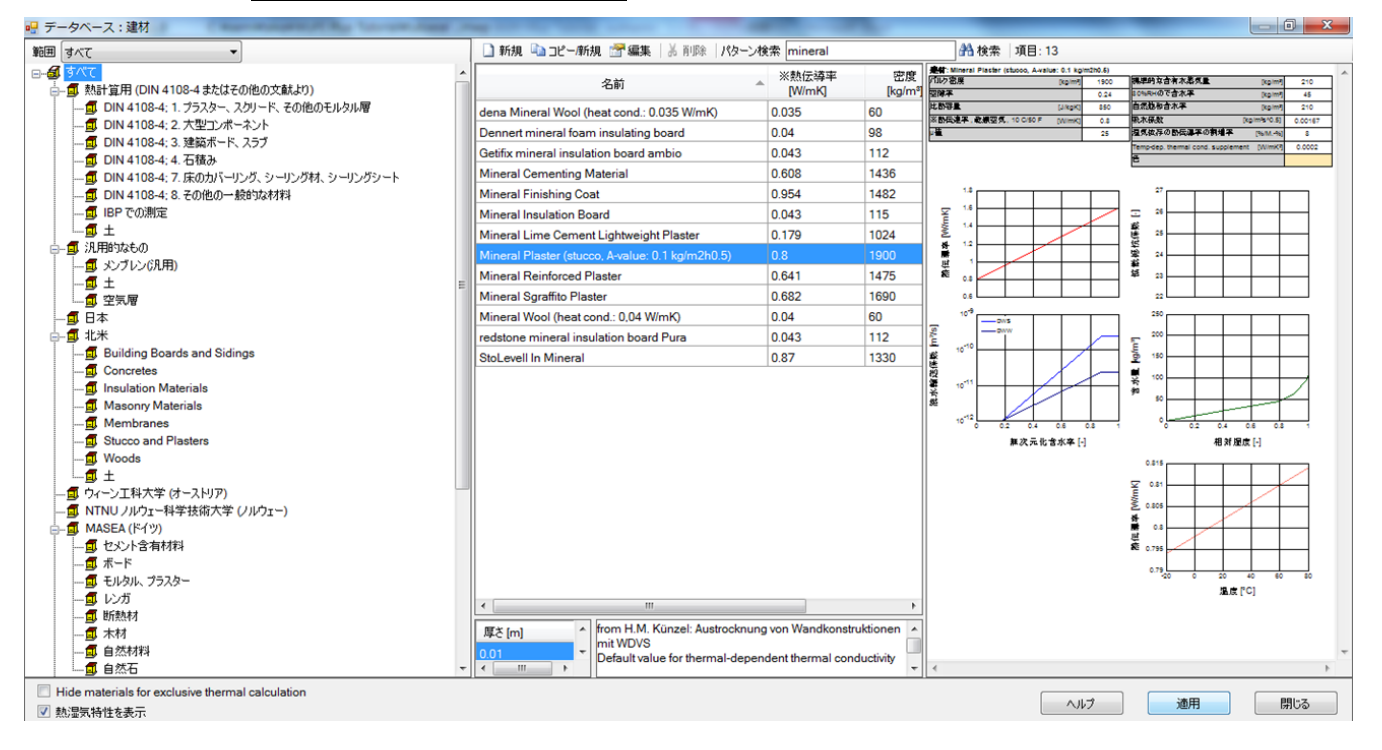

#### 外壁の断面構造を 1.3 表1 構成要素の断面構造に従って設定していきます。

- ・ パターン検索で[Mineral Plaster] を検索します。
- ・ 検索結果から、[Mineral Plaster(stucco, A-value:0.1kg/m2h0.5)]を選択し、ダブルクリックもしくは[適応]を クリックで設定します。

#### WUFI Plus-Tutorials

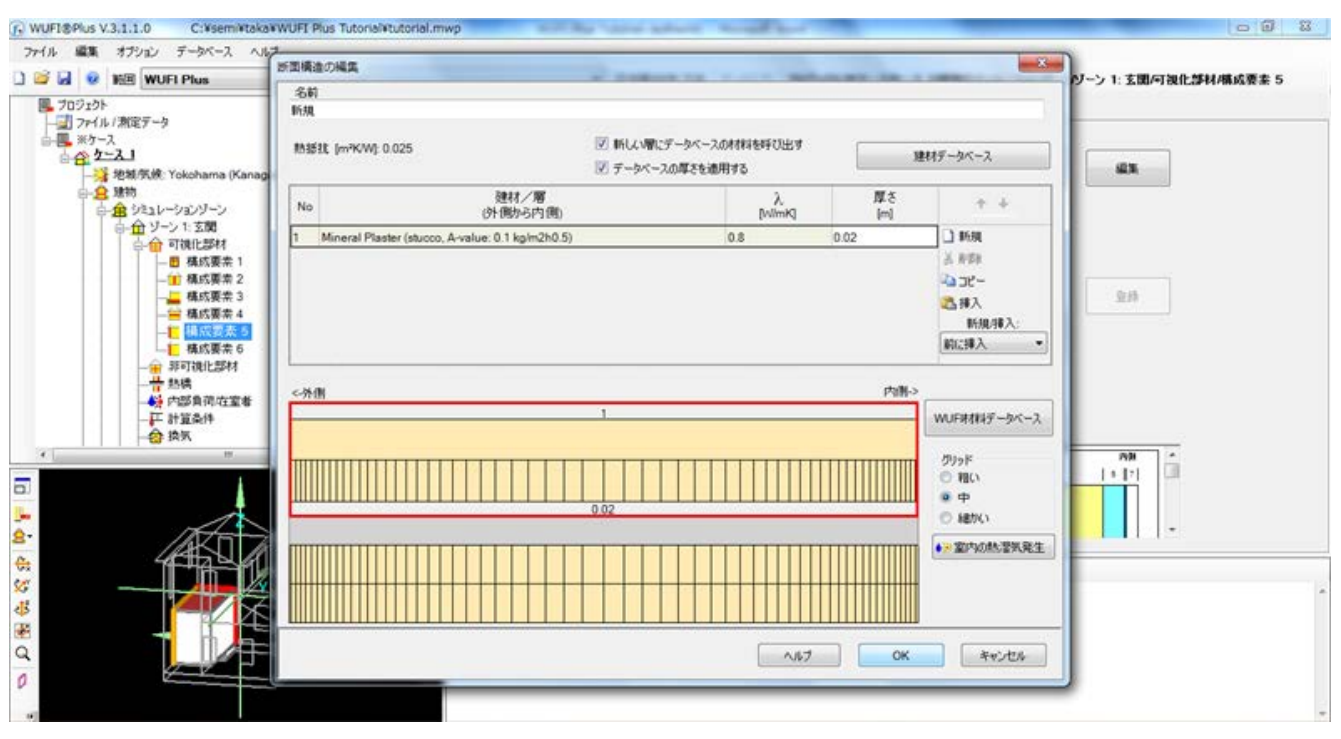

・ 自動で断面構造の編集ウィンドウに戻るので、最後に、厚さに[0.02]を入力します。

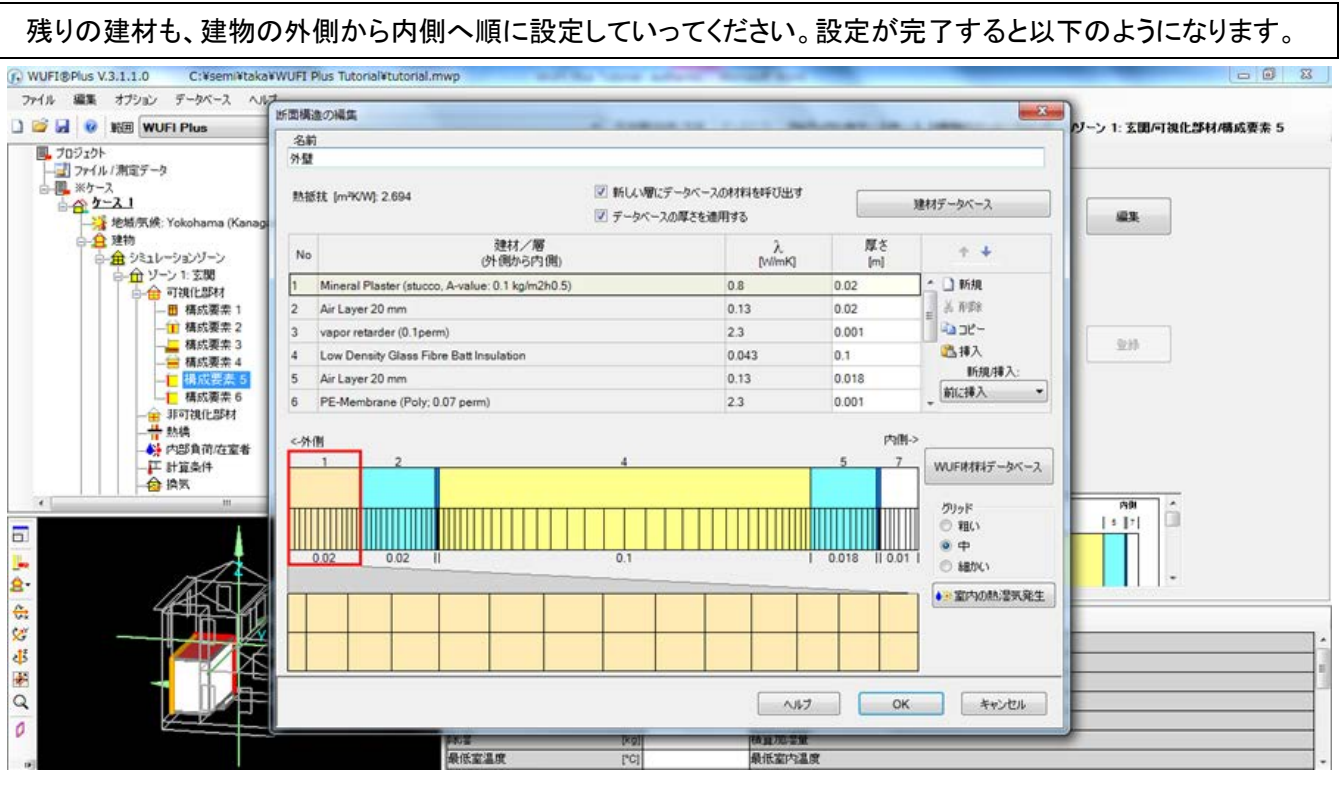

<sup>・</sup> 最後に、名前に[外壁]と入力し、[OK]をクリックして設定は完了です。

1.3 表1 構成要素の断面構造に従って、残りのすべての要素に対して同様に建材を設定してください。

基本的には、構成要素のマークに沿って設定してください(玄関ドアは外壁マークですが個別の設定をします)。 また、一階の天井と二階の床は1つの要素にまとめて設定します。マークと異なる設定をする要素と[屋根]につ いては以下の図の通りに設定してください。

- (土間床) (一階床) ·(基礎)
- [玄関] ()内は 1.3 表 1 構成要素の断面構造表における種類名

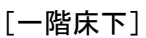

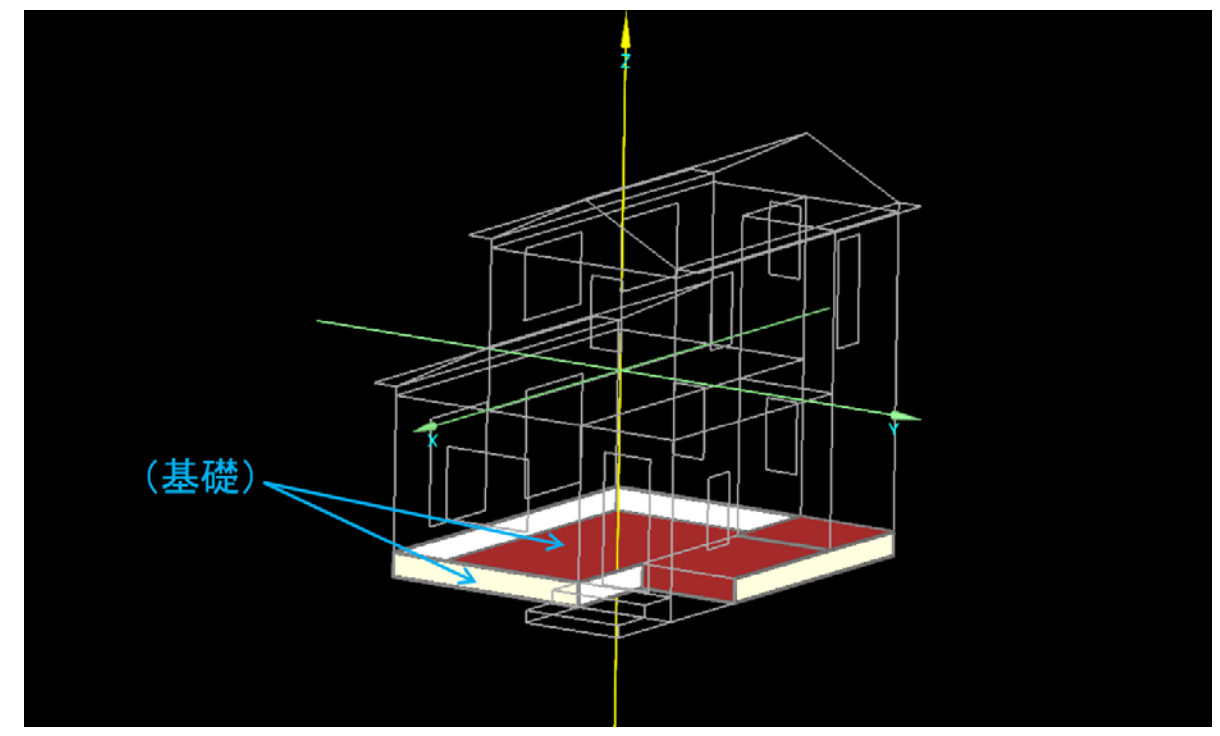

次のページへ続きます。

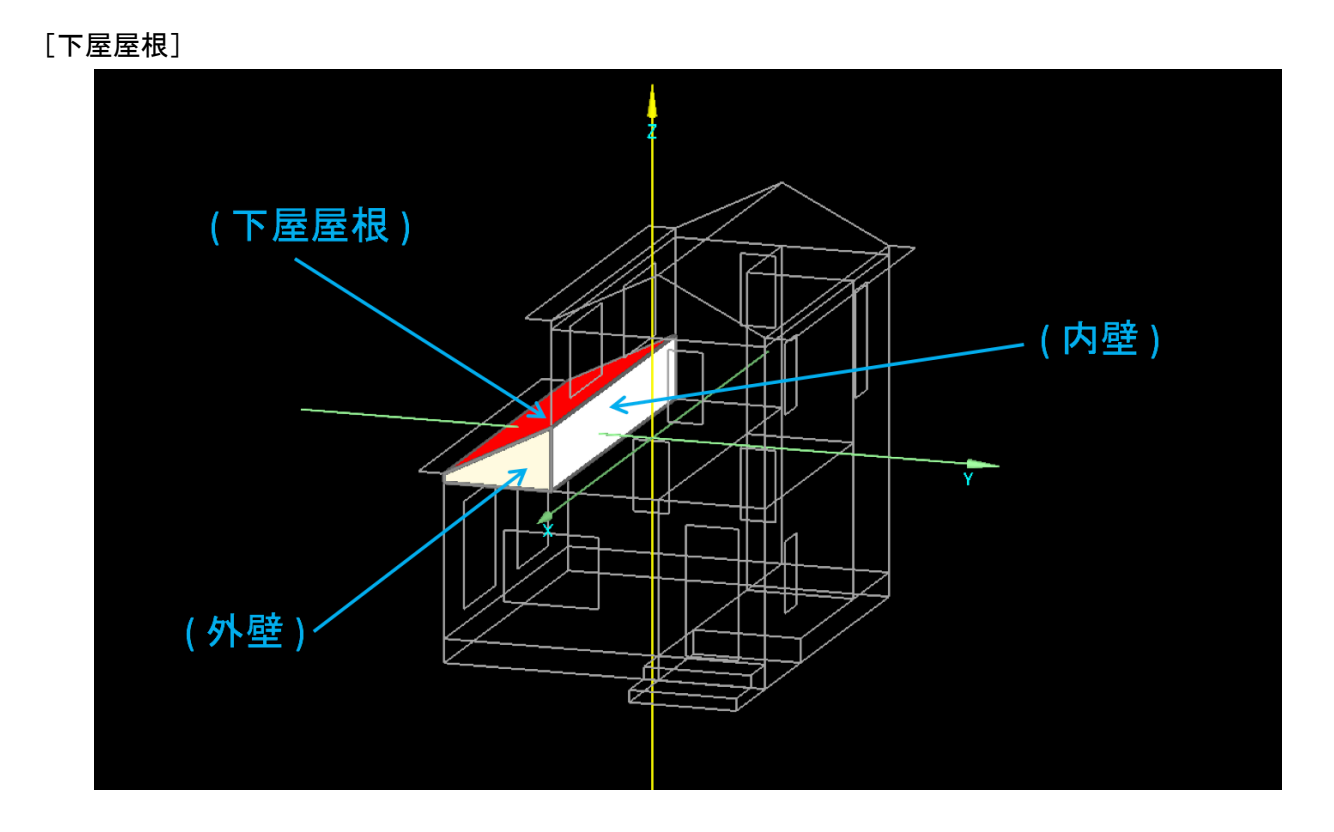

[二階屋根]

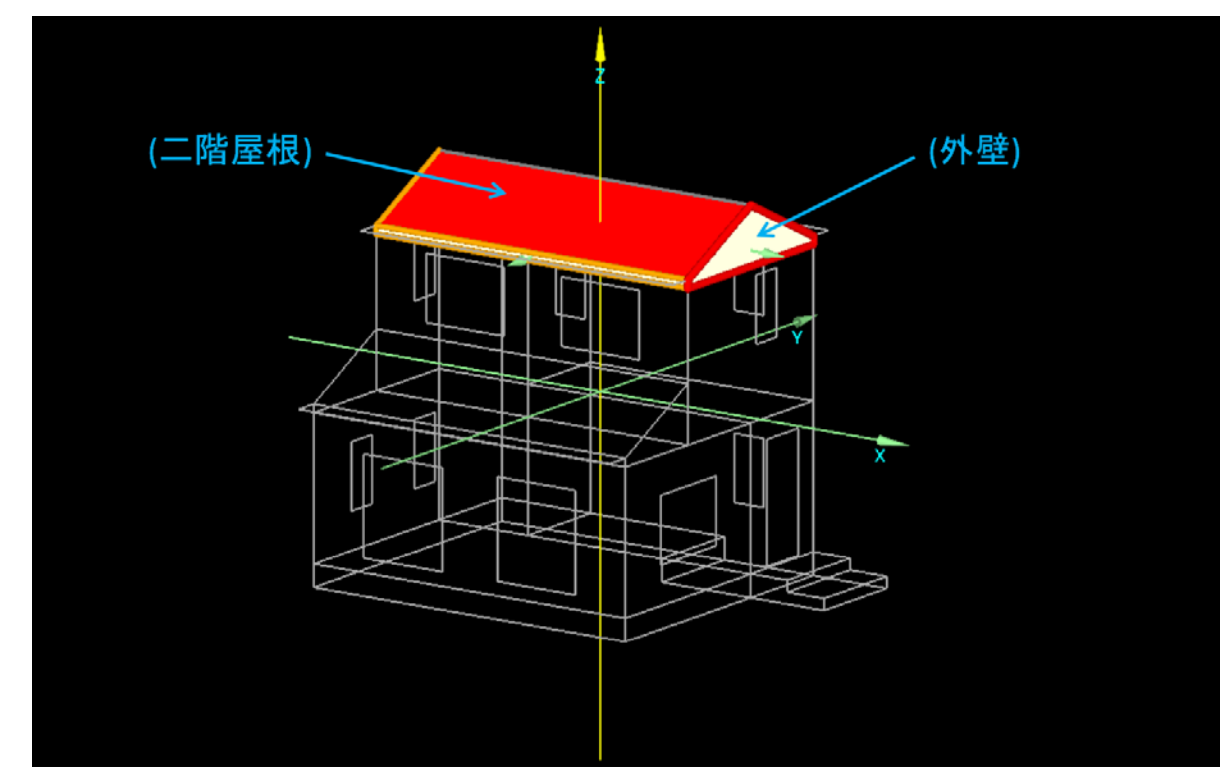

以上で、[構成要素の断面構造]の設定は終了です。

### ・**4.4** 付加ゾーンの設定

エクスポートした直後には、各ゾーンや面は「シミュレーションゾーン]もしくは「計算対象外要素]のどちらかに振り 分けられています。[一階床下]と[二階屋根]を[付加ゾーン]に振り分け、非空調ゾーンに設定します。

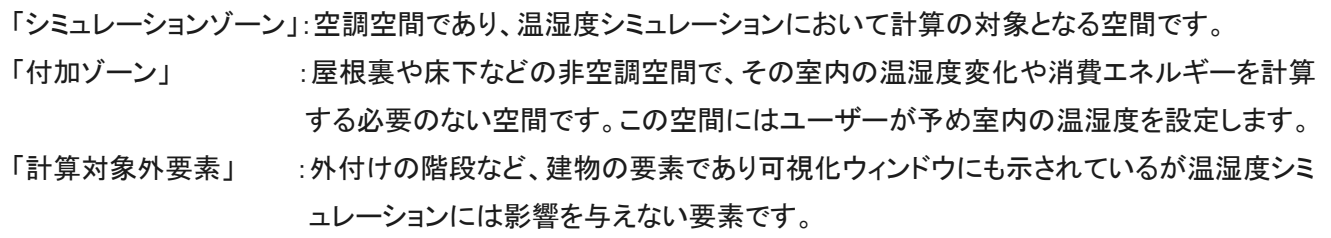

#### ゾーン 6[一階床下]とゾーン 7[二階屋根]を付加ゾーンに設定します。

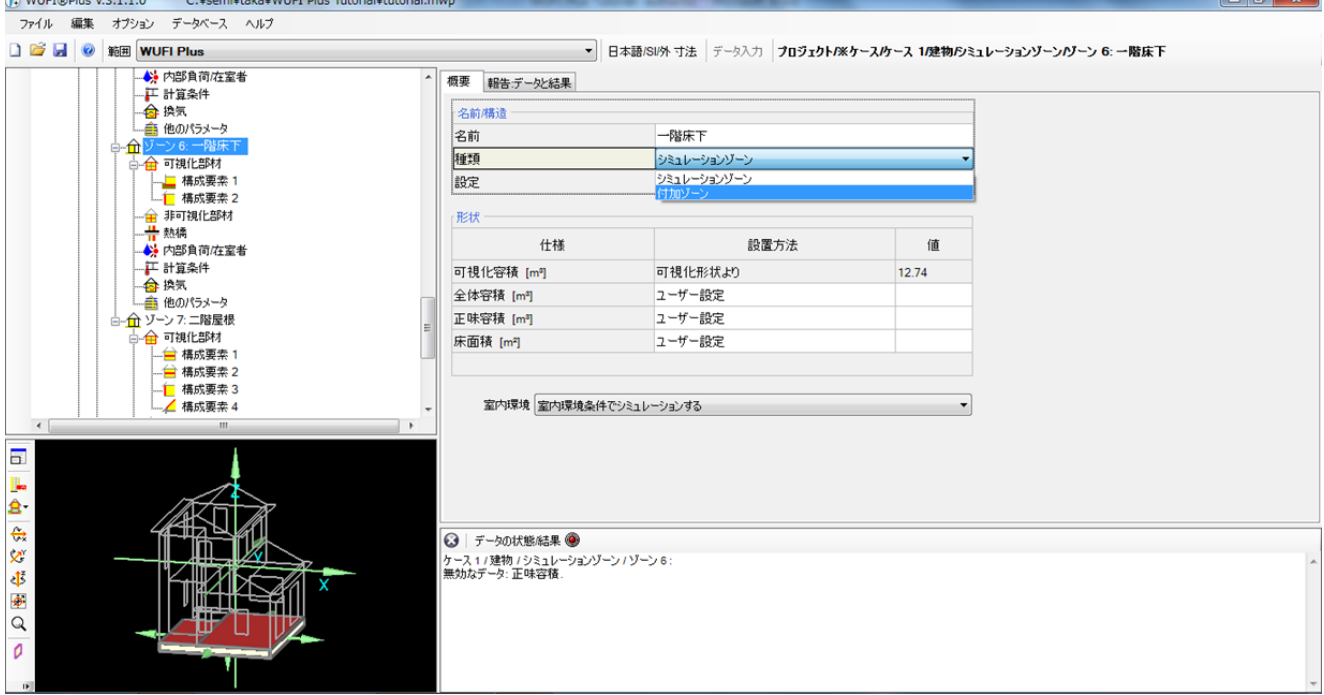

・ [建物]>[シミュレーションゾーン]>[ゾーン 6]>[概要]を選択。[名前/構造]の種類を[シミュレーションゾーン]から [付加ゾーン]に変更します。

ゾーン 7[二階屋根]も同様に[付加ゾーン]に設定してください。

付加ゾーンに設定するとプロジェクトツリーの表示が自動で変更され、付加ゾーンに移動します。

最後に、[種類]の設定をします。

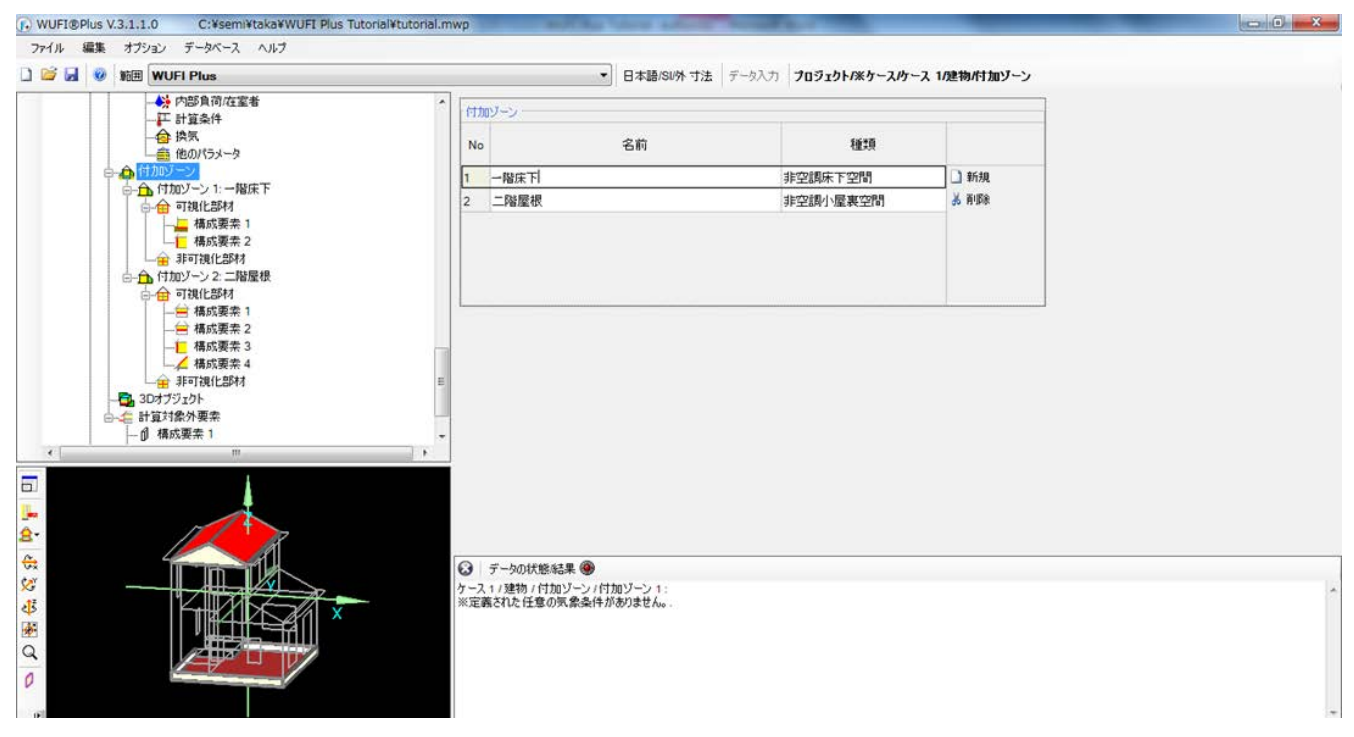

・ [建物]>[付加ゾーン]を選択。一階床下を[非空調床下空間]、二階屋根を[非空調小屋裏空間]に設定します。

以上で、[付加ゾーン]の設定は終了です。

# ・**4.5** ゾーンの形状**/**室内環境

ゾーンの[全体容積]、[正味容積]、[床面積]と[室内環境]の設定をします。

(1) シミュレーションゾーンに対する設定

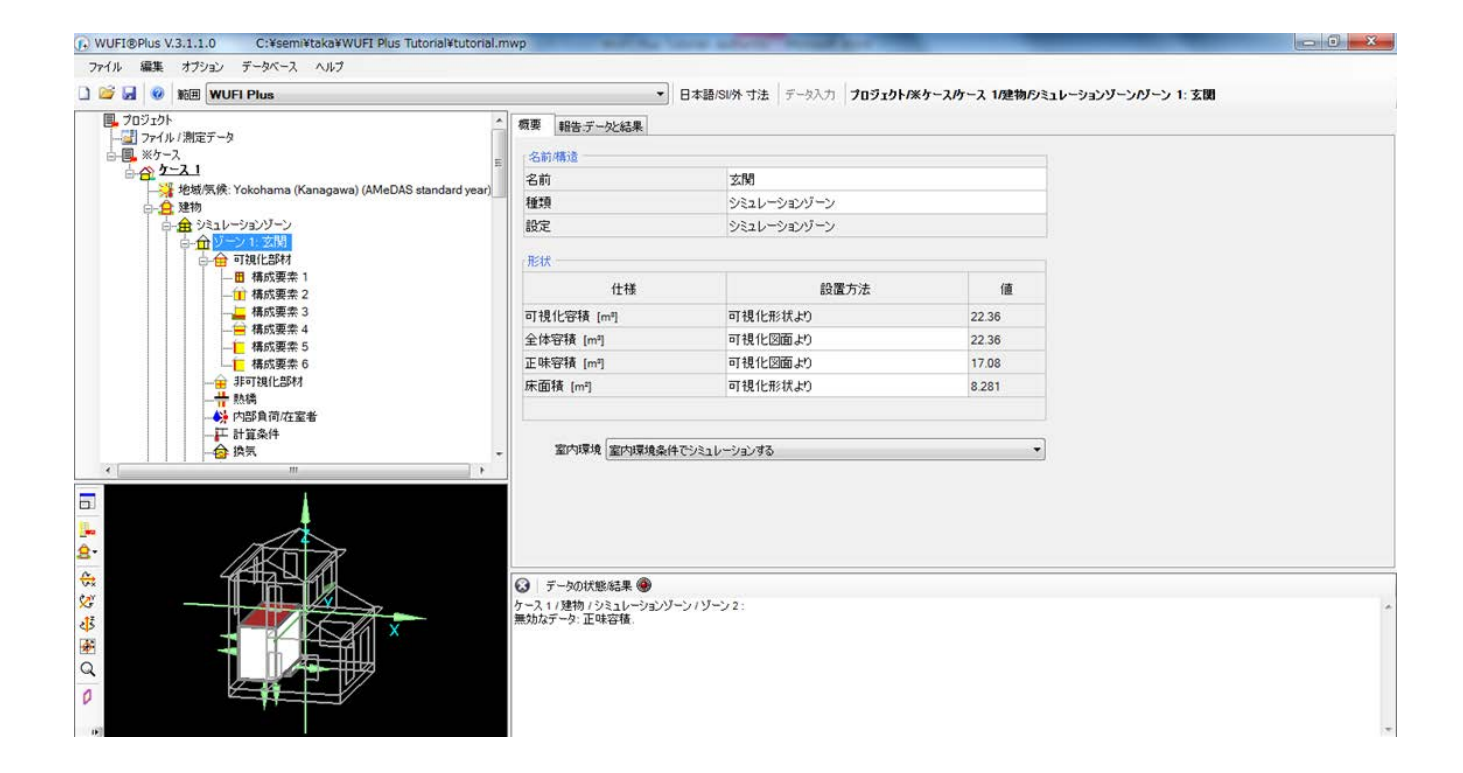

・ [ゾーン 1:玄関] >[概要]を選択。[形状]の設置方法を、

全体容積 : [可視化図面より]

正味容積 : [可視化図面より]

床面積 : [可視化形状より] にそれぞれ設定します。

- ・ [室内環境]が[室内環境条件でシミュレーションする]になっていることを確認します。
- 同様の設定を全てのゾーン(ゾーン 1~5)に実行します。

以上で、[シミュレーションゾーンに対する設定]は終了です。

### (2) 付加ゾーンに対する設定

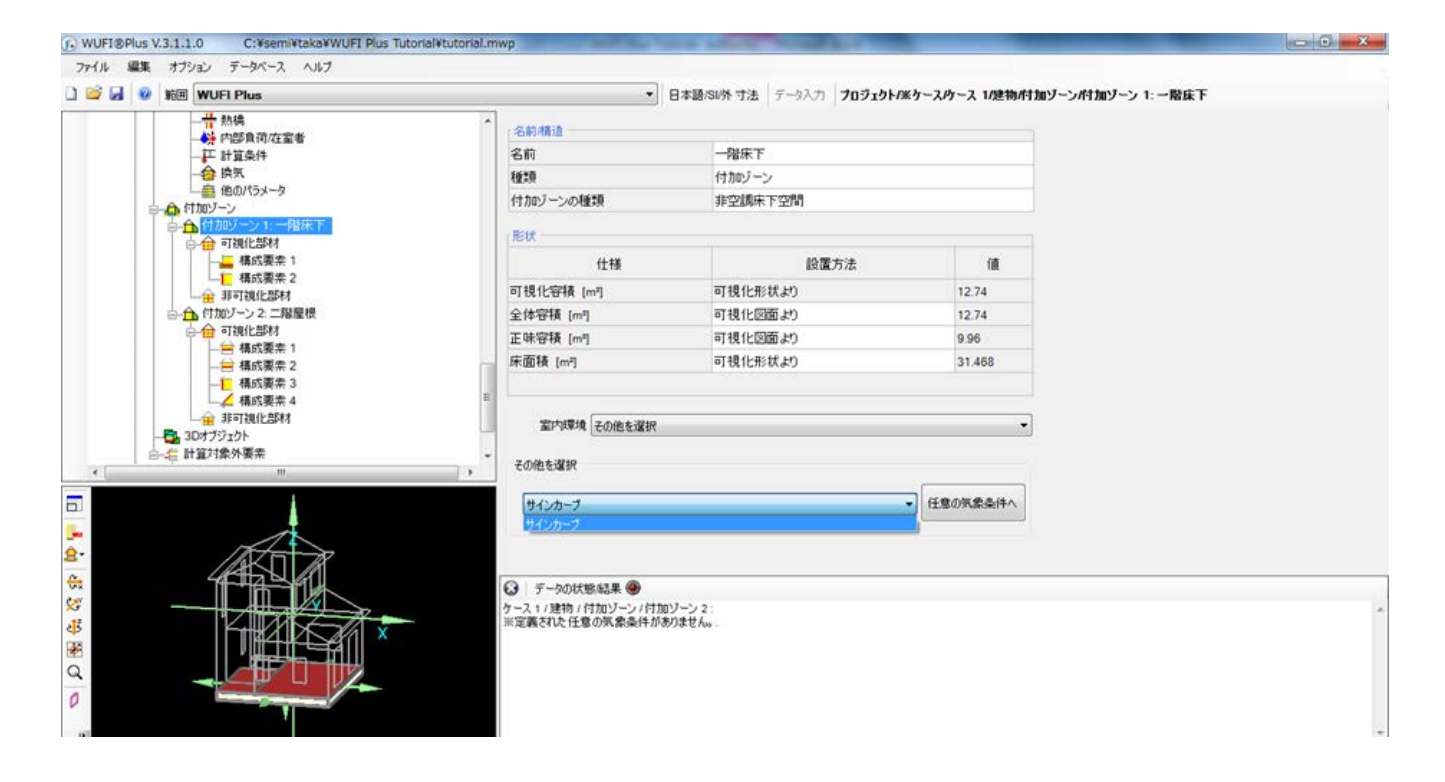

- ・ (1)シミュレーションゾーンの場合と同様に[形状]の設置方法を、
	- 全体容積 : [可視化図面より]
	- 正味容積 : [可視化図面より]

床面積 : [可視化形状より] にそれぞれ設定します。

- ・ [室内環境]は[その他を選択]になっていることを確認し、[その他を選択]から、[サインカーブ]を設定します。 (※サインカーブが選択できない場合は、4.2.2 室内外温湿度の設定を確認してください。)
- ・ 同様の設定をすべての付加ゾーン(付加ゾーン 1、2)に実行します。

以上で、[付加ゾーンに対する設定]は終了です。

#### ・**4.6** 内部負荷**/**在室者

[ゾーン 2:一階]と[ゾーン 4;二階]に内部負荷/在室者のスケジューリングをしていきます。 データベースからもスケジュールを選択できますが、今回は簡単な新規設定をしていきます。

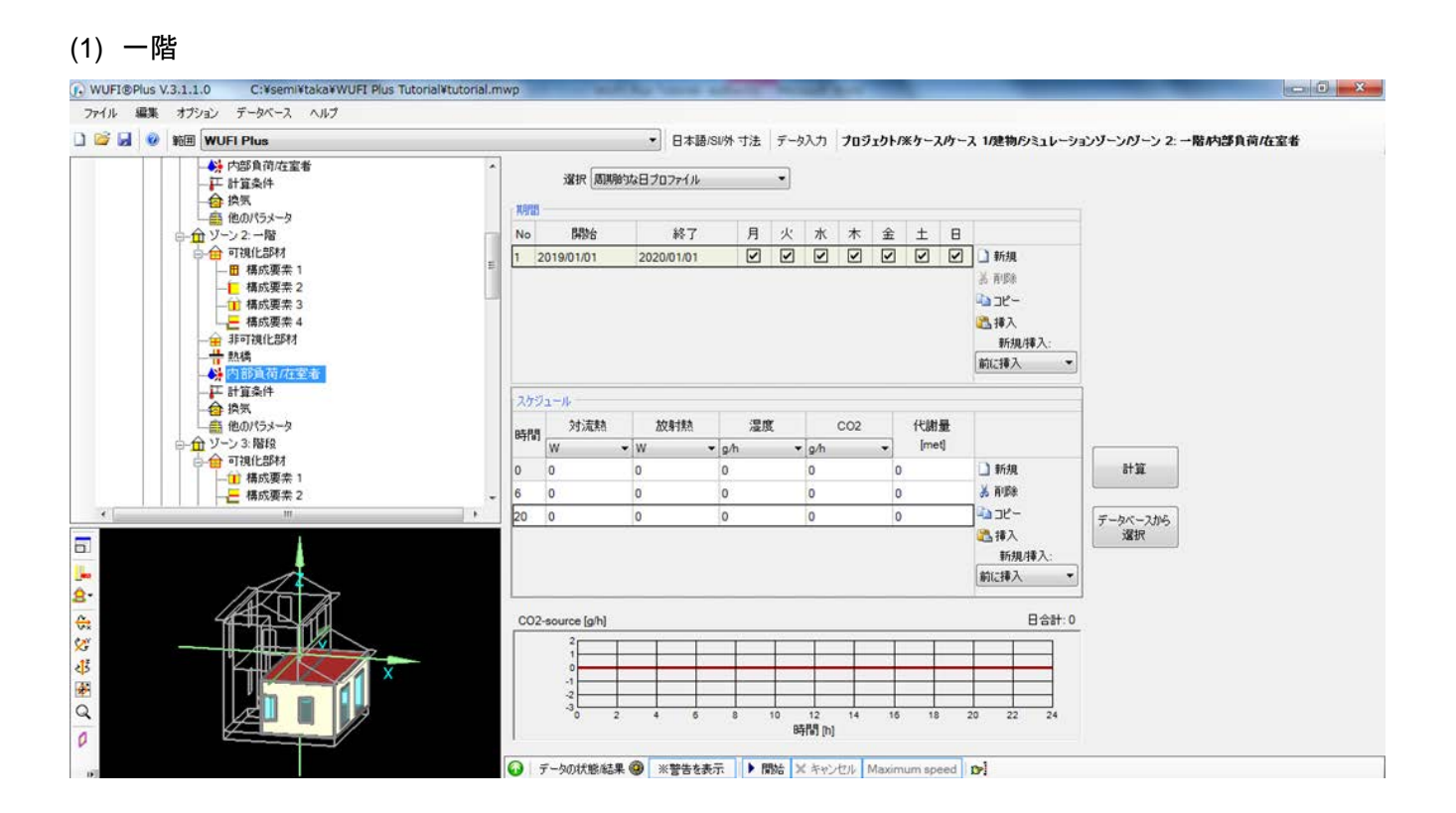

- ・ [ゾーン 2:一階]>[内部負荷/在室者]を選択します。
- ・ スケジュールの新規を押すと行が増えるので、新しい行を 2 つ作成し、順に[時間]に[6]と[20]を入力します。

それぞれの行に設定した内部負荷は、その行に入力した時間を開始として、次の行の時間までの間、適用 されます。例えば、今回の設定では、時間[6]の行に設定した内部負荷は 6 時~20 時まで適応されます。

・ 時間[6]の行を選択して[計算]をクリックします。

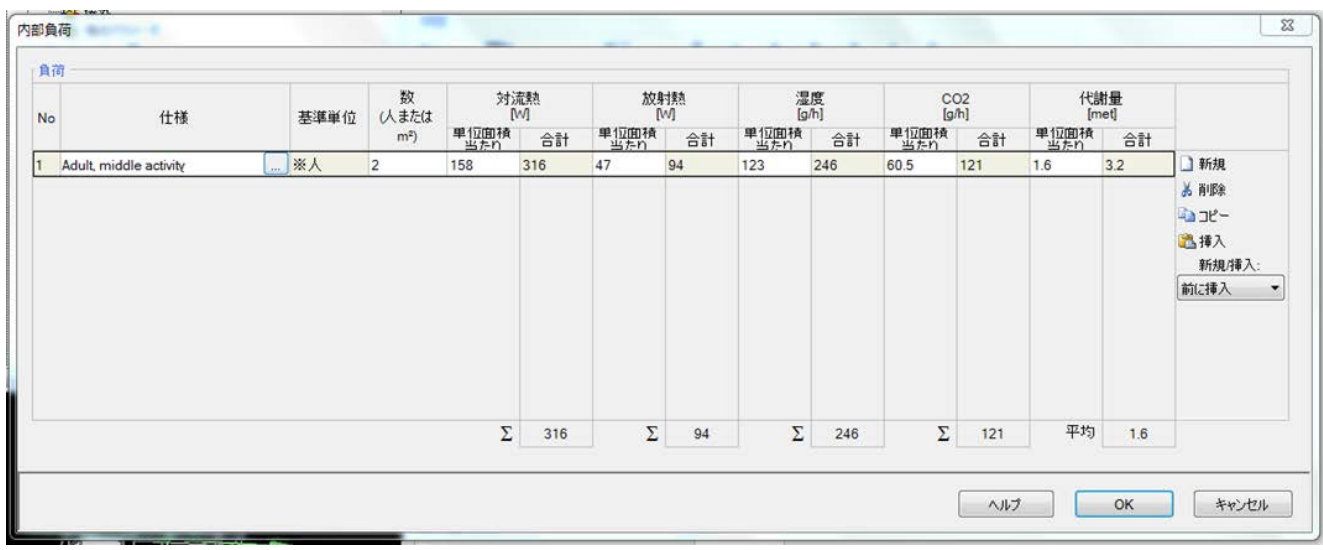

### 計算をクリックすると、次のようなウィンドウが表示されます。

・ [仕様]をクリックし、出てきたデータベースから[Adalt,middle activity]を選択します。

・ [数(人はたは㎡)]に[2]を設定し、[OK]をクリックします。

#### 同様に時間[20]の行に対しても設定します。

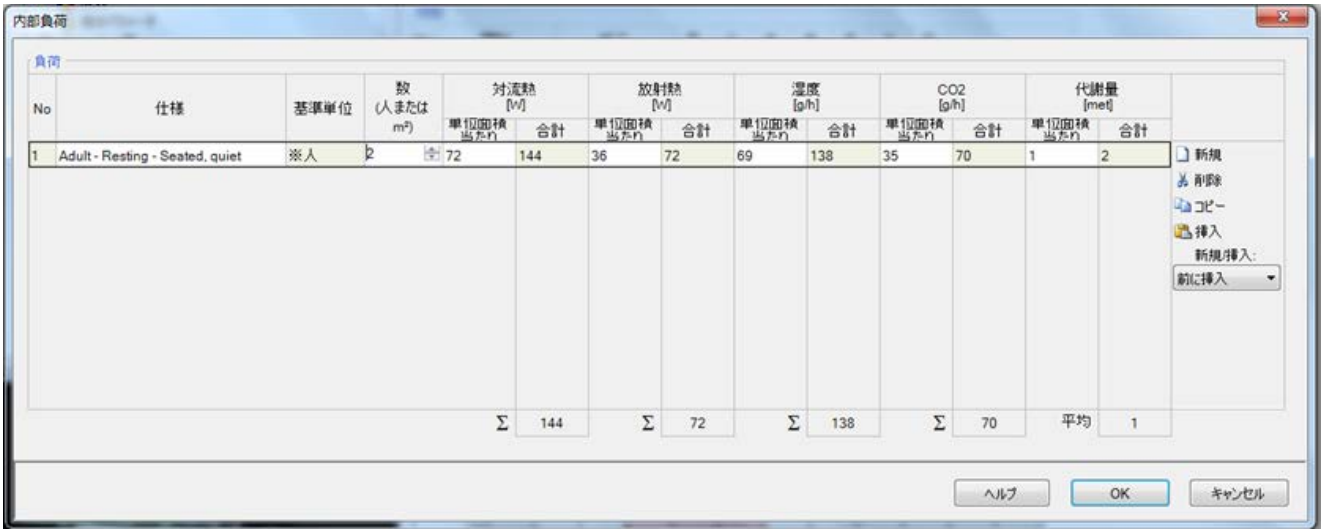

・ 時間[20]の行を選択して[計算]をクリックします。

・ [仕様]から、[Adult,Resting-Seating quiet]を選択します。

・ [数(人はたは㎡)]に[2]を設定し、[OK]をクリックします。

# 設定が終了すると以下のようになります。

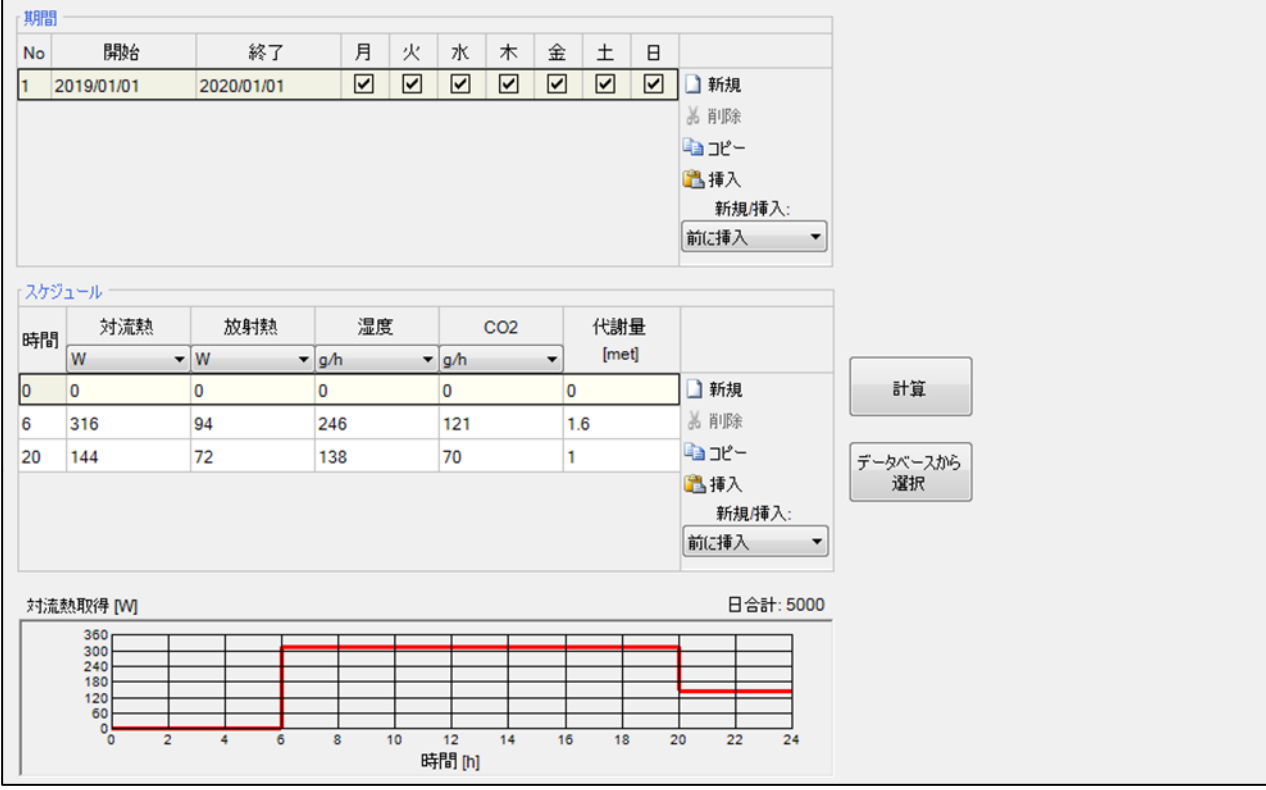

以上で、[一階]の[内部負荷/在室者]の設定は終了です。

# (2) 二階

0 時~6 時の間に以下のように設定していきます。

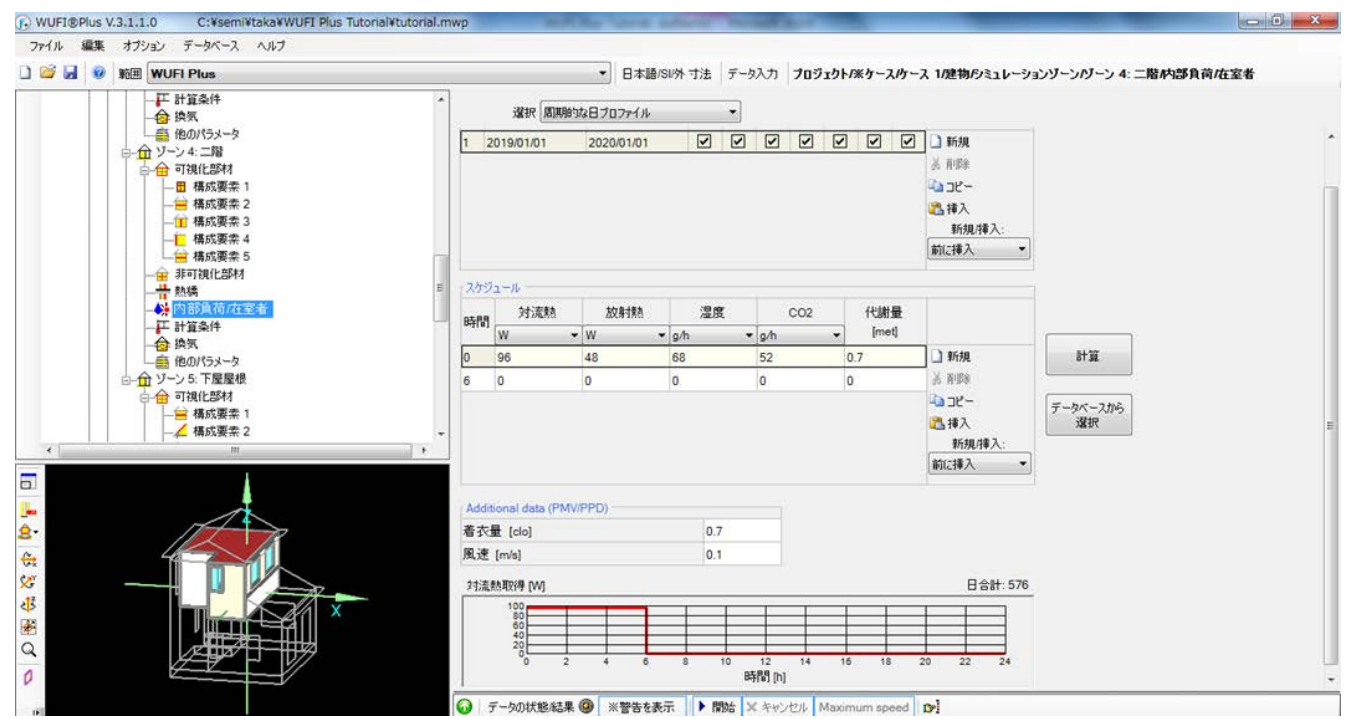

- ・ 新規を押して時間[6]の行を作成します。
- ・ 時間[0]の行を選択して[計算]をクリックしてウィンドウを表示します。
- ・ [仕様]から、[Adult-Resting-Sleeping]を選択します。
- ・ [数(人または㎡)]に[2]を設定し、[OK]をクリックします。

以上で、[二階]の[内部負荷/在室者]の設定は終了です。

# ・**4.7** 空調設備

空調設備の設定をしていきます。今回は最低限の設備として、冷房、暖房、除湿と換気を設定します。

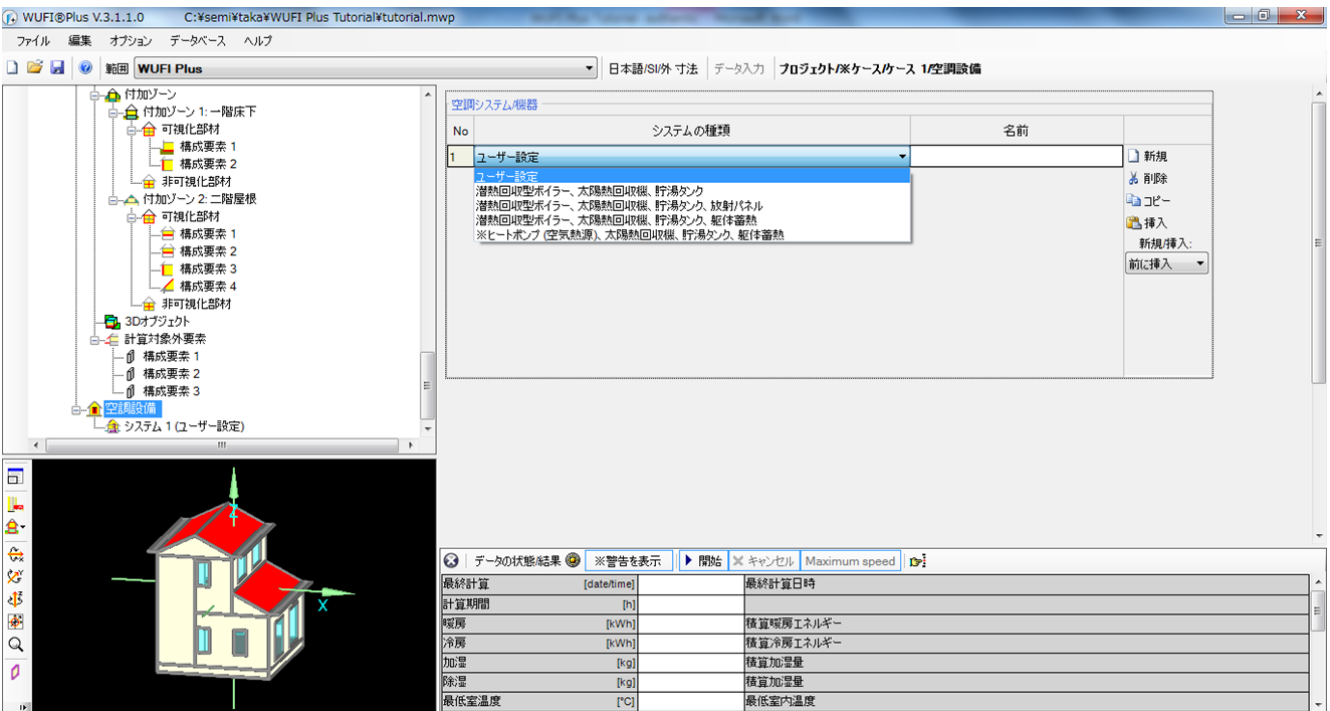

- ・ [空調設備]から、[空調システム機器]で新規をクリックします。プロジェクトツリーにシステム 1(ユーザー設定) が追加されます。
- ・ [システムの種類]から[ユーザー設定]を選択します。

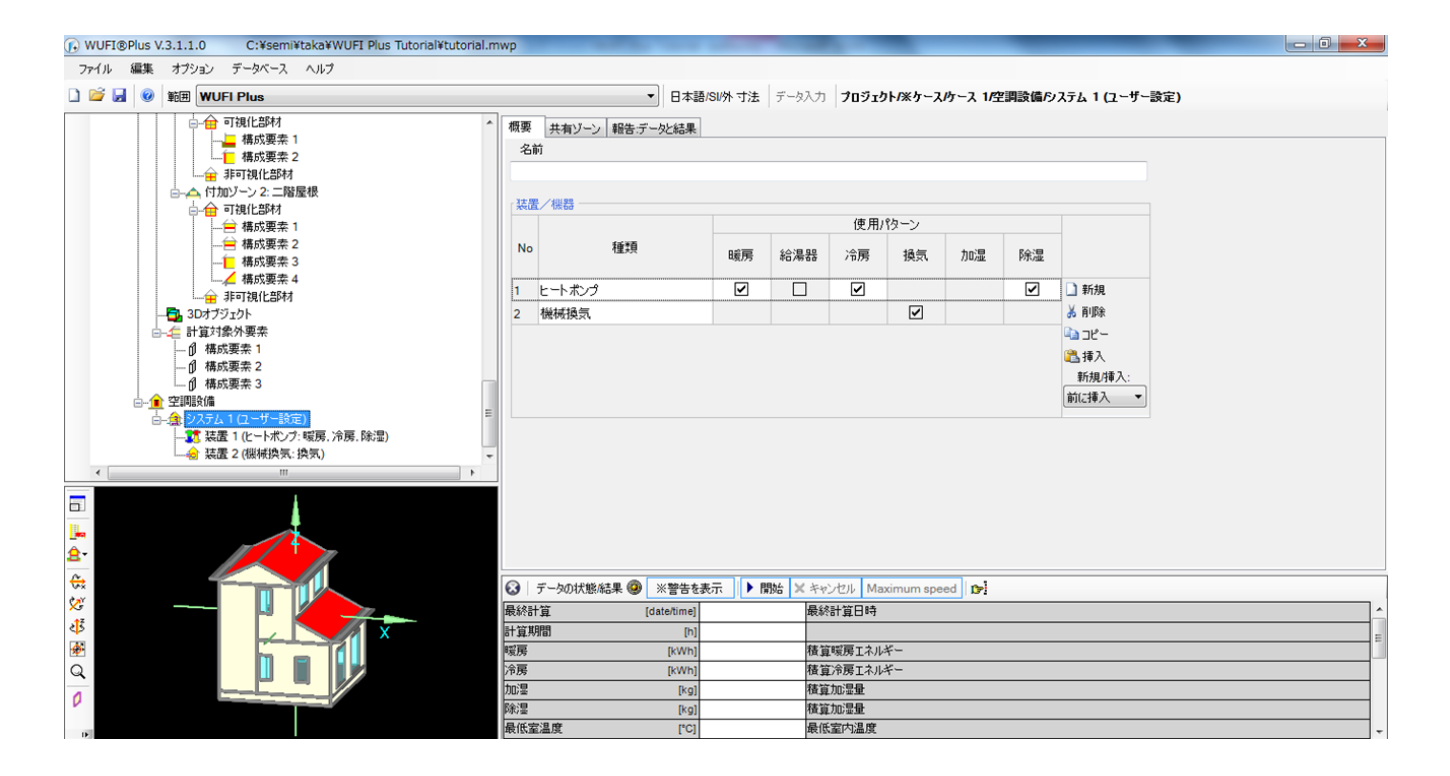

- ・ [システム 1]>[概要]から、[装置/機器]で新規をクリックして行を 2 つ作成します。
- ・ [種類]から[ヒートポンプ]と[機械換気]をそれぞれ選択します。
- ・ ヒートポンプで[暖房]、[冷房]、[除湿]に、機械換気で[換気]にそれぞれチェックを入れます。

次のページへ続きます。

※使用パターンで、操作できないチェックボックスは、Passive house verification で設定できる項目です。

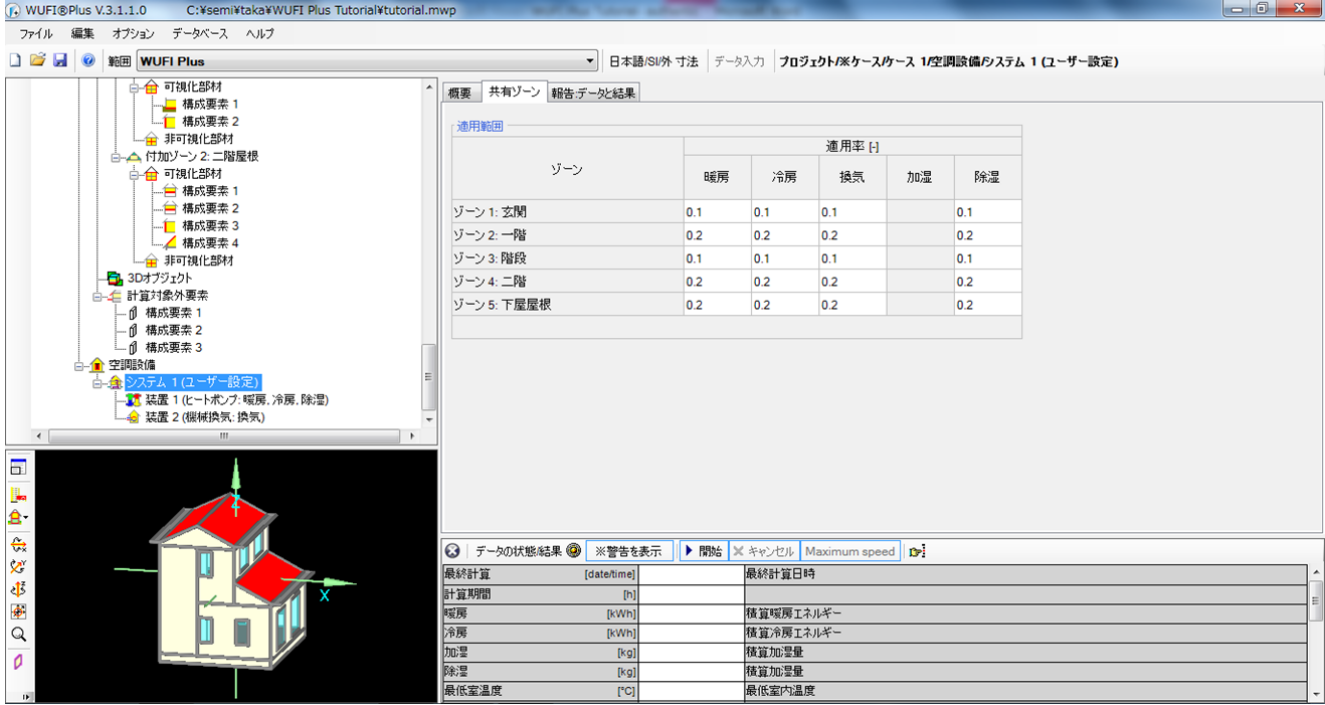

・ [システム 1]>[共有ゾーン]で[適用範囲]>[適用率]に全てのパターンで、ゾーン 1、3 には[0.1]をゾーン 2、4、5 には[0.2]、を入力します。(※適用率は、暖房、冷房など各使用パターンそれぞれで全てのゾーンの合計が 1を超えないように設定します。)

以上で、[空調設備]の設定は終了です。

# ・**4.8** 換気

自然換気回数、機械換気回数を設定します。

まず、自然換気回数を設定します。

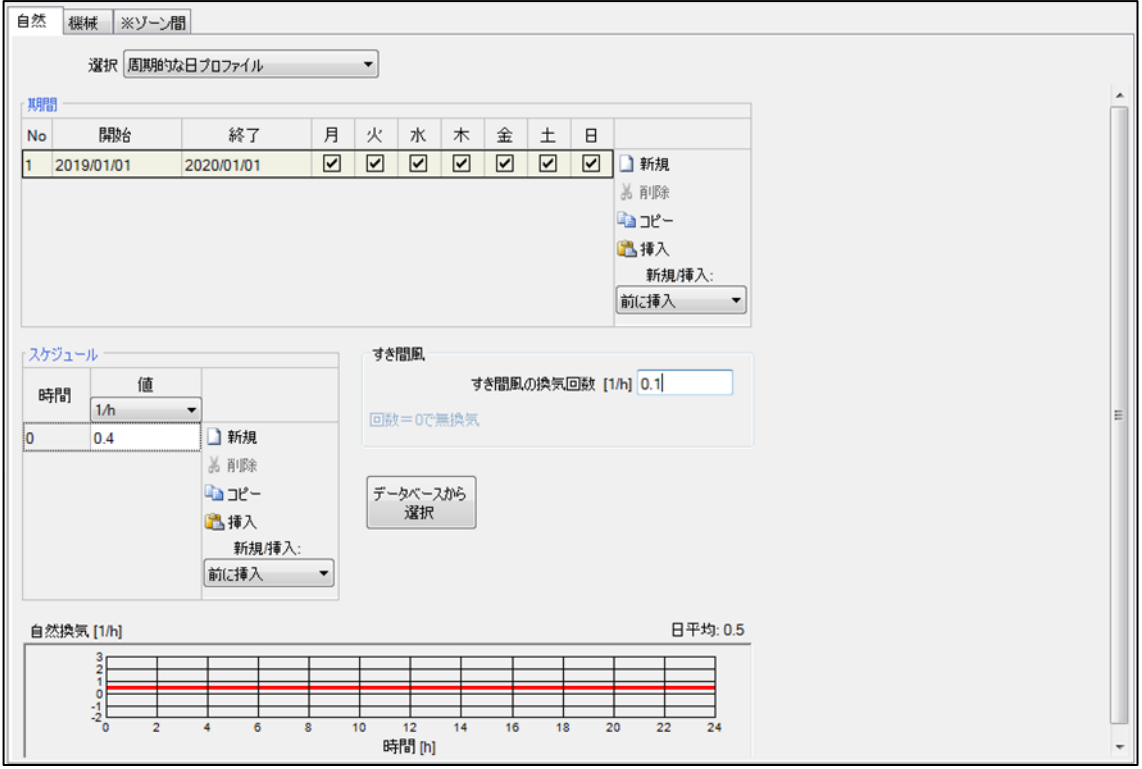

・ [ゾーン 1]>[換気]>[自然]を選択します。

・ スケジュールから値を[0.4(1/h)]に、すき間風換気回数を[0.1(1/h)]に設定します。

#### 次に、機械換気回数を設定します。

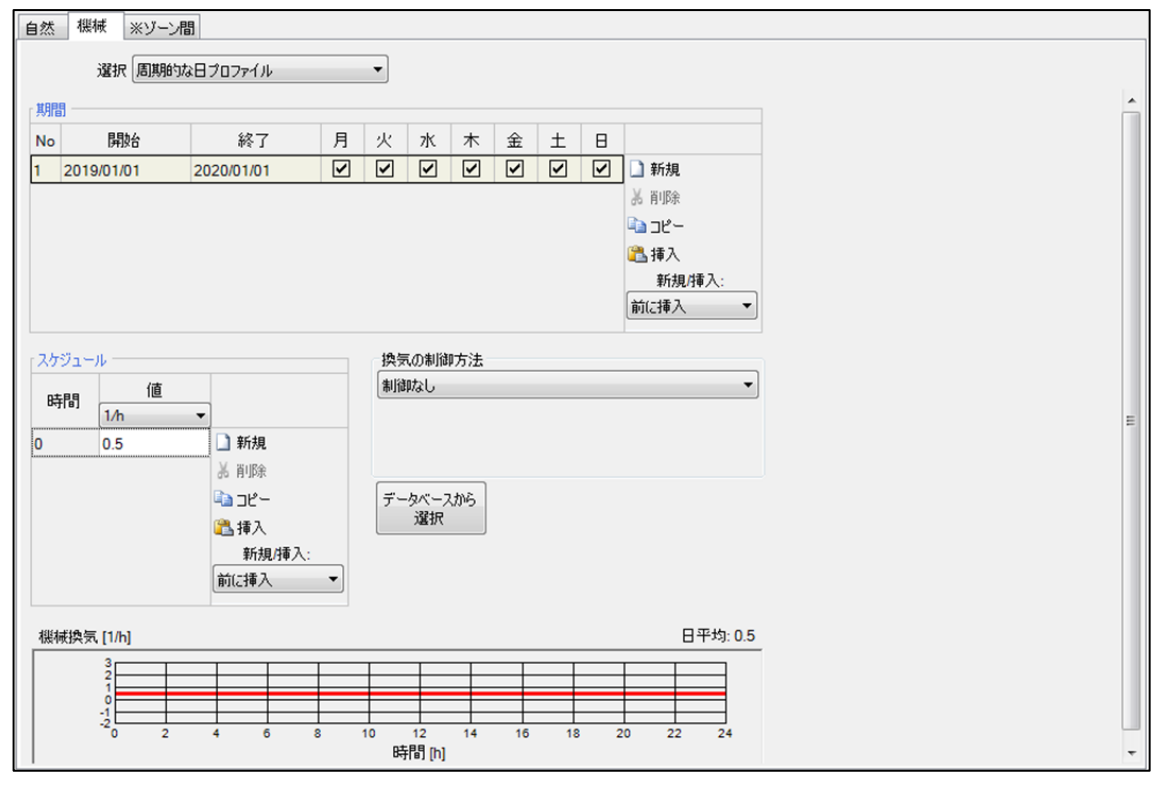

・ [ゾーン 1]>[換気]>[機械]を選択します。

・ スケジュールから値を[0.5(1/h)]に設定します。

同様の設定を全てのゾーン(ゾーン 1~5)に行ってください。

以上で、[換気]の設定は終了です。

# ・**4.9** 計算条件(温度)

ゾーンの計算条件から、温度の最大最小を設定します。

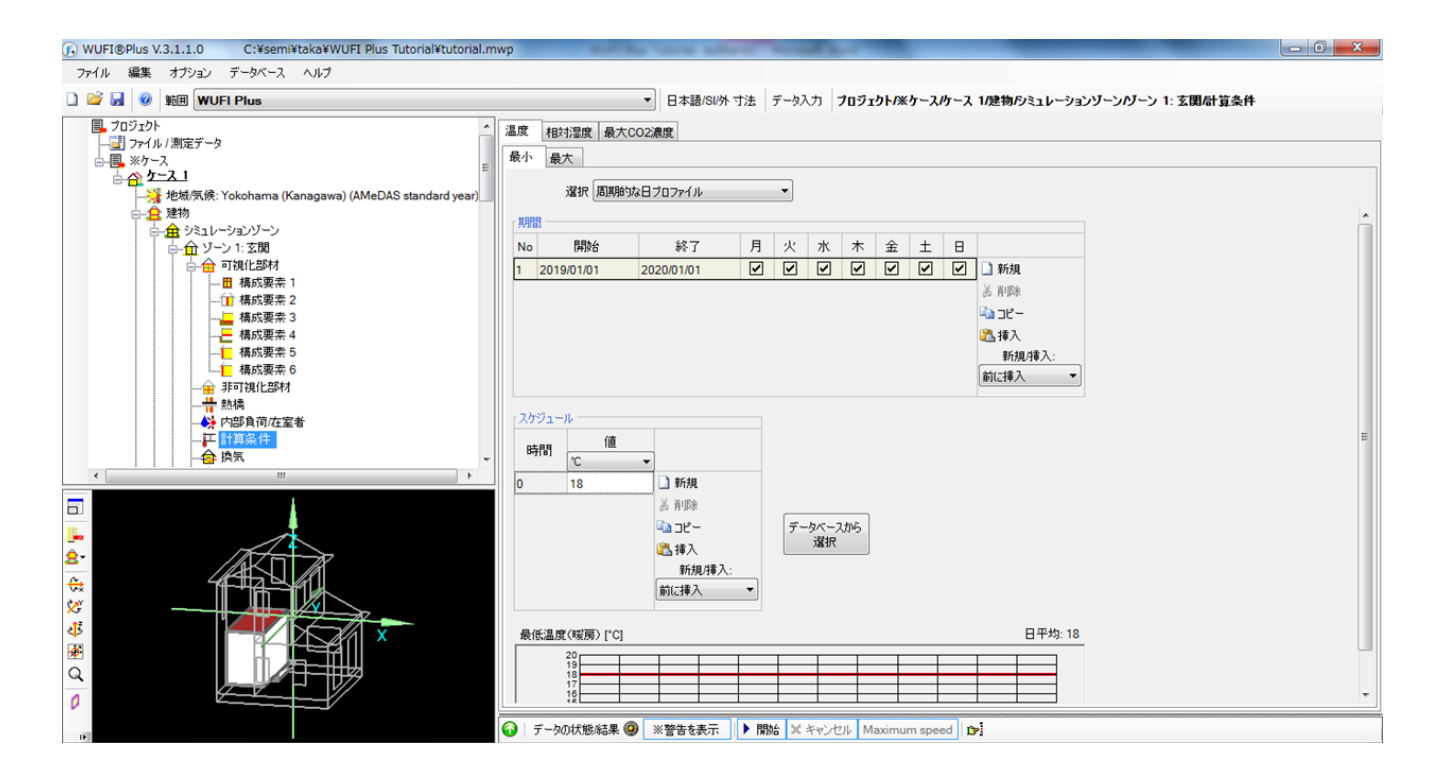

- ・ [ゾーン 1]>[計算条件]>[温度]>[最小]を選択します。
- ・ [スケジュール]から値を[18]℃に設定します。

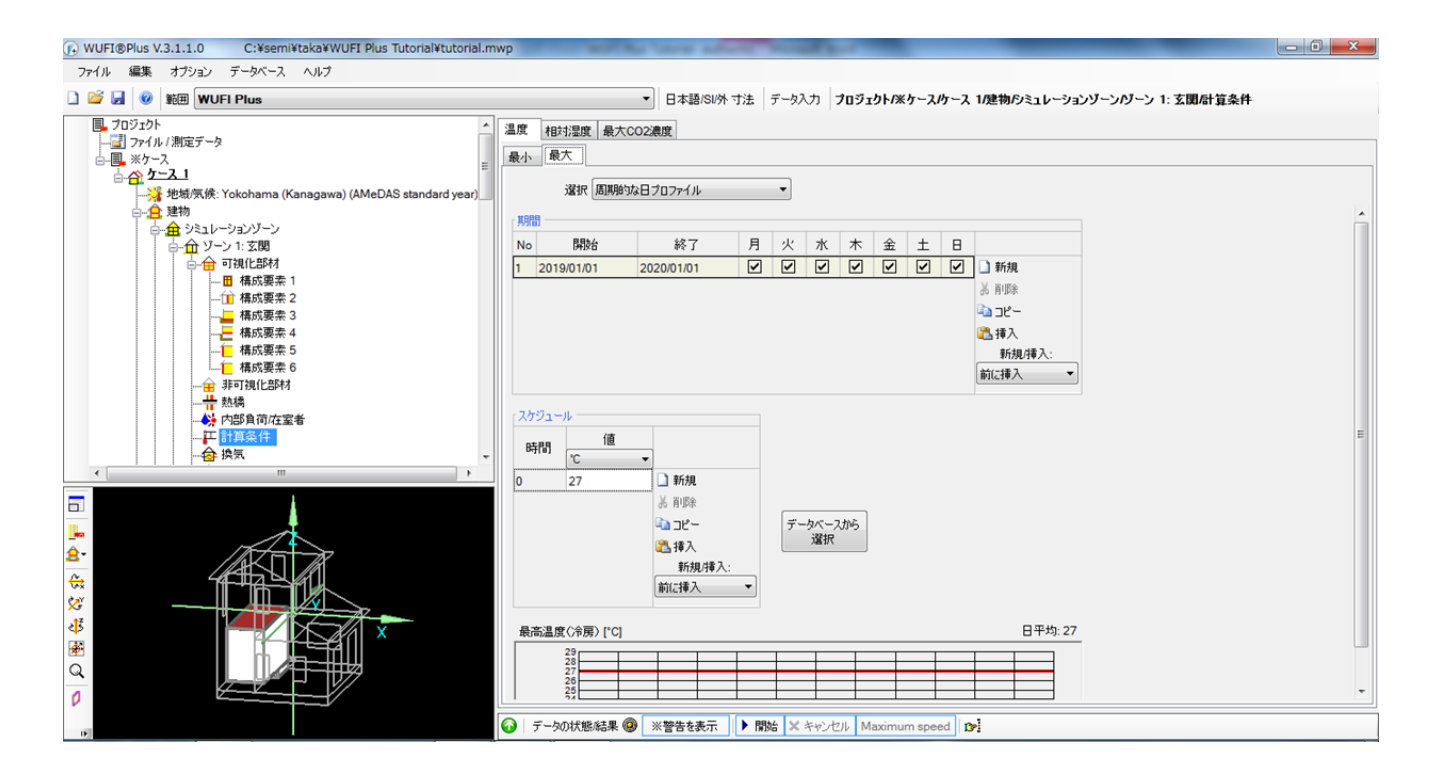

・ [最大]に対しても同様に[27]℃を設定します。

全てのゾーン(ゾーン 1~5)に対して同様の設定を行ってください。

以上で、[計算条件(温度)]の設定は終了です。

# ・**4.10** ひさし

[一階]のすべての窓にひさしの設定をします。

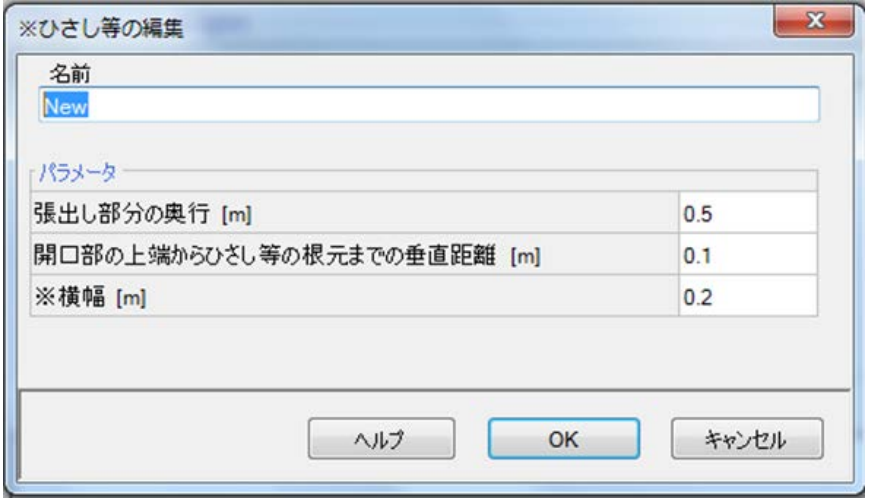

- ・ [ゾーン 2:一階]>[窓要素]>[日射遮へい]>[ひさし等]を選択します。
- ・ 登録済みのひさし等の部材に[ひさしの部材なし]が設定されているので、[編集]をクリックで、編集ウィンドウ を開きます。
- ・ パラメータの[張出し部分の奥行き]に[0.5]、[垂直距離]に[0.1]、[横幅]に[0.2]を設定し、[OK]をクリックします。

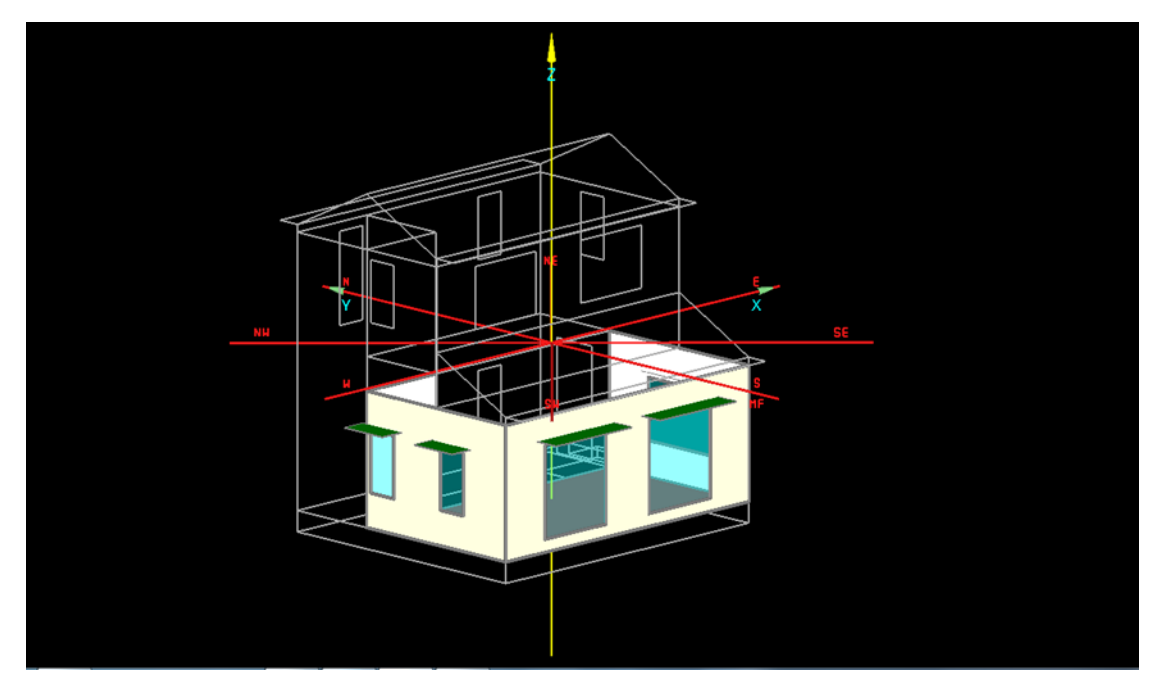

このようにひさしが設定されます。

一つ一つの窓に対する個別の設定は、窓のグループを分解することで可能です。

以上で、[ひさし]の設定は終了です。

# ・**4.11** 方位

方位の設定をします。

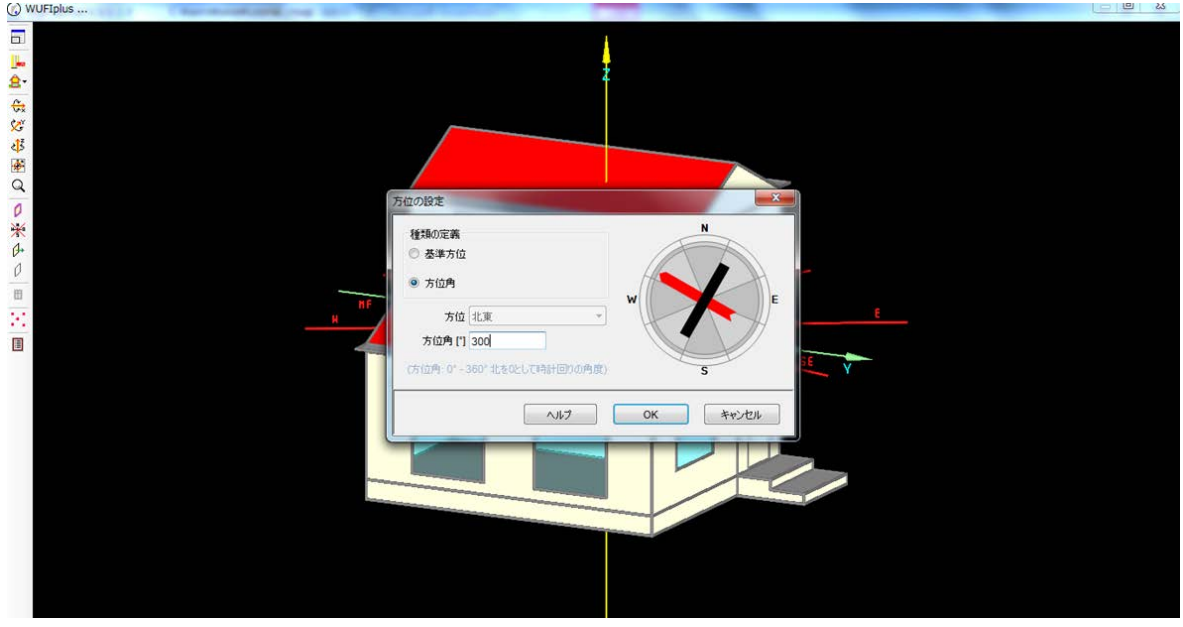

- ・ 可視化ウィンドウで方位のコマンドを右クリックで方位の設定ウィンドウを表示します。
- ・ [種類の定義]を[方位角]にし、方位角に、適切な角度を平面図から読み取り、設定してください。

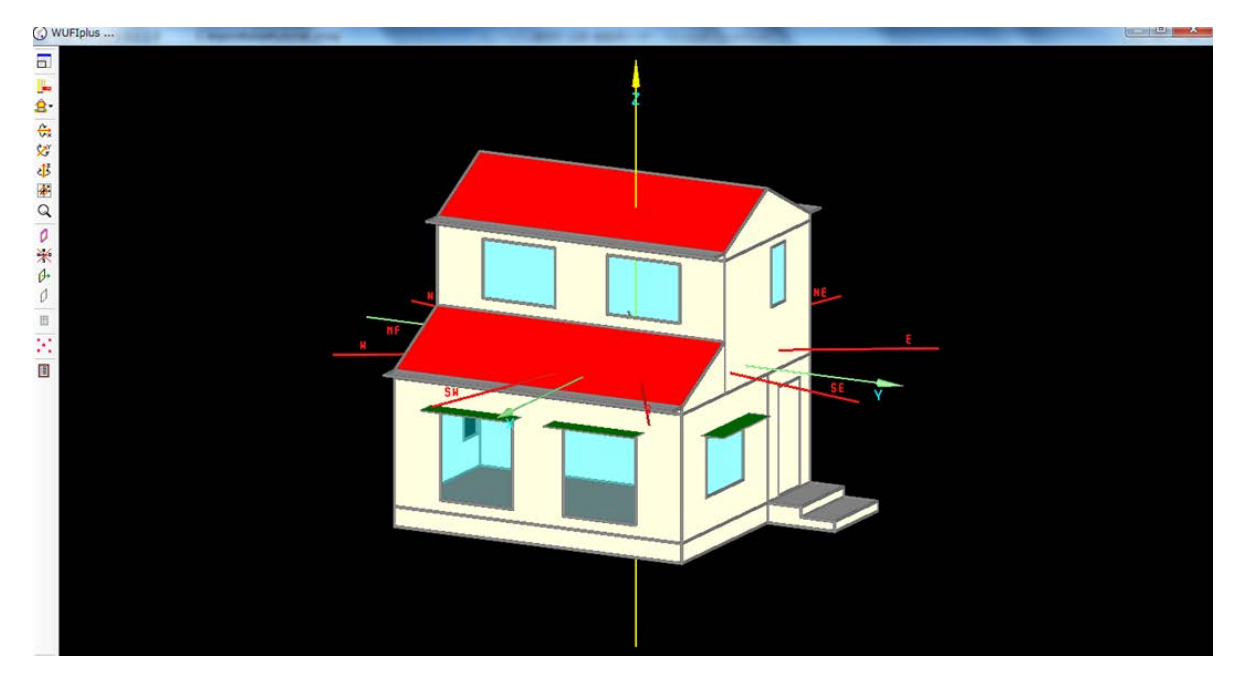

・ 矢印の表示で方位が見られるので、図面と合っているかを確認してください。

以上で、[方位]の設定は終了です。

# ・**4.12** データの状態**/**結果

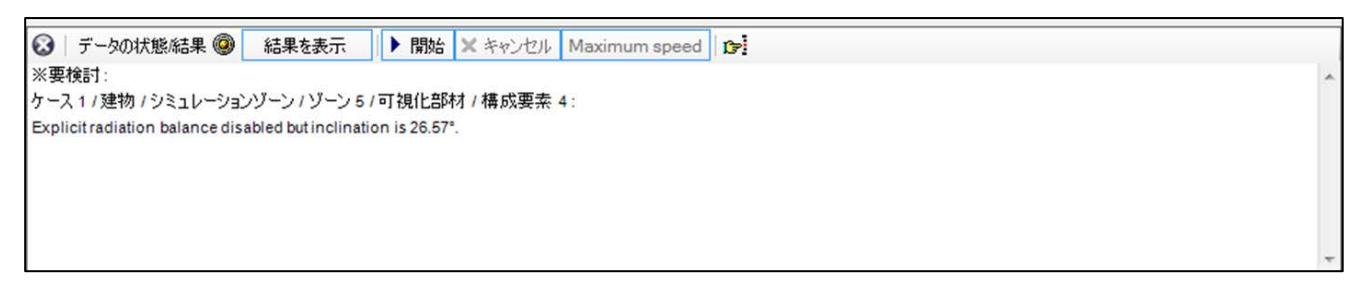

最後に、データの状態結果で[警告を表示]をクリックすると以上のように表示されるので、解決していきます。

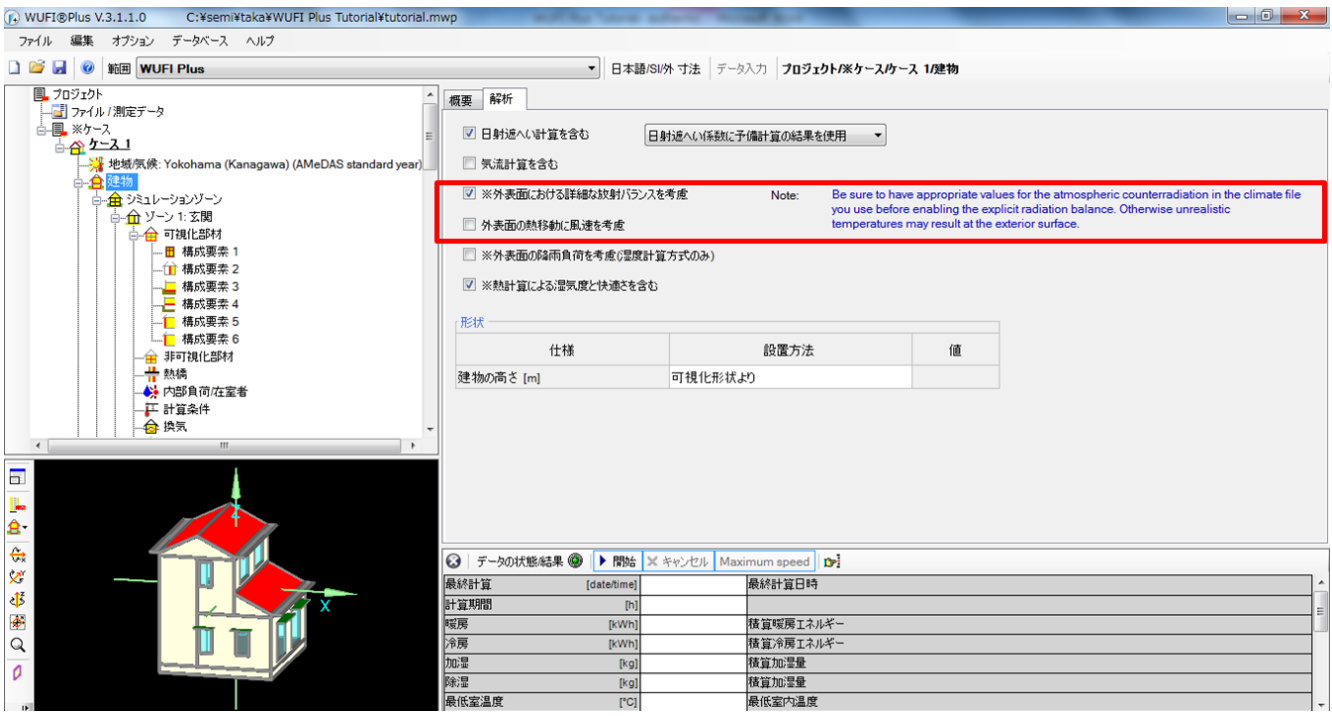

- ・ [建物]>[解析]を選択します。
- ・ [外表面における詳細な放射バランスを考慮]にチェックを入れます。
- ・ チェックを入れると、[データの状態/結果]が緑色になります。

 今回は、これまでの全ての設定を終えていれば、ここで、[データの状態/結果]が緑色になります。 もし、黄色のままで警告が表示されている場合は、警告に従って設定を見直してください。

以上で、[データの状態/結果]は終了です。

# **5** シミュレーションの実行**/**結果

# ・**5.1** シミュレーションの実行

シミュレーションを実行していきます。

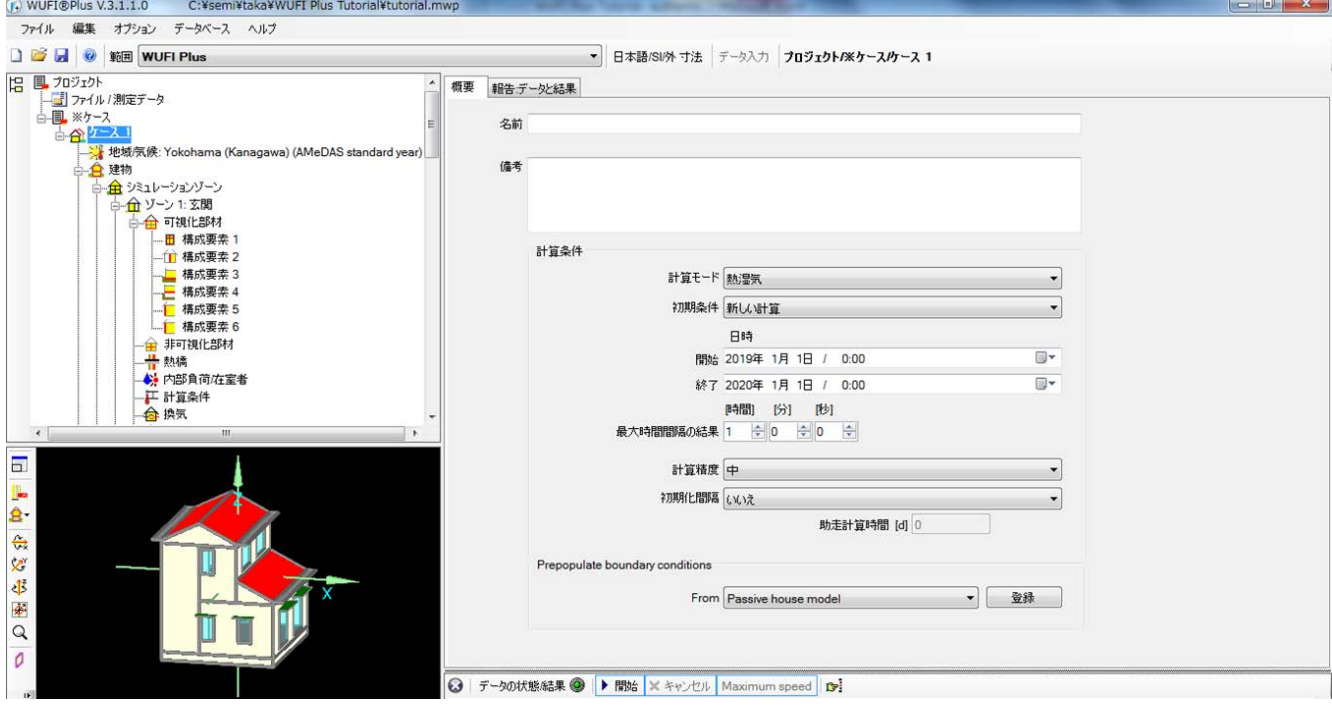

- ・ [プロジェクト]>[ケース]>[ケース 1]>[概要]を選択します。
- ・ ここから、計算の期間などが設定できます。今回は変更せず上図にある設定で計算を実行します。
- ・ [データの状態/結果]の横の、[開始]をクリックしてシミュレーションを開始します。

# 計算を行っている際に、いずれかの構成要素を選択すると、その構成要素内での温度、含水量、相対湿度の 動きが表示されます。

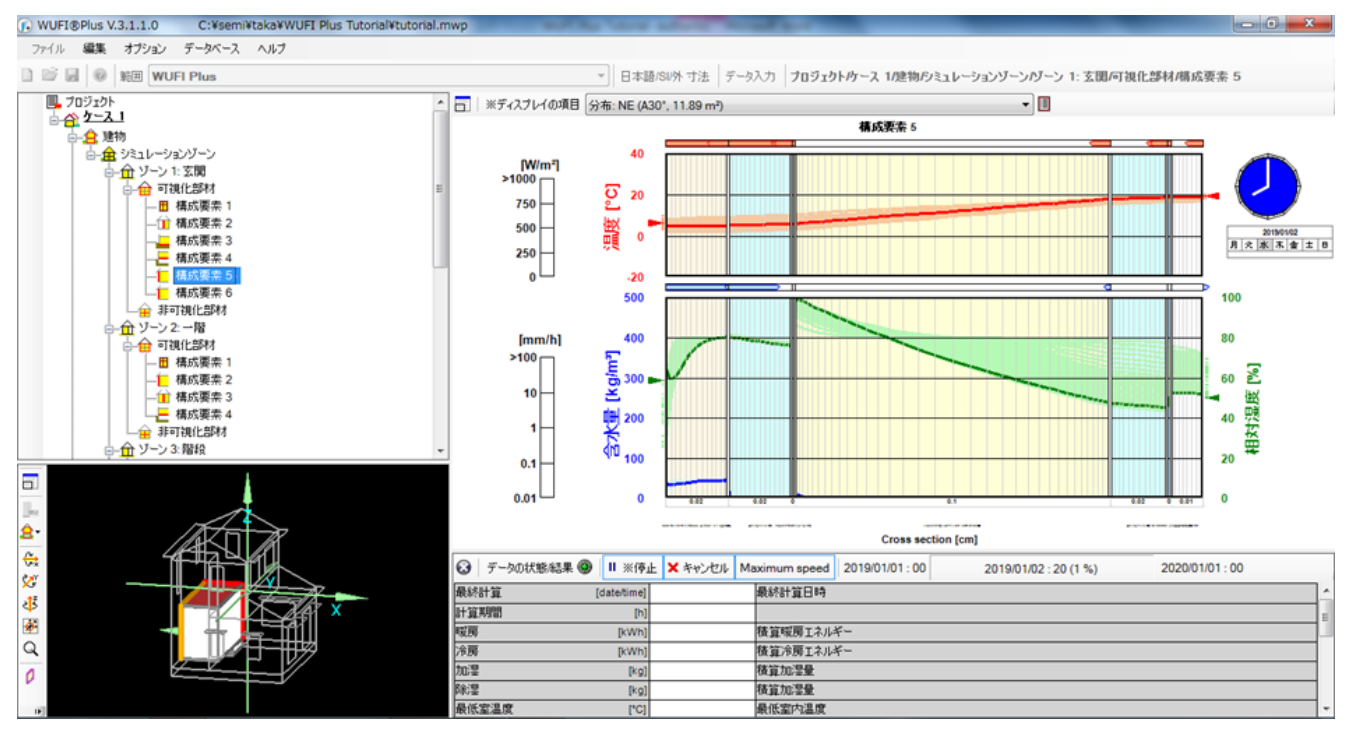

#### 計算が終了すると、[データの状態/結果]に主要な計算結果が表示されます。

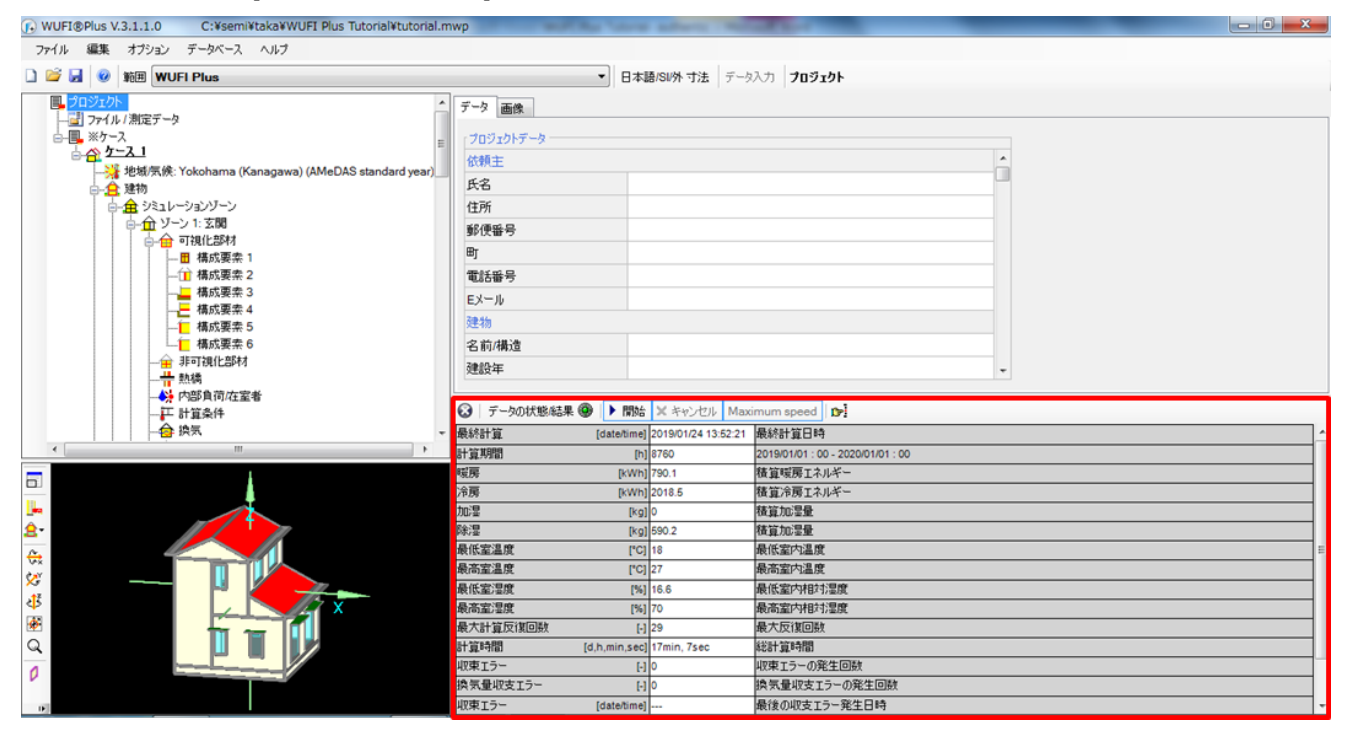

# ・**5.2** 結果

詳細な結果は以下の場所から確認することが出来ます。

#### ・ [プロジェクト]>[ケース]>[結果]

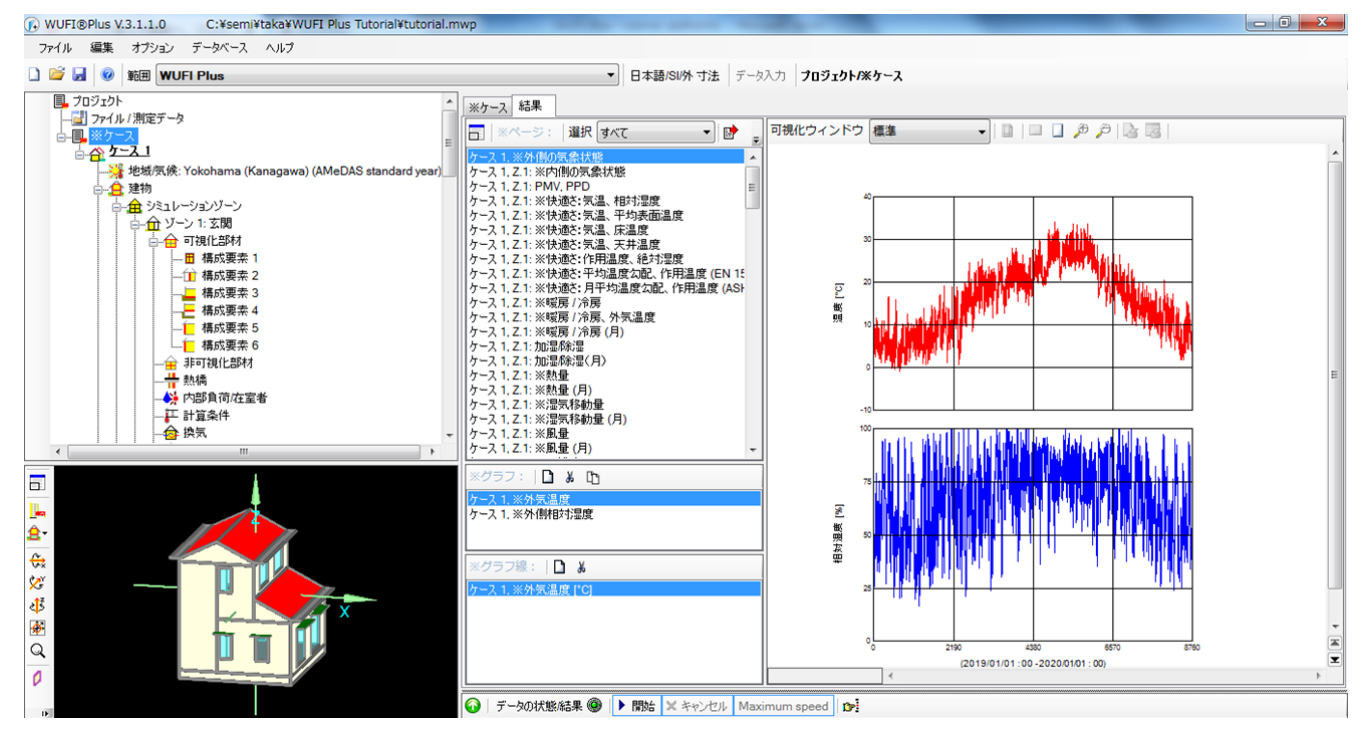

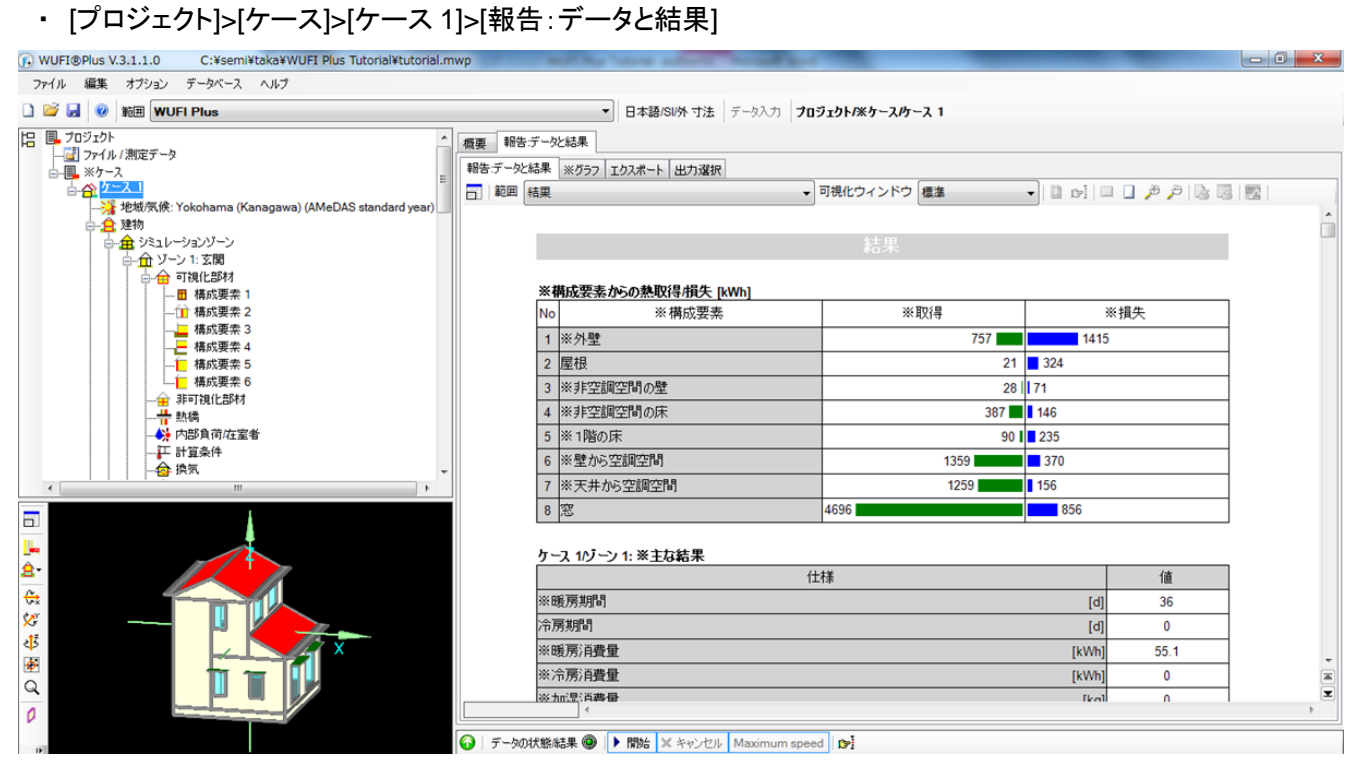

#### C:VsemiVtakaVWUFI Plus TutorialVtutorial.mwp **A** WUFI®Plus V.3.1.1.0  $-56$ ファイル 編集 オプション データベース ヘルプ **DE L WE** WUFI Plus • 日本語/SI外 寸法 データ入力 プロジェクト/※ケース/ケース 1/建物/シミュレーションゾーン/ゾーン 5: 下屋屋根/可視化部材/構成要素 3 --<br>-- 精成要素 4 概要 断面構造 表面 初期条件 解析 報告デー处結果 **■ 横成要素 5** ■ ※計算結果を記録する sults claims lot of m Note: Retaining 日 範囲 枯果  $\bullet \quad 1 \quad \text{in} \quad \text{in} \quad \text{in} \quad \text{in} \quad \text{in} \quad \text{in} \quad \text{in}$ → 可視化ウィンドウ 標準 工 計算条件 <del>合</del>換気<br>- 合換気 合ソーン5:下屋屋根<br>中台 可視化部材 構成要素 3: ※最小最大/平均値 <mark>•</mark> 可視化部材<br>─<del>─</del> 橘成要素 2<br>── 橘成要素 2<br>── 橘成要素 4<br>── 個 橘成要素 4<br>── 個 橘成要素 4 ※厚さ[cm] 最小 (dist.[cm])最大 (dist.[cm]) 平均 ※屬 温度 [°C] Mineral Plaster (stucco, A-value: 0.1 kg/m2h0.5)<br>Air Layer 20 mm  $\overline{\phantom{a}}$  $.23$  $(0)$  39.8  $(0)$  $155$ 一<mark>十</mark> 桶取要素 →<br>一<mark>十</mark> 熱構<br><mark>◆</mark> 内部負荷/在室者  $\overline{2}$  $1.2.1$  $(0.061)$  39.5  $(0.061)$  $15.7$ vapor retarder (0.1perm)  $0.1$  $\overline{1}$  $(0.017)$  38.7  $(0.017)$  $15.9$ Low Density Glass Fibre Batt Insulation  $10$  $09$  $(0.061)$  38.6  $(0.061)$ 187 - 正 計算条件<br>- 合 換気<br>- 自 他のパラメータ Air Layer 20 mm<br>PE-Membrane (Poly, 0.07 perm)  $1.8$  $15.7$  $(0.061)$  28.6  $(0.061)$  $21.6$  $0<sup>1</sup>$ 16.7  $(0.017)$  28  $(0.017)$  $217$ PE-Membrane (Poly; 0.07 perm)<br>Gypsum Plaster<br>含水量 [kg/m<sup>p</sup>]<br>Mineral Plaster (stucco, A-value: 0.1 kg/m2h0.5)<br>Air Layer 20 mm  $\overline{1}$ 16.7  $(0.061)$  28  $(0.061)$  $218$  $\overline{a}$  $\overline{2}$ 7615  $(0)$  210.586  $(0)$ 39 182 ļ.  $\overline{2}$  $0.403$  $(1939) 221$  $(1939)$  $1.066$  $\mathbf{a}$ vapor retarder (0.1perm)  $01$  $0.001$  $(0.083) 0.01$  $(0.083)$  $0.002$ 金金 Low Density Glass Fibre Batt Insulation  $10$  $0.009$ (9.939) 35.572  $(0.061)$ 0.498 Air Layer 20 mm<br>PE-Membrane (Poly: 0.07 perm)  $18$  $0.231$  $(1.739)$  2.029  $(1.739)$ 0.769 Ĩ  $0.1$  $(0.083) 0.002$  $(0.017)$ 0.001 **DH** 0.619 **Gypsum Plaster**  $\overline{1}$  $(1) 1.609$  $(0.061)$  $1.024$ ÷  $\overline{\mathfrak{o}}$  $\overline{\mathcal{A}}$ **● テータの状態結果 ● ▶ 開始 ※ キャンセル Maximum speed D**

#### ・いずれかの構成要素を選択すると、その構成要素に関する結果を見ることが出来ます。

# ・また、計算結果を記録するにチェックを入れてから計算を実行すると、シミュレーション終了後に動画を再度

#### 確認することが出来ます。

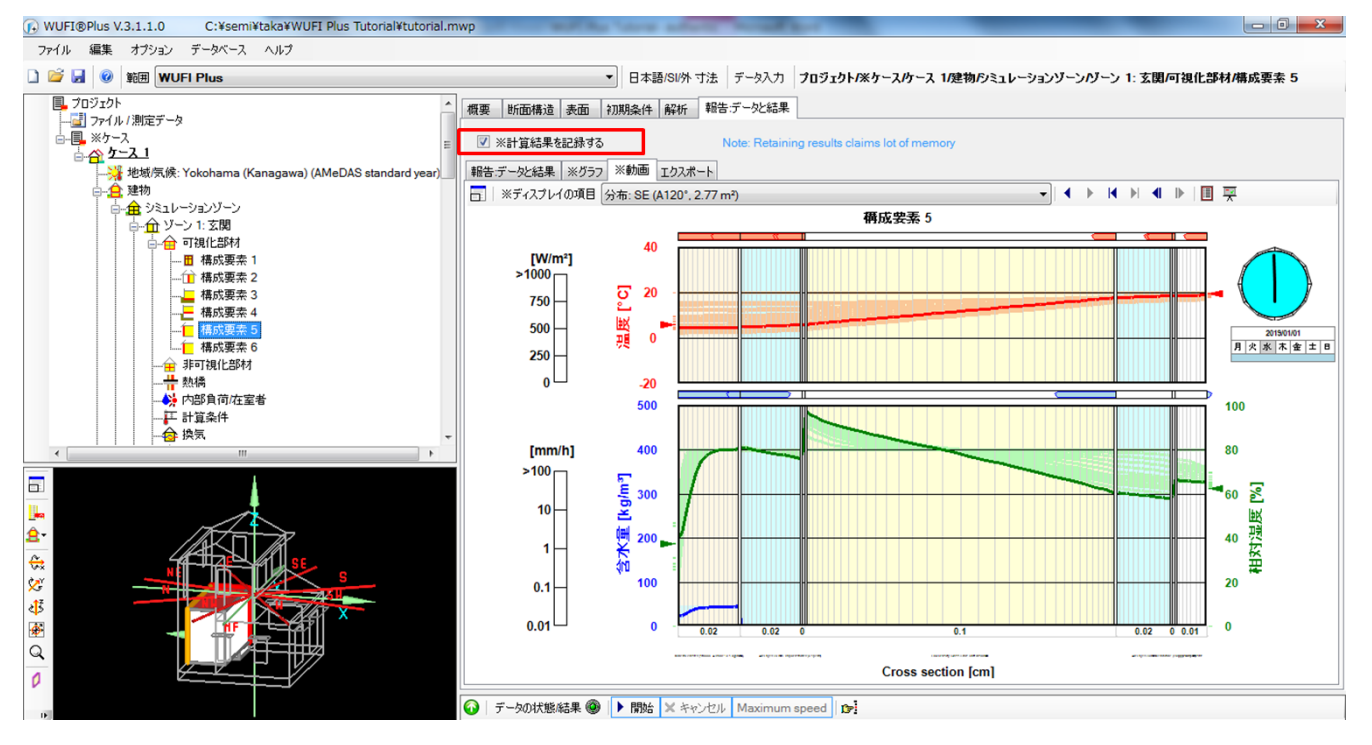
これで、チュートリアルは終了です。

WUFI Plus についてのより詳しい情報は、以下のリンクより WUFI Plus 3.1 manual をご覧ください。 https://wufi.de/de/wp-content/uploads/sites/9/2017.07\_WUFI-Plus-Manual\_en.pdf

WUFI® Plus ver.3.1 tutorial

<非売品・不許複製>

- 第1版 2019 年 3 月 25 日
- 編集・発行 名城大学理工学部建築学科 吉永美香 研究室
- 執筆 2018 年度卒論生 縣 宝央
- 協力 2018 年度卒論生 岩田 実希

名城大学総合研究所平成 29 年度学術研究奨励制度・研究センター推進事業 「未来型住環境を想像する研究センター」の支援を得ています